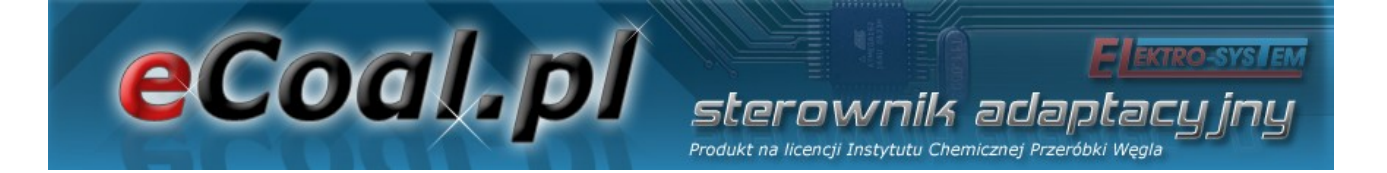

# *eCoal.pl*

# *V2.1*

# Sterownik adaptacyjny

Wyrób na licencji Instytutu Chemicznej Przeróbki Węgla

Instrukcja obsługi

Kutno, 2013-03-28

sterownik adaptacyjny

Produkt na licencji Instytutu Chemicznej Przeróbki Węgla

# eCoal pl

# Spis treści

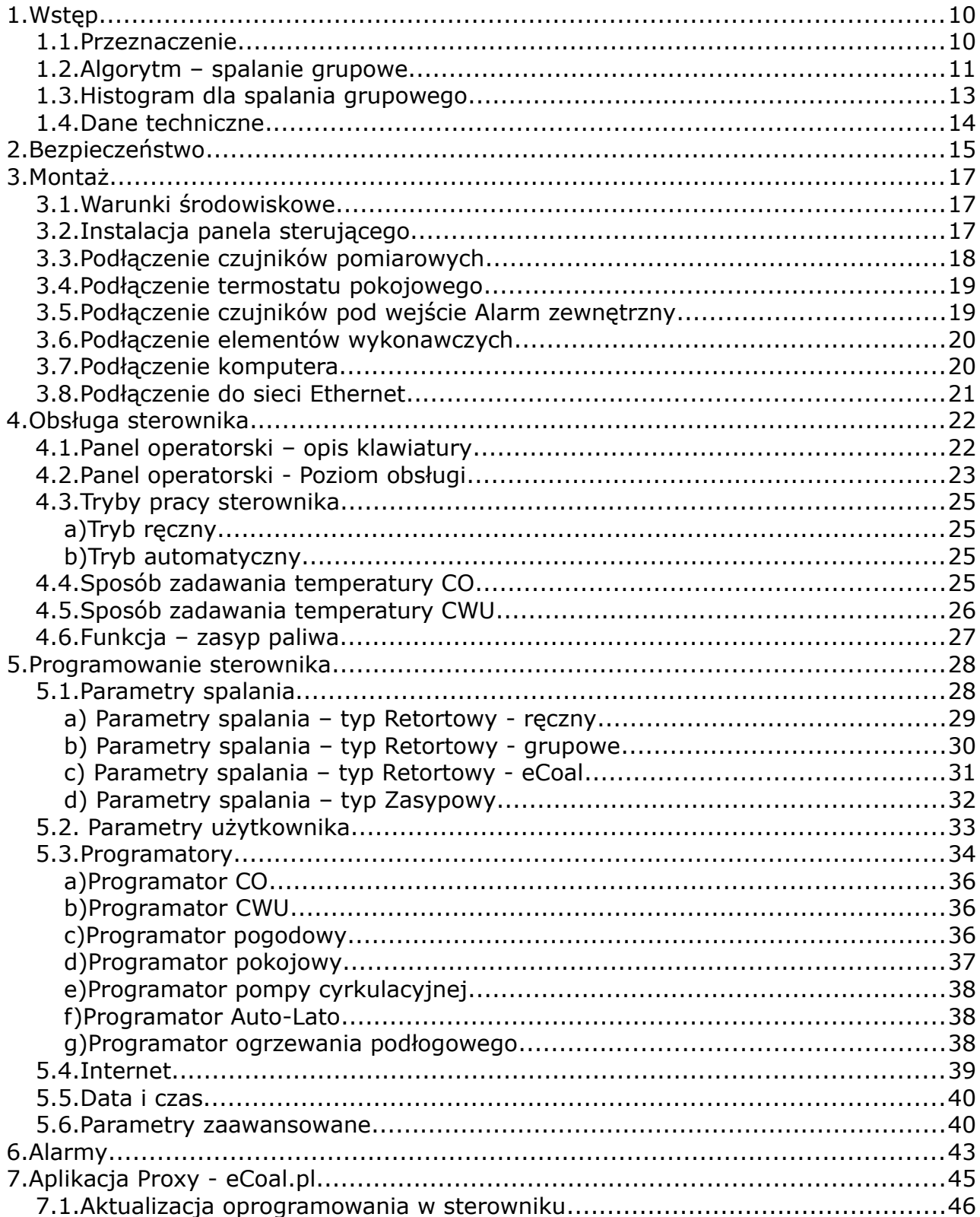

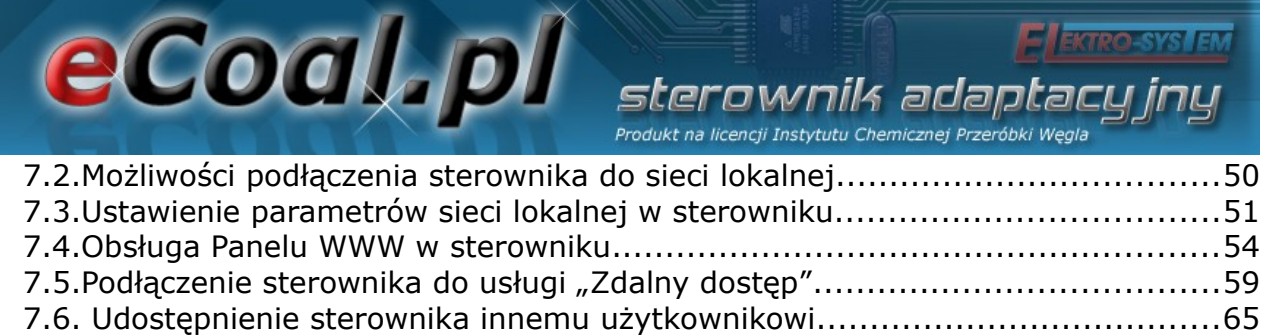

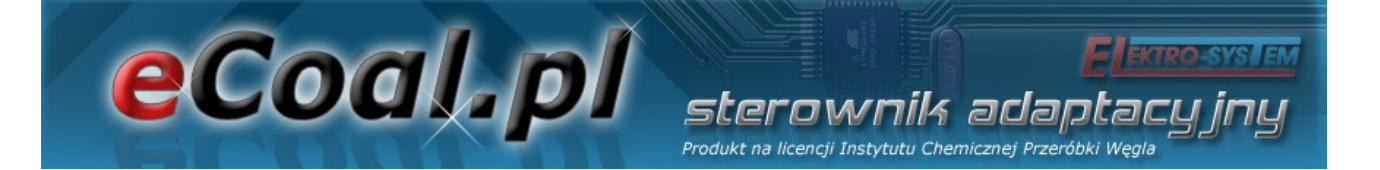

Zapraszamy do odwiedzenia stron internetowych

# *[http://eCoal.pl](http://eCoal.pl/)*

# *[http://eSterownik.pl](http://eSterownik.pl/)*

# **Na powyższych stronach możecie Państwo znaleźć:**

- Odpowiedzi na najczęściej zadawane pytania *FAQ*
- Najnowsze oprogramowanie do sterownika *eCoal.pl*
- Najnowszą wersję strony www dla sterownika *eCoal.pl*
- Przygotowany specjalnie dla użytkowników sterownika *eCoal.pl* portal *eSterownik.pl* umożliwiający *Zdalny Dostęp* do sterownika przez stronę www, w przypadku gdy nie posiadacie Państwo publicznego adresu IP. Serwer pośredniczący, umożliwia komunikację ze sterownikiem, który nie posiada publicznego adresu IP.
- Forum użytkowników
- Wersje testowe oprogramowania publikowane na *Forum*

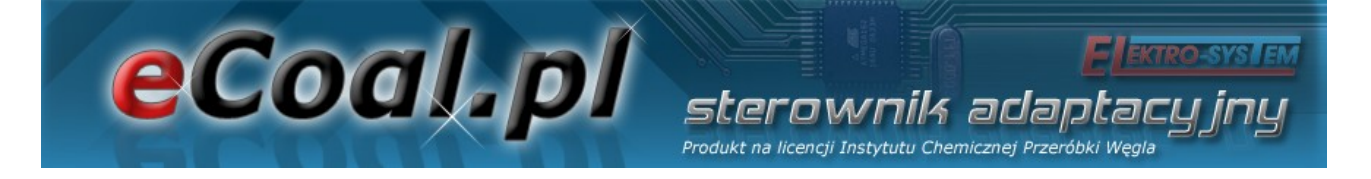

# *Historia zmian oprogramowania eCoal.pl*

#### *Wersja 0.3.1.6:*

- Dodano: nową moc dla Spalanie Grupowe 30kW
- Poprawiono: błąd polegający na resecie czasu pracy podajnika po resecie sterownika
- Zmieniono: Zadana temperatura CWU do ustawienia od 10 °C do 60 °C
- Rozszerzono widełki parametru Korekta dmuchawy do +- 8%

#### *Wersja 0.3.1.4:*

- Dodano: nowy algorytm spalania **Spalanie Grupowe**
- Dodano: obsługę ręcznego sterowania procesem spalania **praca dwu-stanowa**
- Dodano: **obsługę kotła zasypowego** (spalania na ruszcie awaryjnym)
- Dodano: automatyczne wyłączenie podajnika i dmuchawy przy przejściu do trybu ręcznego
- Dodano: możliwość włączenia dmuchawy i podajnika w trybie ręcznym podczas zadziałania alarmu: **Uszkodzony czujnik temperatury spalin**
- Dodano: pompa podłogowa przechodzi do pracy cyklicznej po osiągnięciu temp. zadanej
- Dodano: pompa podłogowa zatrzyma się gdy temp.CO spadnie 4 °C poniżej Temp.MIN.CO
- Dodano: wyłączenie pompy podłogowej w trybie LATO
- Dodano: nowy alarm **Wysoka temp. podajnika** aktywuje się 5 °C poniżej temp. Max temp.podajnika
- Dodano: awaryjne załączenie pompy CO przy temp. MAX ustawionej w ust.zaawansowanych
- Zmieniono: uproszczono priorytet CWU Pompa CO/podłogowa przy aktywnym priorytecie CWU zawsze jest wyłączona
- Zmieniono: zrezygnowano z przedłużonego czasu pracy po obniżeniu temp zadanej.
- Zmieniono: zmniejszono czas postoju w podtrzymaniu do 5 min (dla użytkowników palących samym pelletem)
- Zmieniono: pompa miesz. może się załączyć, gdy temp. CO jest o 1 °C wyższa od temp. powrotu
- Zmieniono: pompa CO załączy się 2 °C poniżej temp. minimalnej
- Zmieniono: pompa CWU załączy się 2 °C poniżej temp. minimalnej
- Zmieniono: pompa podłogowa załączy się 2 deg poniżej temp. minimalnej
- Poprawiono: po resecie sterownika wymuszony cykl podtrzymania zostanie uruchomiony po 5 minutach
- Dodano: podpowiedzi na stronie www

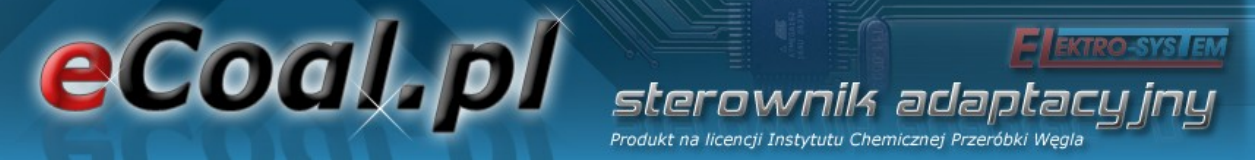

- Dodano: możliwość wyświetlenia wykresu jednego pomiaru po kliknięciu na wartość temperatury na schemacie
- Dodano: możliwość zapisywania w ciasteczkach przeglądarki ustawienia wykresów
- Dodano: statystyki postoju podajnika dla spalania grupowego Histogram na www
- Dodano: podgląd zmian parametrów na wykresie
- Dodano: buforowanie plików lokalnego webserwera
- Dodano: obsługę automatycznego zliczania zużycia paliwa na podstawie czasu pracy podajnika
- Dodano: rejestrację ilości zasypanego paliwa przy kasowaniu czasu pracy podajnika (z panela LCD oraz www)
- Dodano: rejestrację trybu pracy Lato/Zima przy nowym zasypie. Informacja trafia automatycznie na platformę eSterownik.pl
- Dodano: automatyczny wpis o nowym zasypie na platformie eSterownik.pl podczas zerowania czasu pracy podajnika z panela LCD oraz ze strony www
- Zmieniono: przyspieszono odczyt danych z karty SD
- Dodano: nowy parametr **Korekta mocy dmuchawy w grzaniu** (+-6%)
- Dodano: nowy parametr **Okres rejestracji**, którym można definiować okres rejestracji danych w pliku archiwum: 60sek, 30sek, 20sek, 10sek.
- Dodano: nowy parametr **Priorytet CWU** rozdzielono funkcję priorytetu CWU usunięto ten tryb z parametru **Tryb pracy CWU**
- Dodano: nowy parametr **Temp. zał. pompy mieszającej**
- Dodano: nowy parametr **Temp. zał. pompy cyrkulacyjnej**
- Dodano: nowe parametry **Czas pracy/postoju dla pompy podłogowej**
- Dodano: nowy parametr **Algorytm wygaszenia kotła** (Nieaktywny, tylko grzanie, tylko podt., aktywny)
- Dodano: nowy parametr **Podbicie temp.CO przy aktywnym priorytecie CWU** (o ile °C podnieść temp.CO)
- Dodano: nowy parametr **Czas wyrzutu paliwa z podajnika**, gdy aktywny alarm **Zapłon paliwa**
- Zmieniono: zrezygnowano z kroku 5 °C przy ustalaniu temp. zadanej dla reg.pogodowego
- Zmieniono: zwiększono ilość powtórzeń w podtrzymaniu do 5
- Zmieniono: wydłużono czas pracy/postoju pompy CO przy aktywnym reg.pokojowym z 60 min do 99 min
- Zmieniono: zakres ustawień parametru **Max.temp podajnika** (40...110 °C)
- Dodano: uśrednianie pomiarów z czujników temperatur
- Dodano: na wyświetlaczu LCD pole statusu z temp.czujnika podłogowego **T.PODLG**
- Dodano: oznaczenie '**P**' na wyświetlaczu informujące, że załączony jest **priorytet CWU**
- Dodano: oznaczenie '**T**' aktywny Termostat oraz, '**K**' aktywny reg.pokojowy
- Zmieniono: wyłączono monit o podanie PINU przy wejściu w parametry zaawansowane

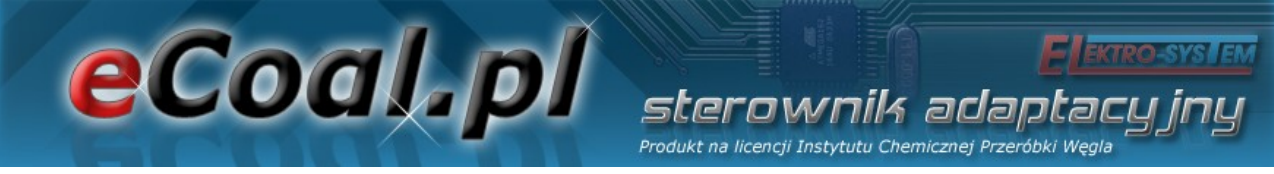

• Dodano: nowy parametr - Praca automatyczna pompy cyrkulacyjnej w trybie ręcznym

#### *Wersja 0.2.8.1:*

• Poprawiono: błąd polegający na ustawianiu czasu pracy podajnika w grzaniu na 5 sek po każdym resecie sterownika

#### *Wersja 0.2.8.0:*

- Dodano: wyświetlanie informacji na stronie www, że sterownik jest w **trybie LATO** (ważna informacja przy trybie Auto-Lato)
- Dodano: parametr **Typ kotła**. Zmiana tego parametru nie powoduje przywrócenia ustawień fabrycznych .
- Dodano: rejestrację temperatury zadanej dla reg.pokojowego wykresy
- Dodano: rejestrację temperatury zadanej dla reg.podłogówki wykresy
- Dodano: dodatkowe parametry dla **Alarmu zewnętrznego**: **Opóźnienie**, **Inwersja wejścia**, **Zatrzymanie sterownika**
- Dodano: parametr **Funkcja pompy mieszającej**: **Mieszająca**, **Cyrkulacyjna**, **Podłogowa**
- Dodano: **Programator Pompy Podłogowej**.
- Dodano: parametr **Funkcja wyjścia pompy CWU**: **CWU**, **CWU + pompa mieszająca** . Dzięki tej funkcjonalności można wykorzystać pompę CWU w funkcji pompy mieszającej.
- Dodano: stan pracy pompy CWU na stronie www uzależniony od tego czy pompa CWU załączyła się z algorytmu CWU (zielony kolor) czy z algorytmu pompy mieszającej (żółty kolor)
- Dodano: nowe tryby pracy dla CWU: **AutoLato-temp**, **AutoLato-programator**
- Dodano: Programator dla trybu **Auto-Lato**
- Dodano: przywracanie ustawień fabrycznych przez przyciśnięcie przycisku **ESC** w momencie załączenia zasilania.
- Dodano nowy parametr **Histereza dla reg.pokojowego** (zakres: 0.1 2.0 *°C*)
- Dodano nowy parametr **Histereza trybu Auto-Lato** (zakres: 0.5 5.0 *°C*)
- Dodano nowy parametr **Czas pracy podajnika w grzaniu** (zakres: 3 20 sek)
- Dodano: po każdym zaniku/resecie sterownika wymuszony jest cykl podtrzymania
- Dodano: parametr **Niezależna praca pompy mieszającej**. Jeśli parametr jest aktywny, to pompa mieszająca pracuje niezależnie od pompy CO (w każdym trybie)
- Dodano: *analiza wygaszenia kotła w podtrzymaniu -* nastąpi wygenerowanie alarmu **Wygaszenie kotła** gdy w cyklu podtrzymania temp. spalin nie wzrośnie o 5 °C
- Dodano: nowy typ kotła **PELLET**
- Ograniczono: ilość powtórzeń cyklu podawania w podtrzymaniu do 5 kroków
- Zniesiono: ograniczenie do 45 dni przy przewidywaniu kolejnego zasypu

# eCoal.pl sterownik adaota Produkt na licencji Instytutu Chemicznej Przeróbki Węgla

- Zmieniono: rozdzielczość parametru **Histereza CWU** do 0.1 °C
- Zmieniono: załączenie pompy CO w trybie LATO powyżej 80 °C, wyłączenie pompy 5 °C poniżej
- Zmieniono: załączenie pompy CWU w trybie LATO powyżej 70 °C, wyłączenie pompy 5 °C poniżej
- Pompa mieszająca działa w zależności od pracy pompy CO. Temp.wyłączenia pompy 3 °C poniżej temp.minimalnej (ale nie niżej niż 39 °C), temp.zał 0.5 powyżej
- Czas postoju pompy cyrkulacyjnej zmniejszono do 0 min pompa cyrkulacyjna może pracować cały czas.
- Aktualizacja parametrów dla kotła Ogniwo **EKO+ 16kW**
- Analiza wygaszenia kotła w grzaniu nastąpi wygenerowanie alarmu **Wygaszenie kotła** podczas grzania, gdy temp. spalin spadnie poniżej 50 °C i będzie się utrzymywać przez co najmniej 30 minut
- Zmniejszono: moc dmuchawy w podtrzymaniu do 30%
- Rozwiązano: problem z opóźnionym przejściem do ogrzewania (reg.pokojowy)
- Poprawiono: współpracę z kartami SD

#### *Wersja 0.0.2.4:*

- Dodano: Zliczanie czasu pracy podajnika. Na panelu operatorskim czas pracy podajnika widoczny jest w 4 pozycji (3x nacisnąć przycisk ↓ - strzałka w dół) – pole "**CP.POD:"** Po zasypie paliwa do zasobnika zerowanie czasu można przeprowadzić przytrzymując dłużej przycisk **→** (strzałka w prawo) lub **←** (strzałka w lewo). Zerowanie czasu można również wykonać ze strony www: **Ustawienia użytkownika**, przycisk **Wyzeruj**
- Dodano: Alarmowanie użytkownika o kończącym się paliwie w zasobniku na podstawie ustalonego czasu pracy podajnika. Czas pracy podajnika można ustawić tylko z poziomu strony www: **Parametry użytkownika**, pole **Czas do opróżnienia zasobnika [min]**.
- Dodano: Zapis do Alarmów i Zdarzeń informacji o nowym zasypie paliwa.
- Dodano: Przewidywanie daty kolejnego zasypu węgla. Algorytm wylicza datę na podstawie zdefiniowanego czasu opróżnienia zbiornika. Data zostanie wyświetlona po kolejnym zasypie i skasowaniu czasu pracy podajnika.
- Dodano: Parametry fabryczne dla kotła OGNIWO EKO PLUS 16kW
- Usprawniono: komunikację z usługą **Zdalny Dostęp**

#### *Wersja 0.0.2.0:*

- Dodano: Obsługa usługi *Zdalny Dostęp http://eSterownik.pl*
- Dodano: Obsługa języków: polski, angielski, niemiecki, czeski
- Dodano: Nowe parametry zaawansowane: *Tryb pracy pompy CO*, *Czas pracy pompy CO*, *Czas postoju pompy CO dla regulatora pokojowego i termostatu*
- Dodano: *Alarm zewnętrzny*, obsługiwany przez wejście binarne w sterowniku, ozn: *KONT*

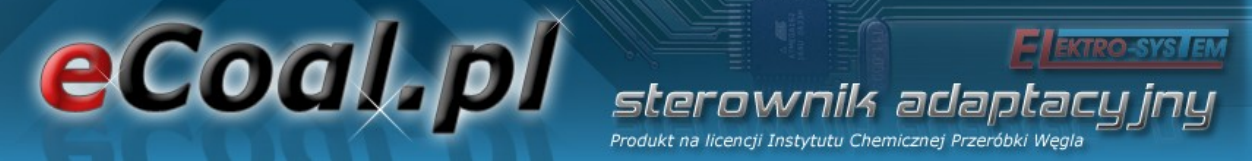

- Dodano: Dwa nowe parametry w ust.zaawansowanych: Tryb Auto
- Lato (ON/OFF) oraz Temp.zew dla trybu Auto
- Lato automatyczne przełączanie sterownika w tryb LATO po przekroczeniu ustalonej temp zewnętrznej.
- Dodano: Nowy parametr użytkownika: *Regulator temp.wewnętrznej*, którym wybiera się rodzaj regulacji temperatury w pomieszczeniu: *Wyłączony*, *Prog.Pokojwy*, *Termostat*. Rozdzielenie regulatora kotła i regulatora wewnętrznego umożliwia współdziałanie tych dwóch regulatorów.
- Zmieniono: Parametr Zadawanie temperatury na *Regulator temperatury kotła*. Do wyboru: *Prog.CO*, *Prog.Pogodowy*. Rozdzielenie regulatora kotła i regulatora wewnętrznego umożliwia współdziałanie tych dwóch regulatorów.
- Zmieniono: *Parametr użytkownika Przywracanie ustawień fabrycznych*. Teraz można przywrócić ustawienia dla wybranej mocy kotła (15kW, 25kW, 35kW).
- Zmieniono: Czasy pracy pompy CO w trybie Priorytet CWU: 5/30 min

# **1.Wstęp**

eCoal.pl

*eCoal.pl* jest sterownikiem adaptacyjnym powstałym w wyniku współpracy jednostki naukowo badawczej - Instytutu Chemicznej Przeróbki Węgla oraz firmy automatyki i informatyki przemysłowej - Elektro-System s.c.

sterownik adao Produkt na licencji Instytutu Chemicznej Przeróbki We

Istota i innowacyjność jego działania polega na uzyskaniu efektu ciągłej pracy kotła przez współdziałanie dwóch regulatorów – jednego dostosowującego ilość podawanego paliwa do chwilowego zapotrzebowanej mocy oraz drugiego dostarczającego odpowiednią ilość powietrza zapewniając optymalne spalanie. Sterownik wyposażony jest w pomiar temperatury spalin, który spełnia rolę analizatora spalin – dobiera optymalną ilość podawanego powietrza potrzebną do spalania paliwa i to jest istota innowacyjności tego sterownika. Parametry spalania dobierane są automatycznie bez żadnych działań serwisowych, czy obsługowych.

#### *1.1.Przeznaczenie*

Sterownik *eCoal.pl* przeznaczony jest do automatycznego nadzorowania pracy kotła centralnego ogrzewania wyposażonego w automatyczny podajnik ślimakowy paliwa i dmuchawę. Może również sterować pompą ciepłej wody użytkowej, a w układzie wyposażonym w pompę mieszającą umożliwia utrzymanie minimalnej temperatury wody powrotnej do kotła. Sterownik może nadzorować poprawność działania podajnika paliwa: zapłon paliwa (cofnięcie płomienia). *eCoal.pl* jest przystosowany do współpracy z platformą *eSterownik.pl*, a interfejs www umożliwia intuicyjną zmianę parametrów pracy. Możliwa jest również aktualizacja oprogramowania sterownika. Najnowsze dostępne oprogramowanie dostępne jest na stronie *[http://eCoal.pl](http://eCoal.pl/)* oraz na forum *eSterownik.pl*

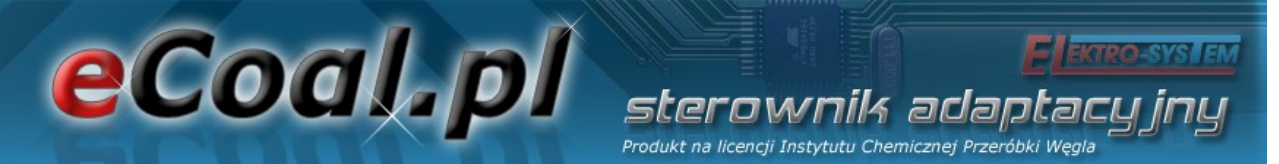

#### *1.2.Algorytm – spalanie grupowe*

Spalanie paliw stałych w kotle z palnikiem automatycznym jest procesem bardzo trudnym, zarówno ze względu na niejednorodność paliwa pod względem fizycznym np. wielkość cząstek - uziarnienie, jak i zmienność parametrów fizykochemicznych istotnych dla procesów spalania.

Szczególnie trudnym paliwem jest paliwo węglowe, którego właściwości zależą nie tylko od źródła pochodzenia – kopalni, ale nawet od pokładu z którego jest wydobywane. Proces spalania paliwa węglowego w automatycznych kotłach jest procesem stochastycznym.

W znanych rozwiązaniach w kotłach automatycznych na paliwo stałe dawkowanie paliwa a przez to i spalanie traktowane jest jako proces ciągły. Oznacza to, że podajnik pracuje w regularnych i powtarzalnych cyklach pracy i postoju, a zmiana mocy odbywa się wyłącznie przez zmianę proporcji czasu pracy i czasu postoju podajnika co w żadnym wypadku nie wpływa na regularność powtórzeń.

Wadą podejścia do procesu dawkowania paliwa jako procesu ciągłego – a przez to i spalania – są potężne problemy z dobieraniem proporcji paliwa i powietrza ze względu na procesy stochastyczne procesu spalania oraz to, że podawane są kolejne porcje paliwa w tak niewielkiej odległości czasowej od siebie, że nie można ocenić czy poprzednia dawka uległa dopaleniu. Znaczące wydłużanie czasu między podawaniami zawsze musi się wiązać, dla uzyskania odpowiedniej mocy kotła, ze znaczącym wydłużeniem czasu podawania dawki co powoduje chwilową stratę niezupełnego spalania widoczną w postaci dymu.

W wyniku badań procesów spalania w kotle automatycznym na paliwo stałe nieoczekiwanie stwierdzono, że podejście do procesu dawkowania paliwa – a przez to i spalania – jako procesu impulsowego (dyskretnego) pozwala dokonać oceny, czy poprzednia dawka uległa dopaleniu.

Zmiana traktowania procesu dawkowania paliwa – a przez to i spalania – nie

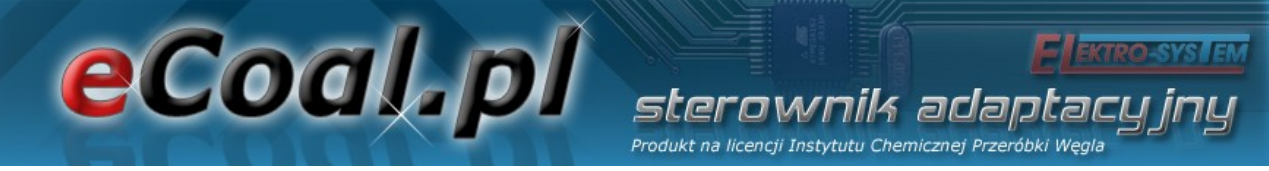

jako procesu ciągłego tylko impulsowego jest zmianą rewolucyjną.

Realizacja nowego sposobu sterowania polega na grupowym powtarzaniu cykli podawania i krótkiego postoju podajnika, po których następuje długa przerwa pozwalająca na dopalenie dostarczonego wcześniej paliwa a moment dopalenia określany zostaje na podstawie analizy trendów temperatury spalin.

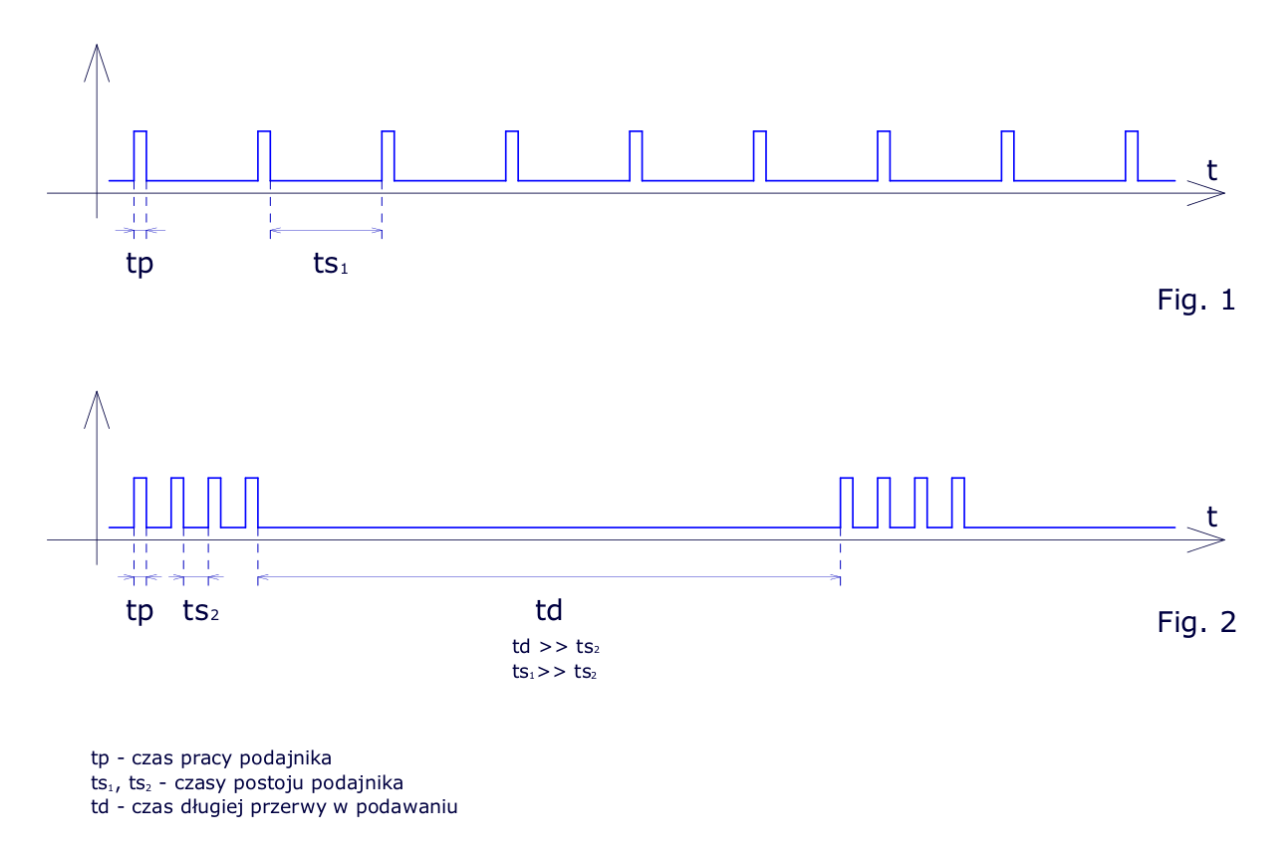

*Ilustracja 1: Porównanie spalania grupowego i klasycznego*

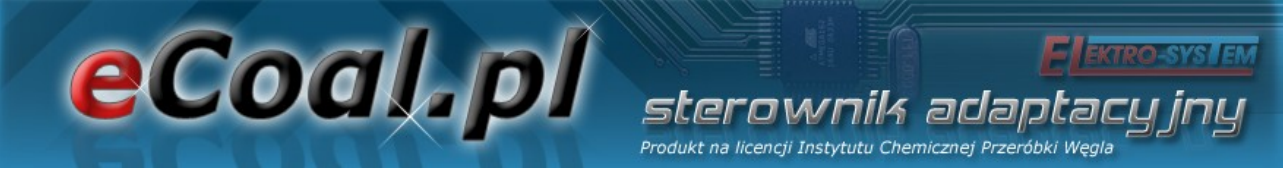

#### *1.3.Histogram dla spalania grupowego*

Histogram *(cyt. Wikipedia)* to jeden z graficznych sposobów przedstawiania rozkładu empirycznego cechy. Składa się z szeregu prostokątów umieszczonych na osi współrzędnych. Prostokąty te są z jednej strony wyznaczone przez przedziały klasowe (patrz: Szereg rozdzielczy) wartości cechy, natomiast ich wysokość jest określona przez liczebności.

W naszym przypadku na osi X zgrupowane są czasy postoju podajnika o rozdzielczości 10 sek. Im wyższy słupek, tym więcej razy wystąpił określony czas postoju. Z lewej strony histogramu mamy krótsze czasy postoju zaś z prawej strony czasy dłuższe.

Czasy postoju są zależne od intensywności pracy dmuchawy – im wyższe obroty dmuchawy - tym proces spalania jest szybszy (słupki po lewej stronie histogramu), im niższe obroty dmuchawy – tym proces spalania jest wolniejszy (słupki po prawej stronie histogramu).

Czas postoju nie może być za krótki – zbyt intensywne spalanie (lewa strona histogramu) oraz zbyt długi – zbyt wolne spalanie (prawa strona histogramu). Rozłożenie słupków na histogramie dokumentuje działanie algorytmu spalania grupowego. Jeśli wysokie słupki pojawią się przyklejone do prawej strony histogramu świadczy to o tym, że algorytm nie wykrywa w założonym czasie dopalenia paliwa - świadczy to o zbyt małym nadmuchu.

Podane informacje mają pomóc w ustawieniu mocy dmuchawy w procesie spalania grupowego, nie zastąpi to obserwacji paleniska, generowanej sadzy oraz niedopalonego węgla. Histogram służy tylko zobrazowania jak działa algorytm spalania grupowego.

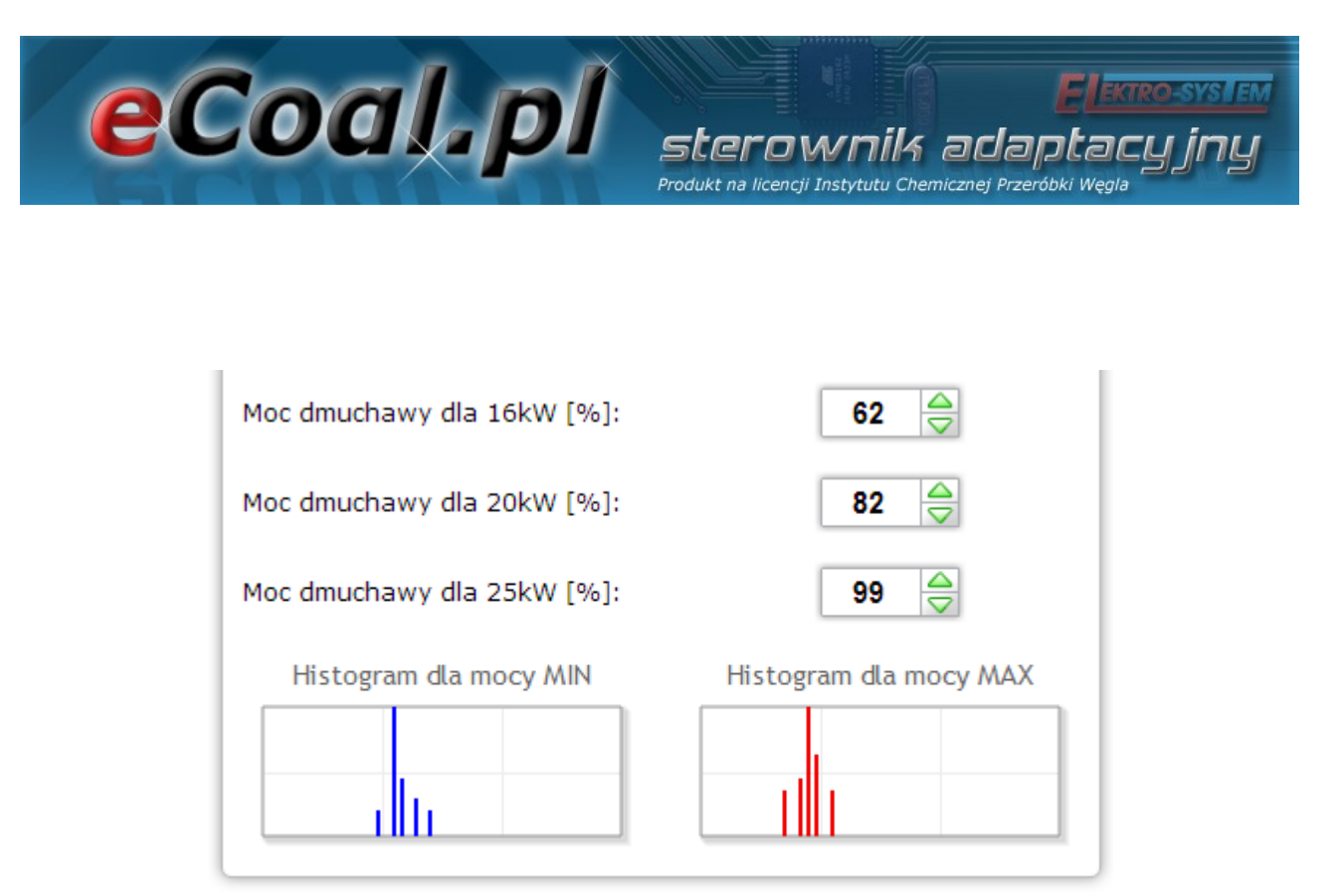

*Ilustracja 2: Wygląd histogramów na stronie www*

# *1.4.Dane techniczne*

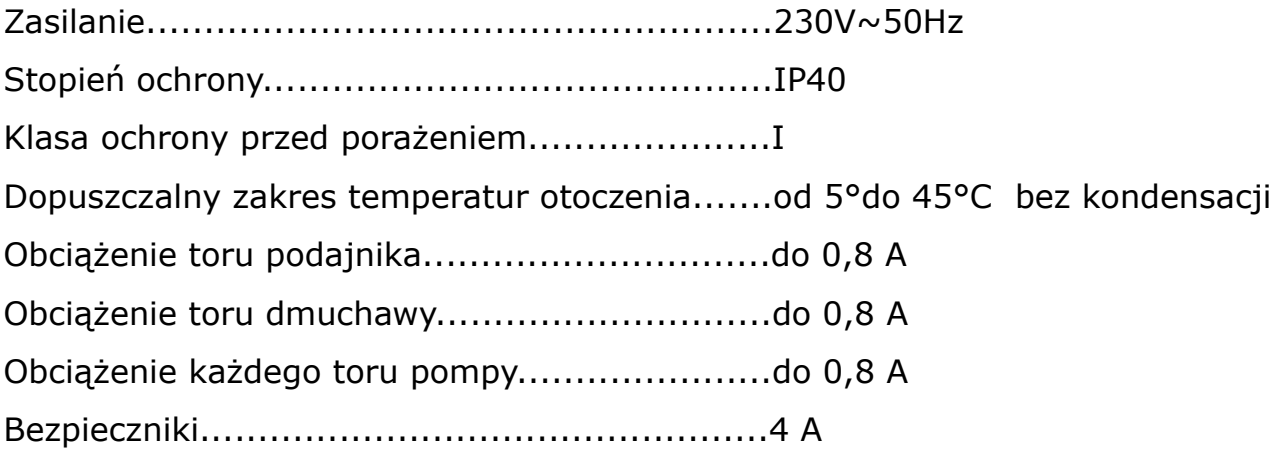

# eCoal.pl

# **2.Bezpieczeństwo**

• Przed przystąpieniem do prac montażowych należy zapoznać się z warunkami gwarancji oraz niniejszą instrukcją. Nieprawidłowy montaż, użytkowanie oraz obsługa niezgodna z instrukcją skutkować będzie utratą gwarancji.

sterownik adantar Produkt na licencji Instytutu Chemicznej Przeróbki We

- Prace montażowe i przyłączeniowe powinny być wykonywane przez serwis lub osoby z odpowiednimi kwalifikacjami i uprawnieniami, zgodnie z obowiązującymi przepisami i normami.
- Ze względu na bezpieczeństwo obsługi a także mogące wpływać na pracę sterownika oraz urządzeń z nim współpracujących zakłócenia elektromagnetyczne sieci, należy podłączyć sterownik do instalacji wyposażonej w gniazdo z uziemionym bolcem ochronnym.
- Nie można narażać sterownika na zalanie wodą oraz na nadmierną wilgotność wewnątrz obudowy wywołującą skraplanie się pary wodnej (np. gwałtowne zmiany temperatury otoczenia).
- Nie można narażać sterownika na działanie temperatury wyższej niż 45ºC i niższej niż 5ºC.
- W sytuacji zastosowania rusztu rezerwowego w celu palenia drewnem lub odpadami gospodarczymi należy usunąć czujnik wylotu spalin z czopucha tylko jeśli nie jest włączony tryb palenia na ruszcie awaryjnym *(parametry zaawansowane – Typ podajnika: Zasypowy)*.
- Kable elektryczne muszą być na całej długości dobrze przymocowane i nie mogą dotykać płaszcza wodnego kotła lub przewodów odprowadzających spaliny.
- W przypadku jakichkolwiek operacji podłączania/odłączania urządzeń zasilanych ze sterownika należy każdorazowo wyjąć z gniazda sieciowego wtyczkę zasilającą sterownik.
- W czasie burzy sterownik powinien być odłączony od gniazda sieciowego 230V.

# eCoal.pl erownik adaotar Produkt na licencii Instytutu Chemicznej Przeróbki Wegli

- Instalacja, do której podłączony ma zostać sterownik powinna być zabezpieczona bezpiecznikami dobranymi do występujących obciążeń zgodnie z obowiązującymi normami i przepisami.
- Nie wolno instalować sterownika z uszkodzoną mechanicznie obudową lub uszkodzonymi przewodami, przerwanymi przewodami.
- Wszelkich napraw regulatora powinien dokonywać wyłącznie serwis. W innym wypadku skutkować będzie to utratą gwarancji.
- Czujnik spalin należy wyczyścić przynajmniej raz w miesiącu.
- Koniec czujnika spalin powinien być umieszczony w połowie średnicy czopucha.
- W przypadku stosowania dłuższych niż 5 m przewodów czujnikowych zalecane jest zastosowanie przewodów parowanych, ekranowanych. Ekran przewodu należy podłączyć do zacisku PE tylko od strony sterownika.

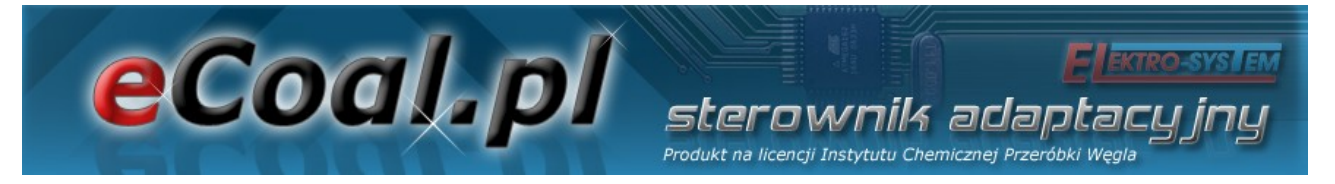

# **3.Montaż**

Prace montażowe i przyłączeniowe powinny być wykonywane przez serwis lub osoby z odpowiednimi kwalifikacjami i uprawnieniami, zgodnie z obowiązującymi przepisami i normami.

## *3.1.Warunki środowiskowe*

Nie można narażać sterownika na zalanie wodą oraz na nadmierną wilgotność wewnątrz obudowy wywołującą skraplanie się pary wodnej (np. gwałtowne zmiany temperatury otoczenia).

Nie można narażać sterownika na działanie temperatury wyższej niż 45 ºC i niższych niż 5 ºC.

## *3.2.Instalacja panela sterującego*

Obudowa LCD zamykana jest na zatrzaski. Przewód należy przeprowadzić przez przepust kablowy znajdujący się w spodniej części obudowy panela LCD. Przewód podłączyć do złącza śrubowego z jednej strony na płytce wyświetlacza, z drugiej zaś przeprowadzić przez odpowiedni dławik w obudowie sterownika i również wkręcić w odpowiednie złącza. Podłączenie zgodnie z opisem na płytkach odpowiednio kolorami:

- GND kolor biały
- $\cdot$  B żółty
- $A z$ ielony
- $\cdot$  +12V brązowy

Sugerowany przewód LIYY  $4x0,25mm^2$ .

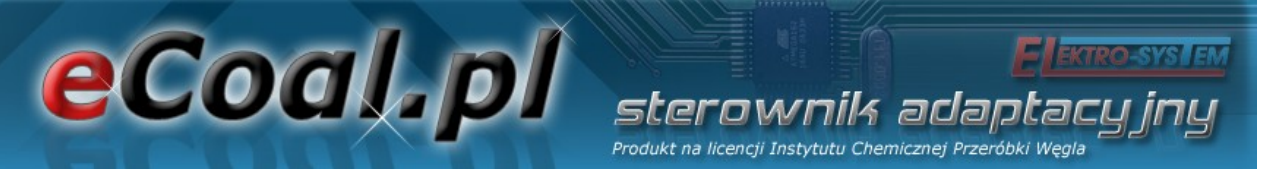

#### *3.3.Podłączenie czujników pomiarowych*

Aktywacja podłączonych urządzeń i funkcji sterownika dokonywana jest automatycznie i uzależniona jest tylko od podłączenia czujników temperatury do sterownika. Np. podłączenie czujnika temperatury CWU aktywuje prace pompy CWU, a podłączenie czujnika temperatury zewnętrznej daje automatycznie możliwość korzystania z regulatora pogodowego itd. Czujniki należy podłączyć do sterownika zgodnie z opisem na płytce obwodu drukowanego wcześniej przeprowadzając przewód czujnika przez odpowiedni dławik (opis na obudowie). Wykorzystywane czujniki są typu KTY-81-210 oraz dla pomiaru temperatury spalin czujnik PT-100.

Brak podłączonego czujnika sygnalizowany jest kreskami przy opisie czujnika.

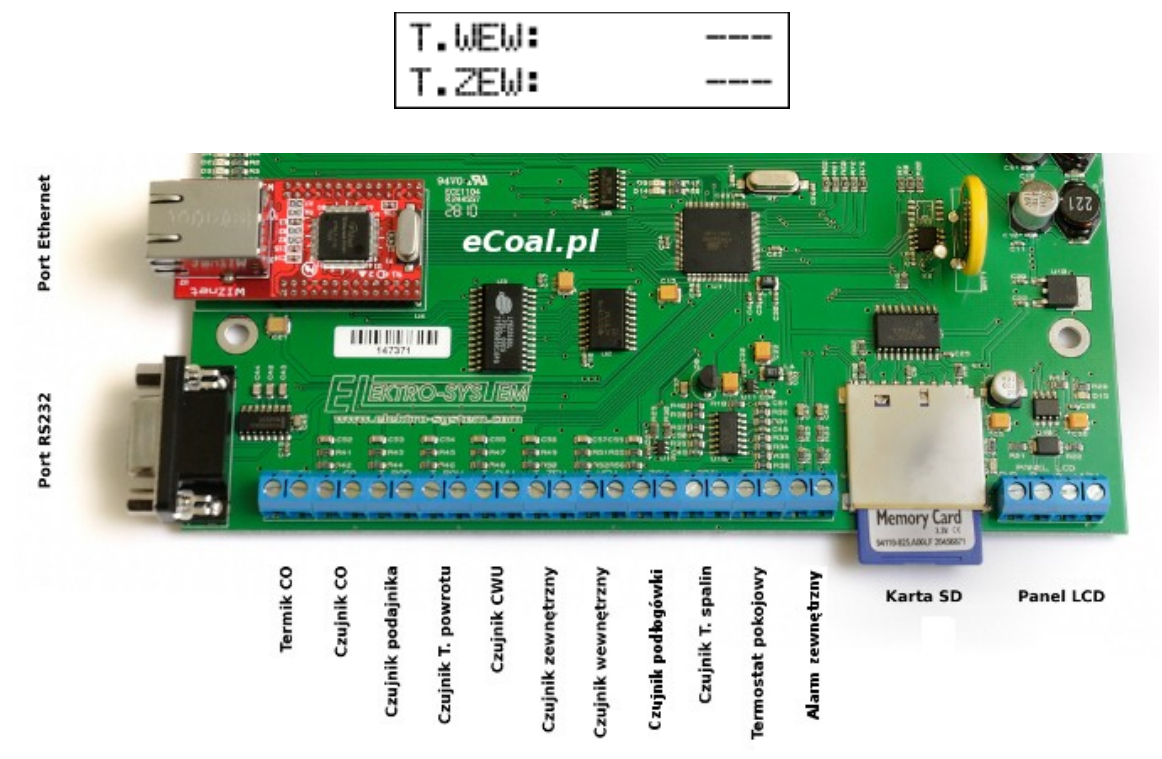

*Ilustracja 3: Listwa zaciskowa do podłączenia czujników*

Sterownik posiada funkcję wykrywania uszkodzonych czujników. W przypadku jakichkolwiek operacji podłączania/odłączania czujników do sterownika należy

każdorazowo wyjąć z gniazda sieciowego wtyczkę zasilającą sterownik. W przypadku stosowania dłuższych niż 5 m przewodów czujnikowych zalecane jest zastosowanie przewodów parowanych, ekranowanych. Ekran przewodu należy podłączyć do zacisku PE tylko od strony sterownika.

sterownik adaotar Produkt na licencii Instytutu Chemicznej Przeróbki Wegli

#### *3.4.Podłączenie termostatu pokojowego*

eCoal, pl

Termostat pokojowy (*zewnętrzne urządzenie, np. Auraton*) należy podłączyć na płytce sterownika pod zaciski oznaczone *TERM*. Termostat, który można podłączyć w sterowniku powinien posiadać styk beznapięciowy. W przypadku podłączenia termostatu pokojowego wywołuje on, poprzez przestawienie styków odpowiednie ustawienie temperatury CO na kotle: komfortowej dziennej (styk zwarty) lub obniżonej (styk rozwarty). Opcję tą można wybrać w *Ustawieniach użytkownika* - *Regulator temperatury wewnętrzny: Termostat*.

Przy zwartych stykach termostatu na kotle ustawiana jest wyższa temperatura. W przypadku rozwartych styków temperatura zadana na kotle zostanie ustawiona niższa (obniżona), dodatkowo przy rozwartych stykach możliwa jest *cykliczna* praca pompy CO, *ciągła* lub *wyłączona* – ustawiona w *Parametrach zaawansowanych – Tryb pracy pompy CO*.

#### *3.5.Podłączenie czujników pod wejście Alarm zewnętrzny*

Sterownik umożliwia podłączenie zewnętrznych czujników beznapięciowych (np. czujnik otwarcia klapy zasobnika, czujka CO, czujka CO2 itp.) pod wejście *Alarm zewnętrzny* (patrz Ilustracja 3). W *Ustawieniach zaawansowanych* możliwe jest ustawienie reakcji sterownika na pobudzenie wejścia: *czas opóźnienia*, *inwersja wejścia* oraz *zatrzymanie sterownika po zadziałaniu alarmu*.

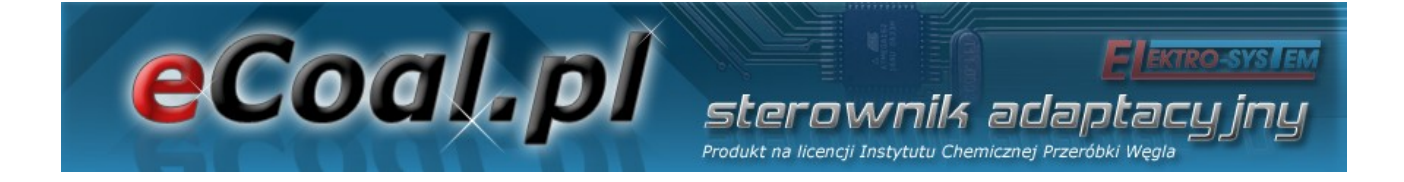

### *3.6.Podłączenie elementów wykonawczych*

Do sterownika możliwe jest podłączenie następujących urządzeń:

- Wentylator
- Podajnik
- Pompa CO
- Pompa CWU
- Pompa mieszająca lub pompy cyrkulacyjna lub pompę podłogowa

Połączeń należy dokonać zgodnie z oznaczeniami na obudowie.

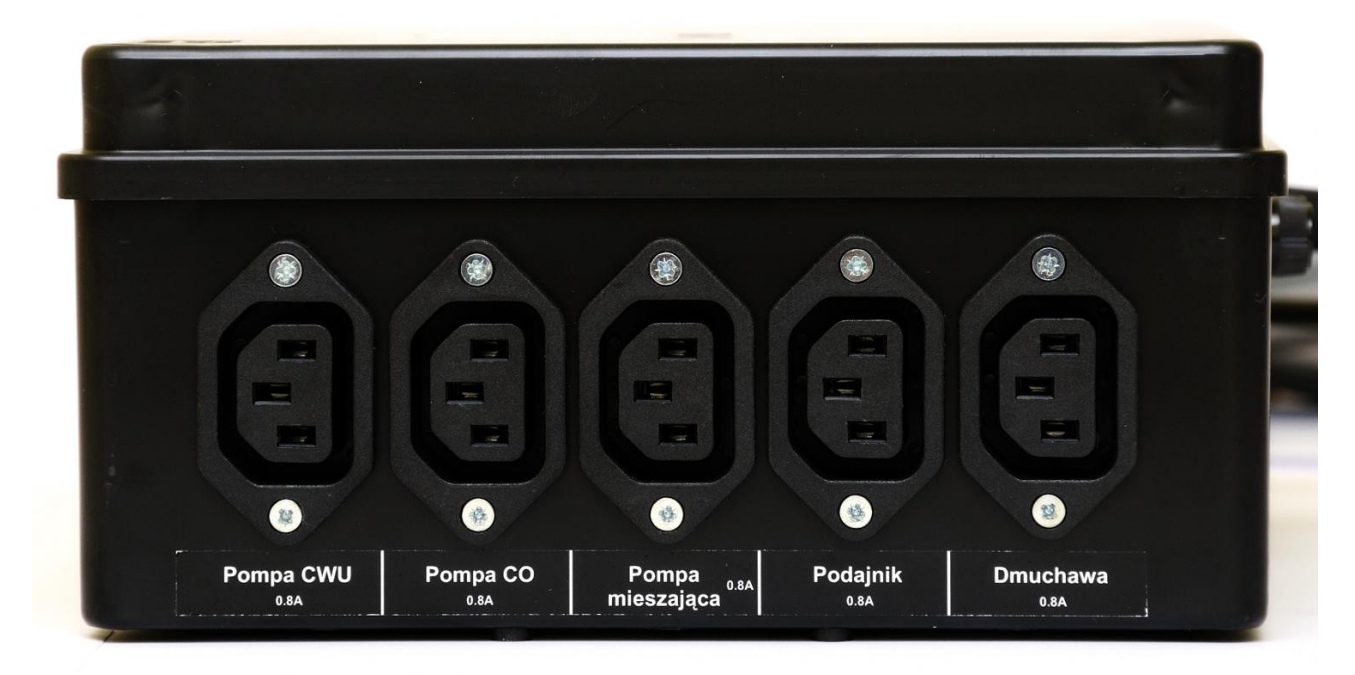

*Ilustracja 4: Ścianka obudowy z wyjściami mocy*

## *3.7.Podłączenie komputera*

Podłączenie komputera powinno odbywać się za pomocą przewodu dostarczonego ze sterownikiem. W komputerze wymagany jest port szeregowy RS232 (gniazdo DB9). W przypadku braku takiego gniazda należy zaopatrzyć

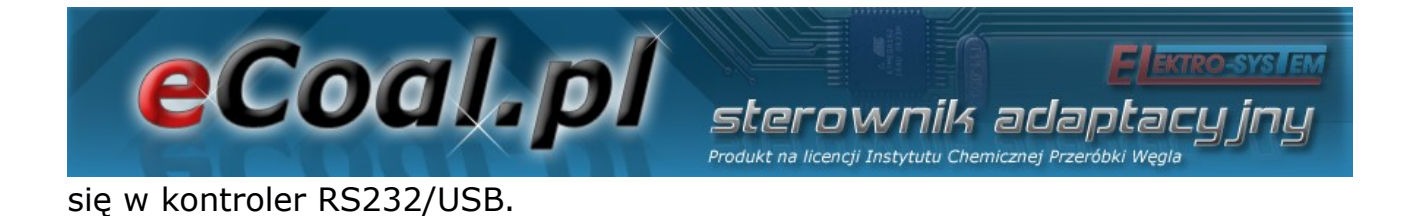

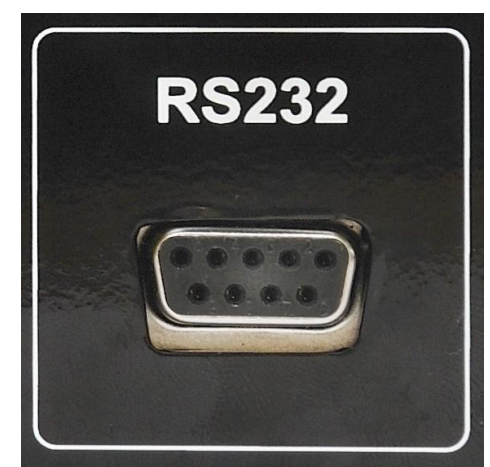

*Ilustracja 5: Złącze RS232*

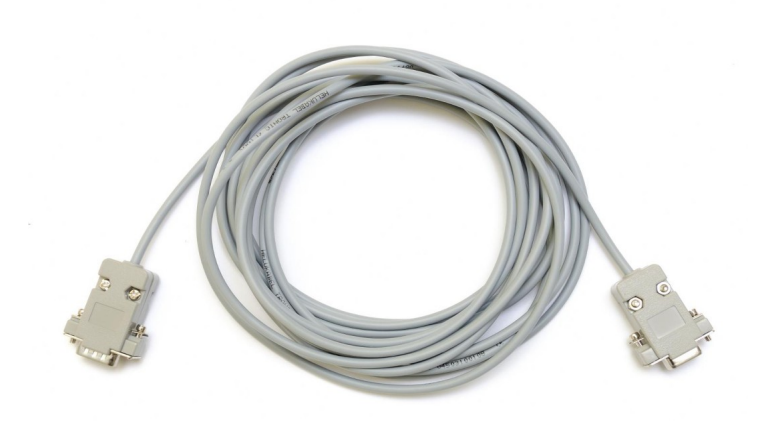

*Ilustracja 6: Przewód RS232*

### *3.8.Podłączenie do sieci Ethernet*

Podłączenie sterownika do sieci Ethernet powinno odbywać się za pomocą kabla sieciowego UTP (PATCHCABLE) zakończonego wtykami RJ45. Sterownik należy podłączyć do *switcha* lub *routera* lokalnej sieci komputerowej. Następnie należy w sterowniku ustawić *adres ip*, *maskę podsieci* oraz *domyślną bramę*. Opcje te można znaleźć w Parametrach *Internet*.

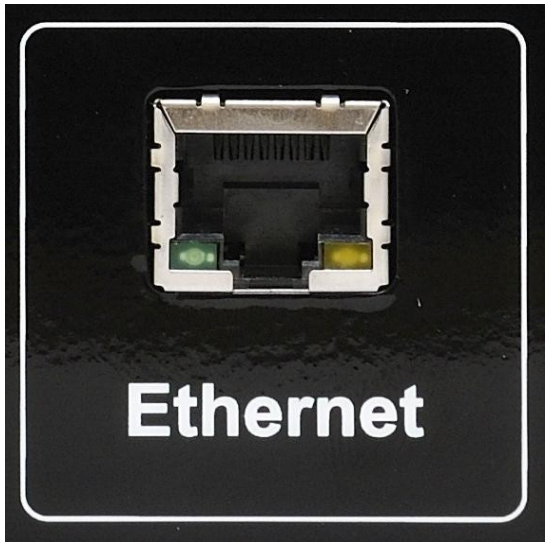

*Ilustracja 7: Złącze Ethernet (RJ45)*

21/68

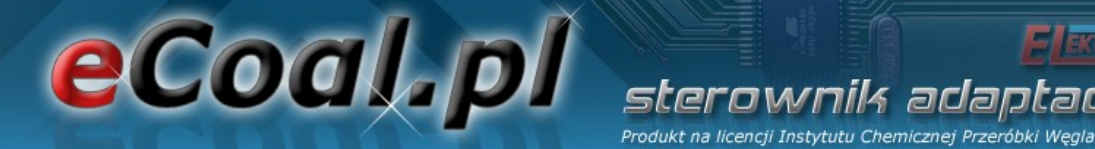

# **4.Obsługa sterownika**

## *4.1.Panel operatorski – opis klawiatury*

Panel operatorski LCD wyposażony jest w wyświetlacz LCD, przyciski oraz sygnalizację diodową. Kolorem zielonym sygnalizowana jest praca poszczególnych urządzeń zasilanych przez sterownik. Alarm sygnalizowany jest diodą czerwoną. Cztery przyciski z symbolem strzałek umożliwiają poruszanie się po menu oraz zmianę ustawianych wartości. Pozostałe to dwa klawisze funkcyjne. Jeden, to przycisk *OK* (Enter) - służy do wyboru poziomu obsługi, menu ustawień oraz do potwierdzenia dokonywanych zmian. Przycisk *OK* decyduje, czy jesteśmy na poziomie obsługi czy przez dłuższe przytrzymanie przycisku (około 1s) przejdziemy do poziomu ustawień sterownika. Drugi klawisz funkcyjny, to przycisk wyjścia (*Esc*). Przycisk służy do powrotu z podmenu, anulowanie wyboru lub anulowanie zmian nastawianych parametrów.

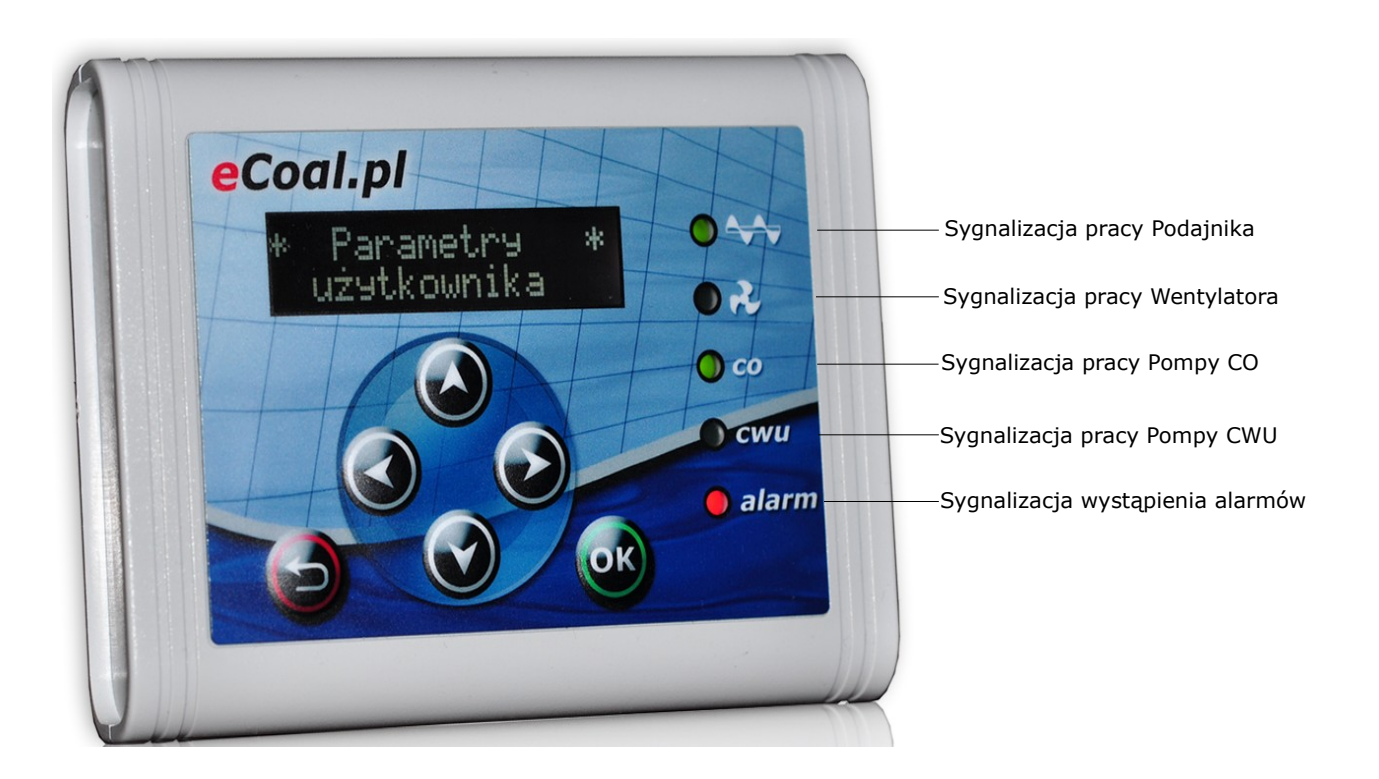

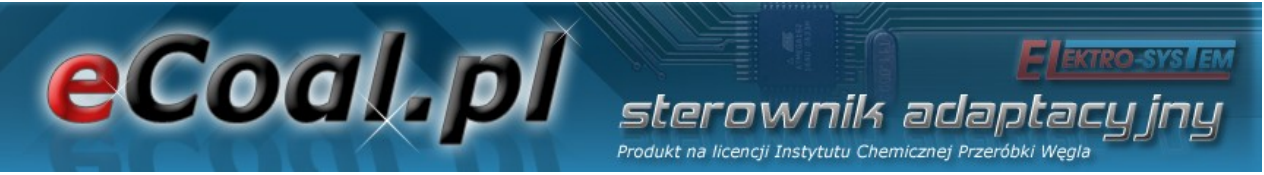

#### *4.2.Panel operatorski - Poziom obsługi*

Po podłączeniu sterownika do zasilania pojawi się ekran z informacją o numerze wersji oprogramowania. Po tej informacji pojawi nam się ekran główny, na którym widnieją informacje dotyczące temperatur mierzonych i zadanych CO i CWU (CWU jeśli opcja ta jest aktywna – czyli czujnik podłączony do sterownika).

Na ekranie tym mamy również informacje o trybie pracy kotła (górna linijka):

- R oznacza pracę w trybie ręcznym
- C praca automatyczna zadawanie temperatury z *programatora CO*
- P praca automatyczna zadawanie temperatury z *programatora pogodowego*
- K aktywny *regulator pokojowy*
- T aktywny *termostat pokojowy*

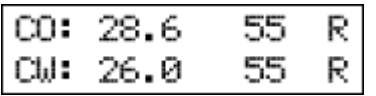

Przy temperaturze CWU (dolna linijka) w przypadku pracy w trybie ręcznym występuje oznaczenie R (tryb ręczny). Po przełączeniu w tryb automatyczny wyświetlana jest litera mówiąca o trybie regulacji temperatury CWU:

- $\cdot$  N tryb Zima praca normalna pompy CWU
- P tryb Priorytet CWU priorytet pompy CWU
- L tryb Lato praca tylko pompy ciepłej wody użytkowej.
- Z tryb AutoLato temp. przełączanie trybu Zima/Lato w zależności od temperatury zewnętrznej
- G tryb AutoLato-prog. przełączanie trybu Zima/Lato w zależności do ustawień programatora

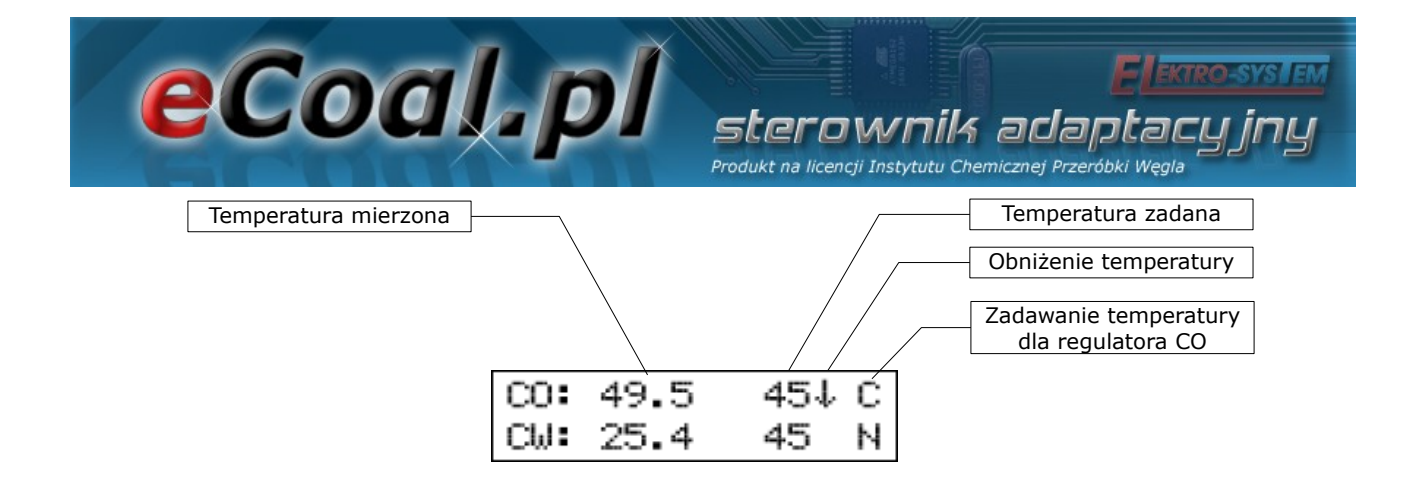

Na ekranie głównym mamy również informacje o pracy kotła z temperaturą obniżoną. Informowani jesteśmy o niej przez strzałkę skierowaną w dół znajdującej się przy temperaturze zadanej CO i CWU. Brak strzałki oznacza normalną temperaturę.

Odłączenie czujnika temperatury CWU ze sterownika powoduje wyłączenie obsługi pompy CWU. Na wyświetlaczu przy opisie CWU pojawi się rząd kresek sygnalizujący o braku aktywnej opcji CWU. Odłączenia czujników należy dokonywać przy wyłączonym sterowniku.

Z poziomu obsługi mamy również możliwość sprawdzenia temperatur mierzonych przez podłączone czujniki. Przewijanie na tym poziomie odbywa się strzałkami góra – dół.

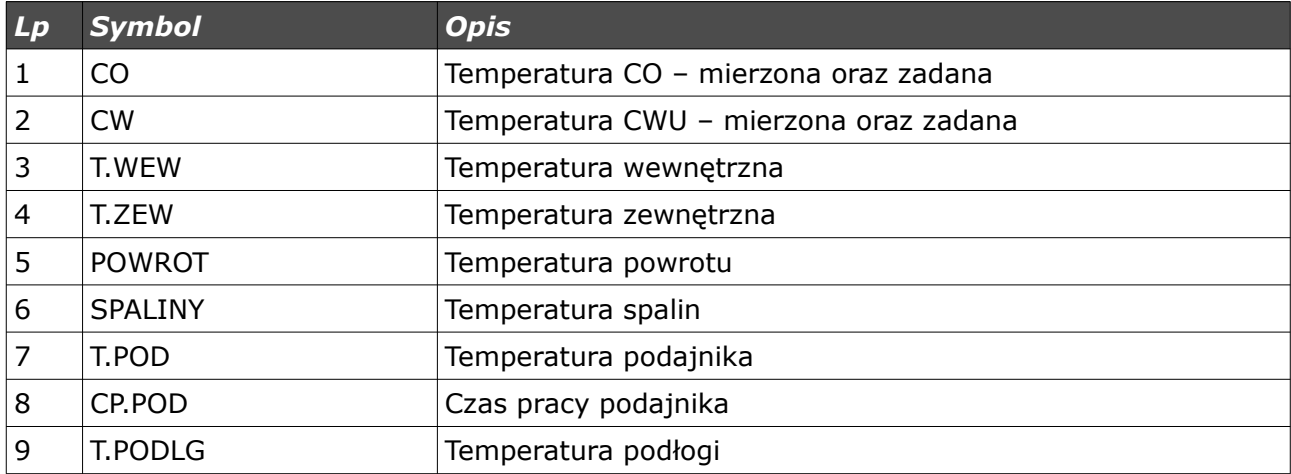

## *4.3.Tryby pracy sterownika*

eCoal, pl

W sterowniku występują dwa tryby pracy sterownika: automatyczny i ręczny. Tryb ręczny wykorzystywany jest podczas rozpalania kotła.

terownik adar Produkt na licencji Instytutu Chemicznej Przeróbki

#### *a)Tryb ręczny*

Tryb ręczny możemy załączyć z panela sterowania z poziomu obsługi lub z programu do obsługi sterownika z poziomu komputera/strony www. W celu załączenia tego trybu z panela sterowania należy ustawić się na parametrze *Tryb Pracy* i przyciskami ze strzałkami w prawo lub w lewo ustawić *Tryb Pracy <reczny>*. Po załączeniu tego trybu mamy możliwość załączenia/wyłączenia wszystkich urządzeń zasilanych przez sterownik. Szybkie przejście do trybu ręcznego – przytrzymanie dłużej przycisku *ESC*.

#### *b)Tryb automatyczny*

Tryb automatyczny możemy załączyć z panela sterowania z poziomu obsługi lub z programu do obsługi sterownika z poziomu komputera/strony www. W celu załączenia tego trybu z panela sterowania należy ustawić się na parametrze *Tryb Pracy* i przyciskami ze strzałkami w prawo lub w lewo ustawić *Tryb Pracy <auto>*.

Tryb Pracy  

$$
\langle
$$
 auto  $\rangle$ 

W trybie automatycznym nie mamy dostępu do części parametrów służących załączeniu odbiorników. Szybkie przejście do trybu automatycznego – przytrzymanie dłużej przycisku *ESC*.

#### *4.4.Sposób zadawania temperatury CO*

Będąc w głównym oknie naciśnięcie przycisku ze strzałką w lewo powoduje

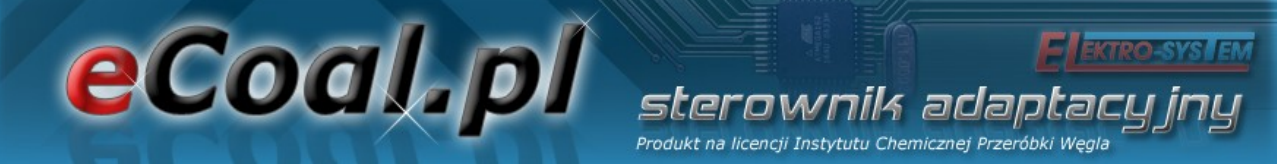

przejście do ekranu umożliwiającego zmianę *Temperatury zadanej CO*.

Temperatura CO 50.

Naciśnięcie przycisku ze strzałką w górę powoduje zwiększenie temperatury zadanej natomiast przycisk ze strzałką w dół powoduje zmniejszenie tej temperatury. Zatwierdzenie zmian następuje po naciśnięciu krótko przycisku **OK**, po czym zostaniemy przeniesieni do okna głównego. Rezygnację z wprowadzonych zmian można dokonać przyciskiem wyjścia (*Esc*). Zakres nastawy temperatury od *Parametry zaawansowane: Minimalna temperatura CO* do *Parametry zaawansowane: Maksymalna temperatura CO.*

Jeśli w oknie statusu przy temperaturze zadanej CO wyświetlana jest strzałka (**↓**) sterownik informuje użytkownika, że temperatura zadana obniżona jest o wartość ustawioną w *Parametrach użytkownika – Temperatura CO Obniżona* dlatego ustawiana temperatura CO może się różnić od temperatury zadanej. Temperatura nie może zostać obniżona poniżej *Minimalna temperatura CO*.

#### *4.5.Sposób zadawania temperatury CWU*

Będąc w głównym oknie naciśnięcie przycisku ze strzałką w prawo powoduje przejście do ekranu umożliwiającego zmianę *Temperatury zadanej CWU*.

Naciśnięcie przycisku ze strzałką w górę powoduje zwiększenie temperatury zadanej natomiast przycisku strzałką w dół powoduje zmniejszenie tej temperatury. Zatwierdzenie zmian następuje po naciśnięciu krótko przycisku

Produkt na licencji Instytutu Chemicznej Przeróbki Weg *OK*, po czym zostaniemy przeniesieni do okna głównego. Rezygnację z wprowadzonych zmian można dokonać przyciskiem wyjścia (*Esc*). Zakres nastawy od *35°C do 60°C.* Jeśli w oknie statusu przy temperaturze zadanej CWU wyświetlana jest strzałka (**↓**) sterownik informuje użytkownika, że temperatura zadana obniżona jest o wartość ustawioną w *Parametrach użytkownika – Temperatura CWU*

erownik adao

*Obniżona* dlatego ustawiana temperatura CWU może się różnić właśnie o wartość obniżenia.

#### *4.6.Funkcja – zasyp paliwa*

eCoal.pl

Sterownik umożliwia generowanie wpisów do archiwum zdarzeń, wpisów o nowym zasypie paliwa do zasobnika. Dodatkowo możliwe jest powiadamianie o kończącym się paliwie w zasobniku. W tym celu wykorzystywany jest czas pracy podajnika w jakim zostanie opróżniony zasobnik paliwa. Definicja czasu pracy podajnika do opróżnienia zasobnika możliwa jest tylko z poziomu strony www. W statusie (pozycja *CP.POD*) wyświetlany jest aktualny czas pracy podajnika. Po naciśnięciu w tym oknie przycisku (**← →** - strzałka w lewo lub w prawo) zostanie wyświetlony monit z prośbą o podanie ilości paliwa jakie zostało zasypane do zasobnika (**↓↑** - strzałkami góra, dół).

Funkcja ta pozwala również po zarejestrowaniu sterownika na stronie *eSterownik.pl* na generowanie automatycznych statystyk dotyczących ilości spalonego opału, kosztów z tym związanych oraz przybliżonej mocy z jaką pracuje kocioł.

27/68

eCoal.pl arlar

# **5.Programowanie sterownika**

Za pomocą panela operatorskiego możemy zmieniać ustawienia sterownika. Aby dostać się do tych ustawień należy dłużej (około 1s) przytrzymać przycisk *OK*. Wyboru każdej z pozycji dokonujemy przez ustawienie się na niej i wciśnięciu krótko przycisku *OK*.

# *5.1.Parametry spalania*

Pozycje w menu **Parametry spalania** zmienia się w zależności od wybranego algorytmu spalania w parametrze zaawansowanym: *Typ podajnika*:

- **Retorta-ręczny** podajnik retortowy, proces spalania w pełni ustawiany przez operatora.
- *Retorta-grupowe* podajnik retortowy, proces spalania półautomatyczny.
- *Retorta-eCoal* podajnik retortowy, proces spalania w pełni automatyczny.
- *Zasypowy* możliwość spalania na ruszcie awaryjnym z zatrzymanym podajnikiem.

Wejście w Parametry odbywa się poprzez ustawienie się na tym parametrze i wciśnięciu przycisku *OK*.

Po menu Parametrów poruszamy się przewijając pozycje strzałkami góra - dół. Wybrany Parametr do edycji wywołujemy przyciskiem *OK*. Zmiana wartości odbywa się za pomocą przycisków (**↓↑** - strzałkami góra, dół). Potwierdzenie zmiany odbywa się przyciskiem *OK*. Anulowanie zmian oraz powrót odbywa się za pomocą przycisku *ESC.*

# eCoal.pl sterownik adaptacu Produkt na licencji Instytutu Chemicznej Przeróbki Węgla

 *a) Parametry spalania – typ Retortowy - ręczny*

Proces spalania całkowicie ręczny. Wszystkie parametry dotyczące spalania użytkownik ustala samodzielnie.

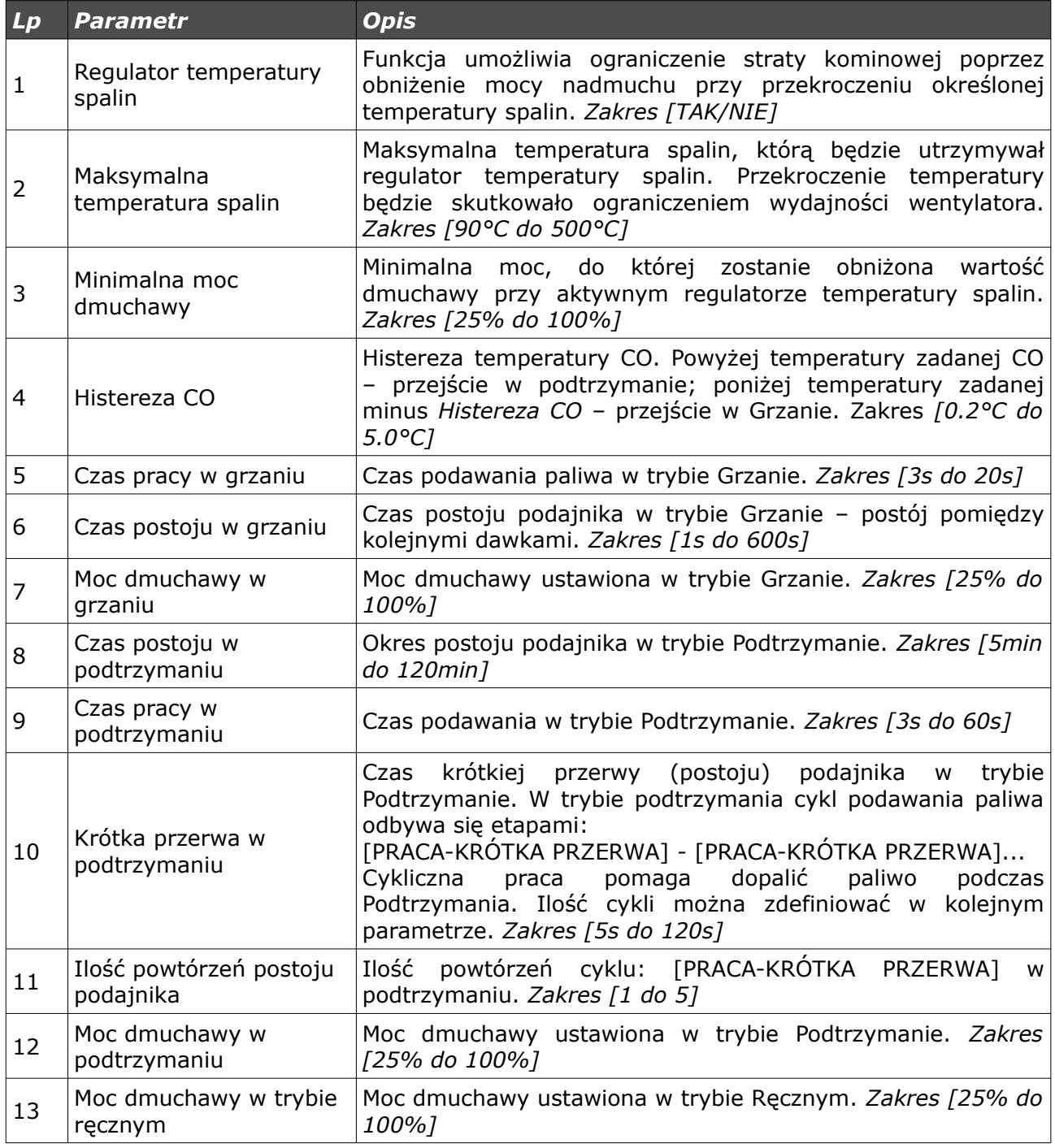

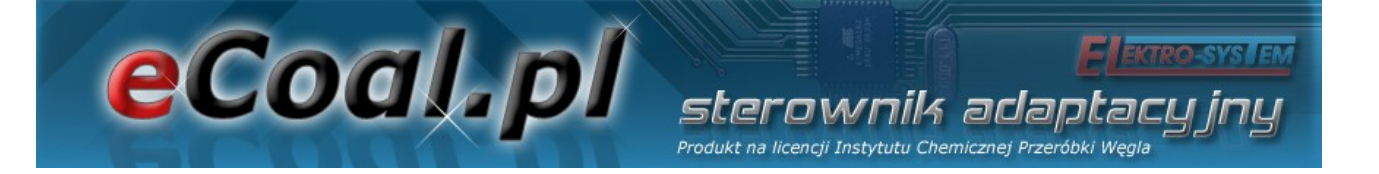

#### *b) Parametry spalania – typ Retortowy - grupowe*

Proces spalania pół-automatyczny. Nowy sposób sterowania procesem spalania. Użytkownik ma do wyboru 6 mocy, z którymi może pracować kocioł. Użytkownik ustawia tylko moc minimalną i maksymalną. Dla wybranych mocy musi również zdefiniować moc dmuchawy. Pomocnym w ustawieniu mocy dmuchawy będzie histogram (dostępny na stornie www sterownika). Przechodzenie pomiędzy mocami (Min i max) odbywa się automatycznie. Poniżej histerezy CO zostanie załączona moc minimalna, jeśli temperatura CO spadnie poniżej podwójnej histerezy zostanie załączona moc Max. Przejście w podtrzymanie następuje +1 °C powyżej temperatury zadanej.

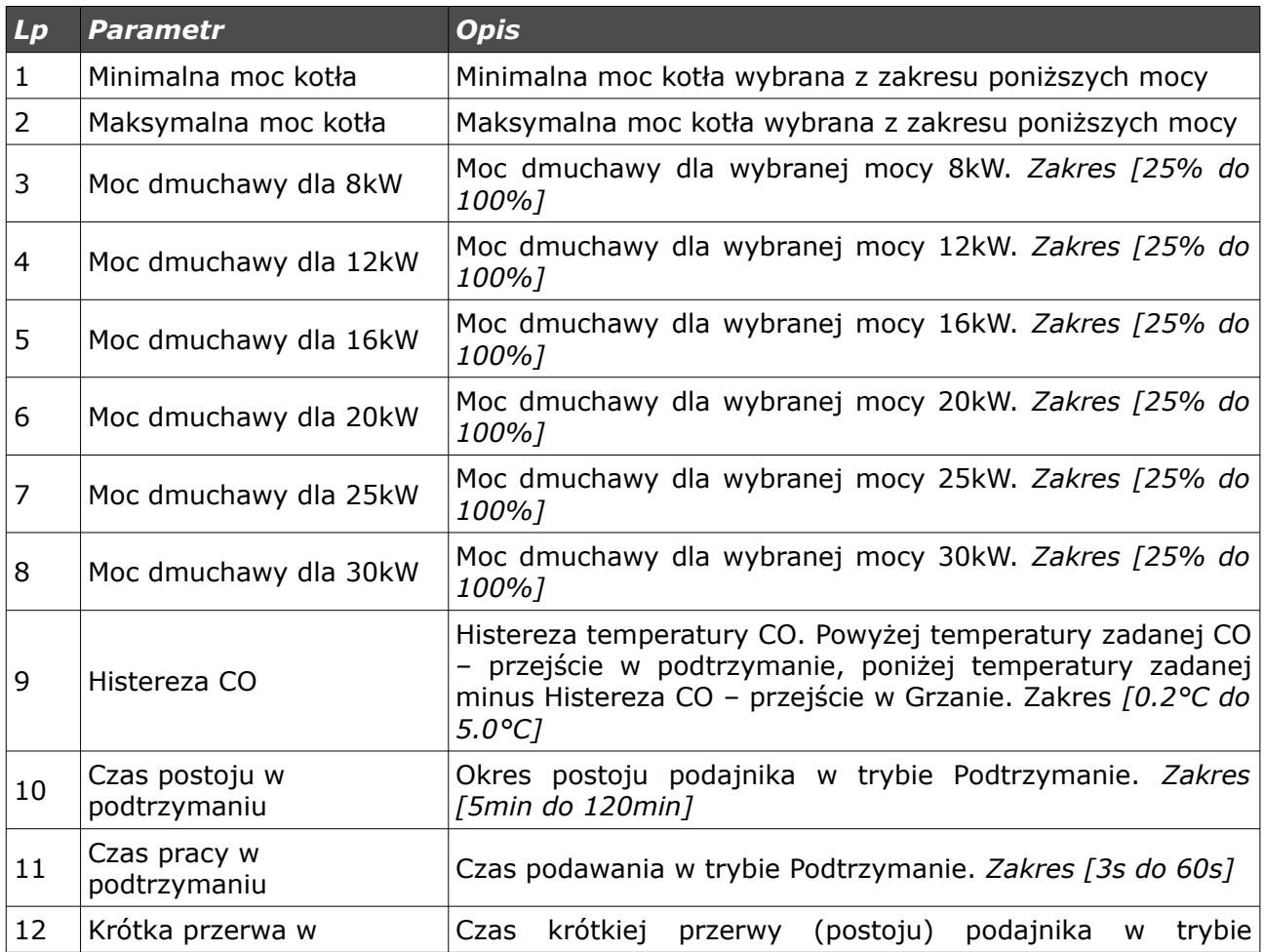

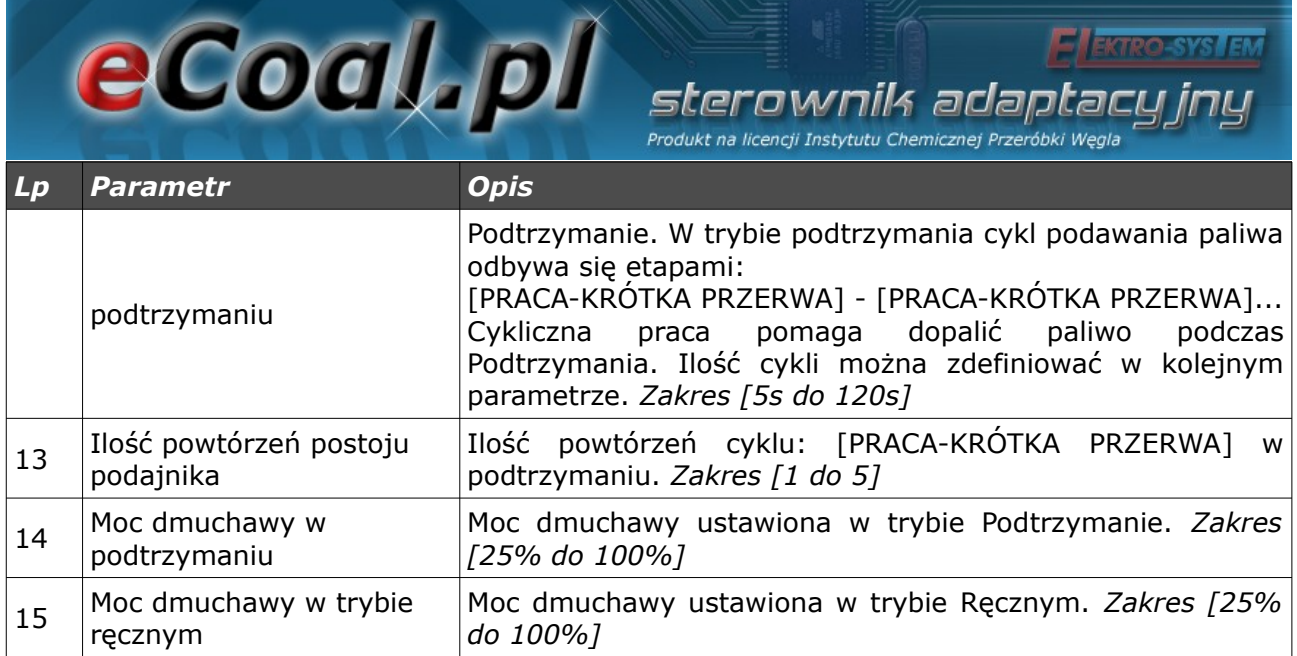

### *c) Parametry spalania – typ Retortowy - eCoal*

Proces spalania w pełni automatyczny. Sterownik dobiera optymalną ilość powietrza potrzebną do spalania paliwa na podstawie analizy pomiarów temperatury spalin. Parametry spalania dobierane są automatycznie bez żadnych działań serwisowych, czy obsługowych.

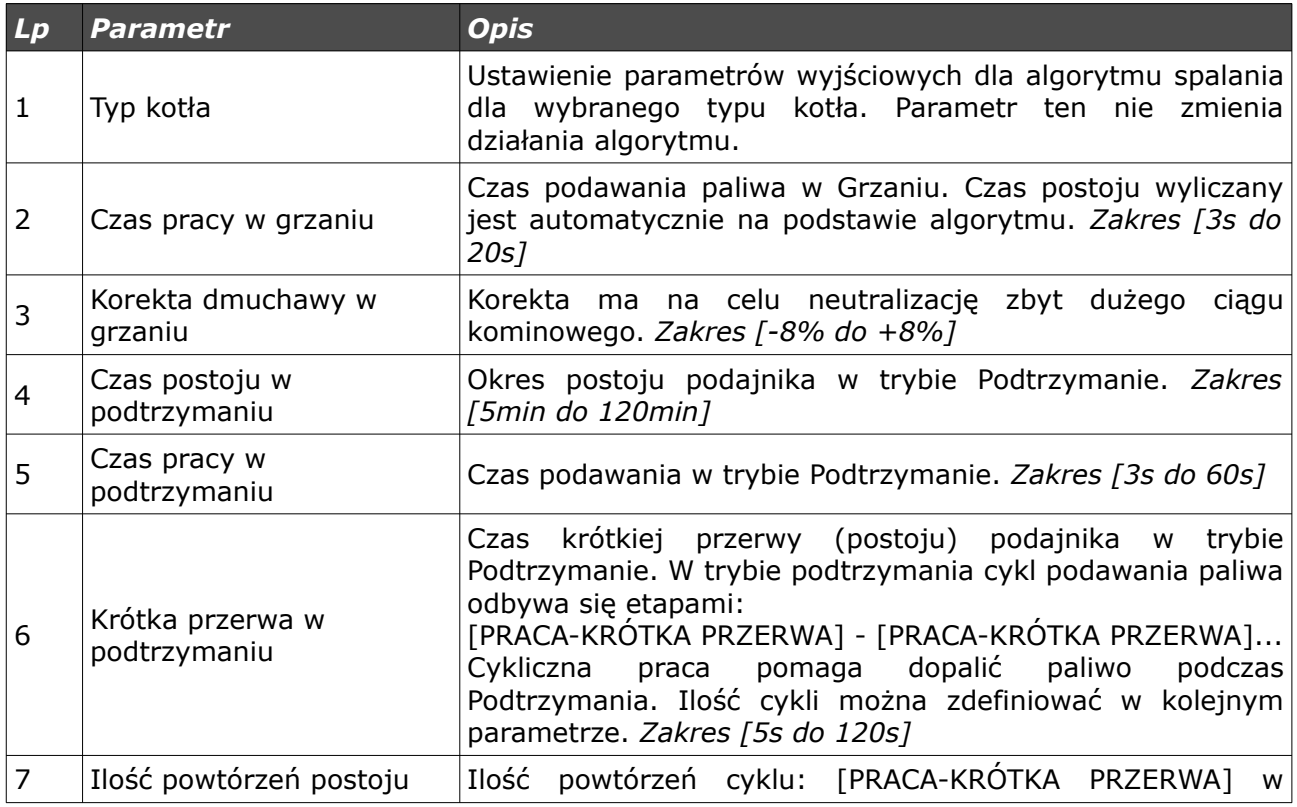

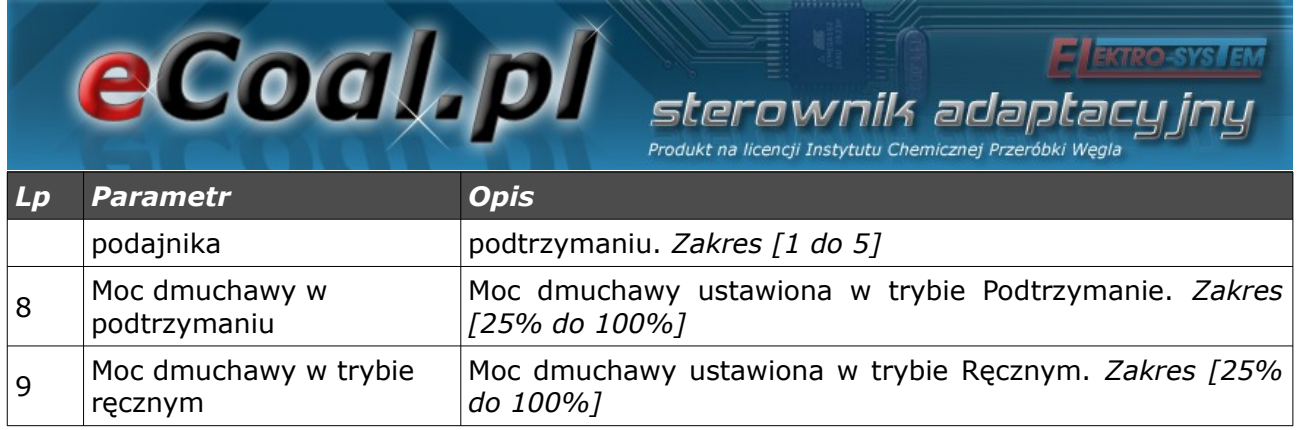

# *d) Parametry spalania – typ Zasypowy*

Tryb spalania na ruszcie awaryjnym z zatrzymanym podajnikiem lub w kotłach zasypowych. Algorytm automatycznie ogranicza moc dmuchawy przy wzroście temperatury spalin powyżej 350 °C, oraz zatrzymuje dmuchawę przy wzroście temperatury spalin powyżej 400 °C.

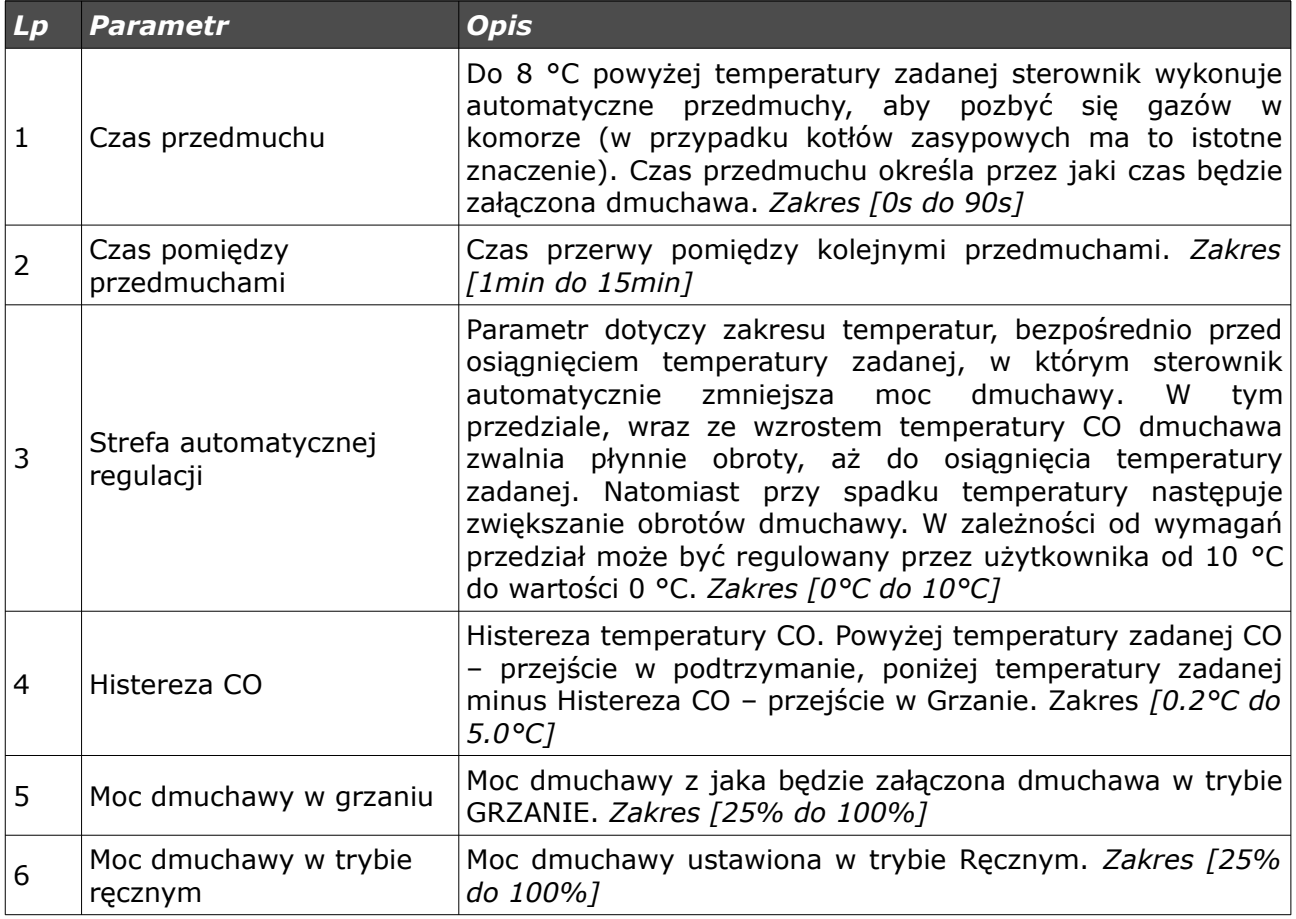

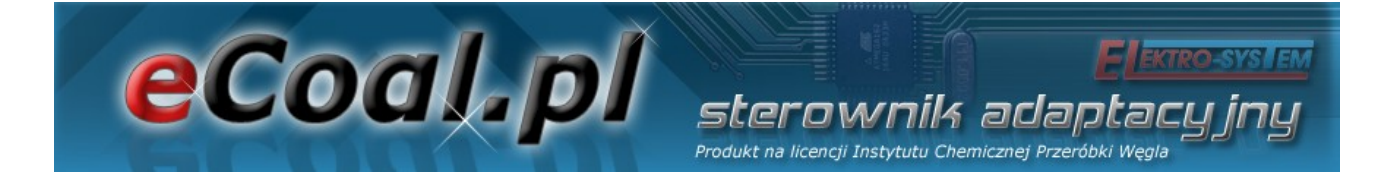

### *5.2. Parametry użytkownika*

Wejście w *Parametry użytkownika* odbywa się poprzez ustawienie się na tym parametrze i wciśnięciu krótko przycisku *OK*.

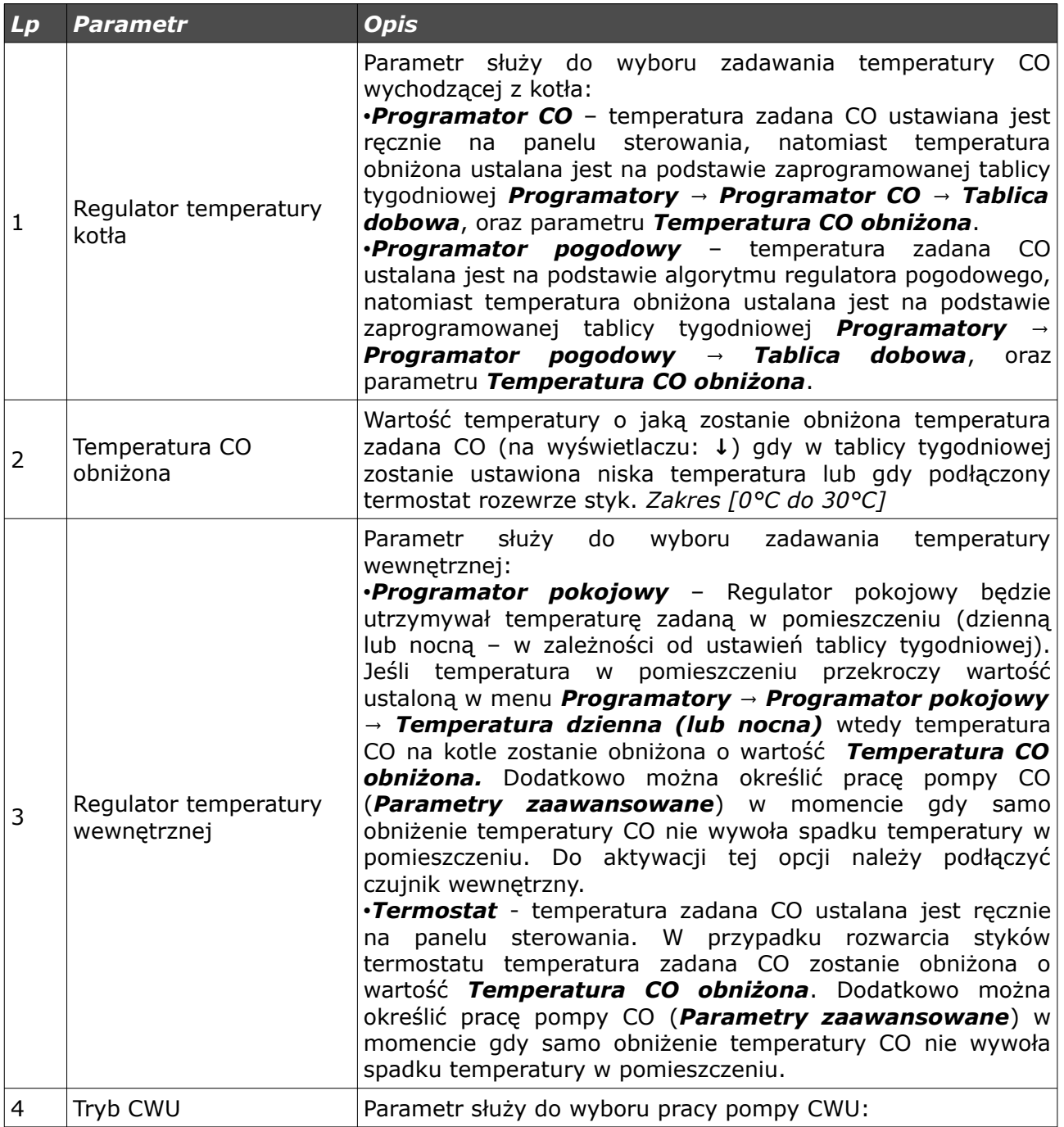

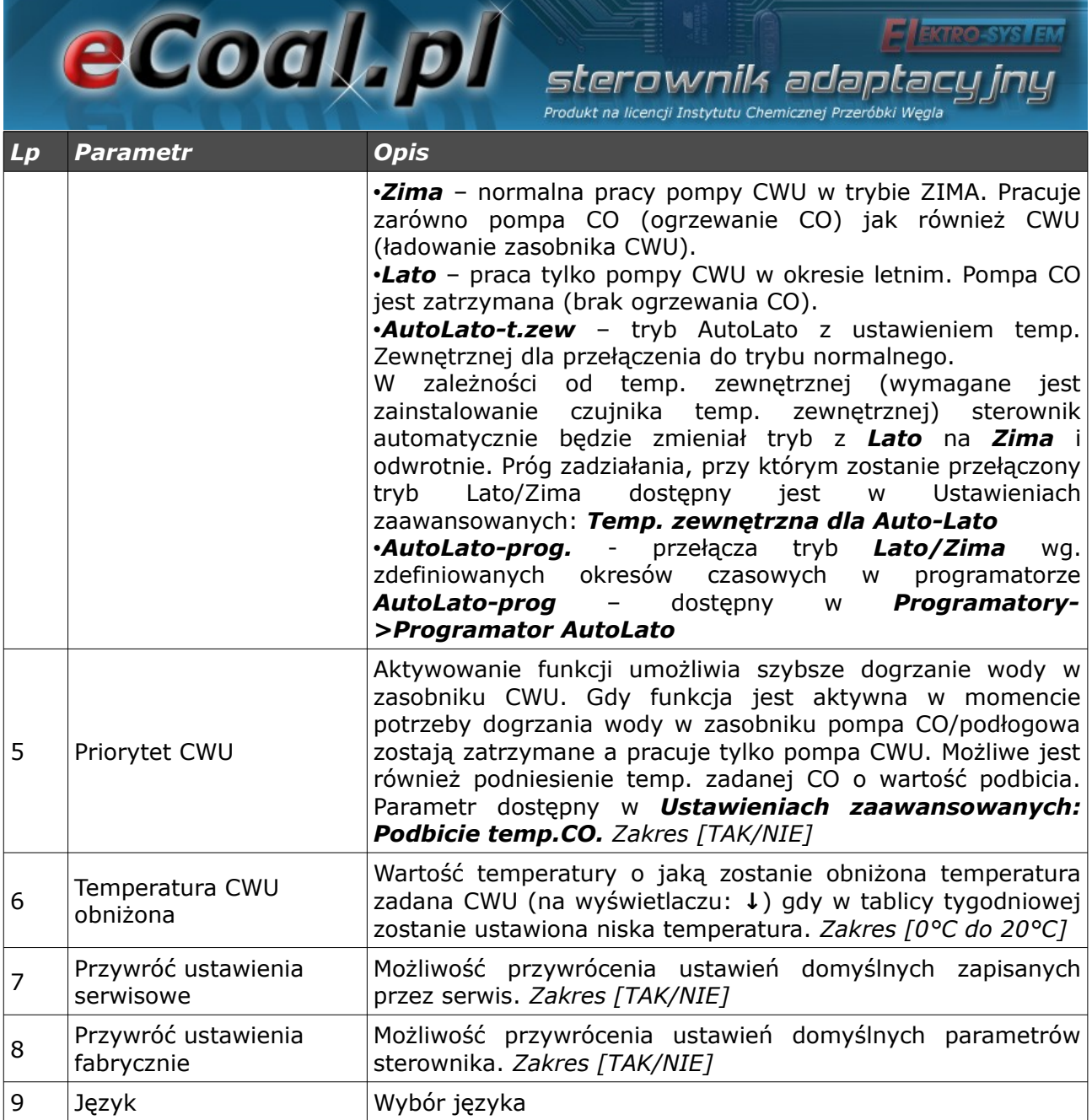

## *5.3.Programatory*

Programatory mają za zadanie ułatwienie i zautomatyzowanie ustawień temperatur zadanych w określonym okresie dobowym w zależności od potrzeb użytkownika. Dostępnych mamy 7 programatorów:

- Programator CO
- Programator CWU
- Programator Pogodowy

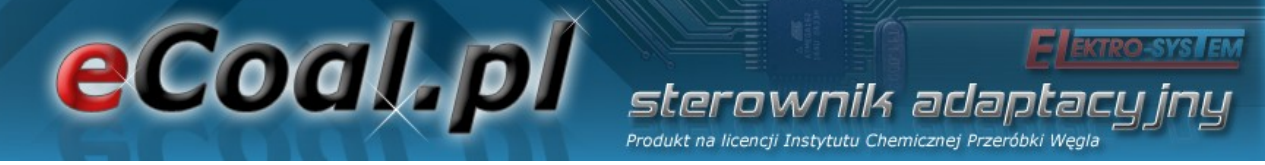

- Programator Pokojowy
- Programator pompy cyrkulacyjnej
- Programator Auto-Lato
- Programator ogrzewania podłogowego

Do obsługi wszystkich programatorów wykorzystywana jest *Tablica dobowa*. *Tablicę dobową* konfigurujemy za pomocą strzałek na klawiaturze. Po wyborze danego programatora przechodzimy (strzałki góra, dół) pomiędzy dniami tygodnia, dla których chcemy obniżyć temperaturę.

> Tablica dobowa niedziela

Po wybraniu konkretnego dnia tygodnia wchodzimy w jego tablicę przyciskiem *OK*.

niedziela 01:00

Na ekranie mamy widoczny dzień tygodnia dla którego możemy obniżyć temperaturę. Obok widać czas dla którego zmieniamy wartość, a kreska która dotyczy danego czasu miga. Dokładność zmian temperatur wynosi 30min. Zmiany wartości dokonujemy za pomocą przycisków ze strzałką góra, dół (kreska na dole niższa temperatura). Przesuwanie czasu odbywa się za pomocą przycisków ze strzałką prawo, lewo.

Sposób ustawiania programatora dla wszystkich programatorów jest taki sam. Po wejściu w *Regulator temperatury kotła* z poziomu *Ustawienia użytkownika* mamy możliwość wyboru aktywnego programatora dla zadawania temperatury CO na kotle.

Po wejściu w *Regulator temperatury wewnętrznej* z poziomu *Ustawienia*

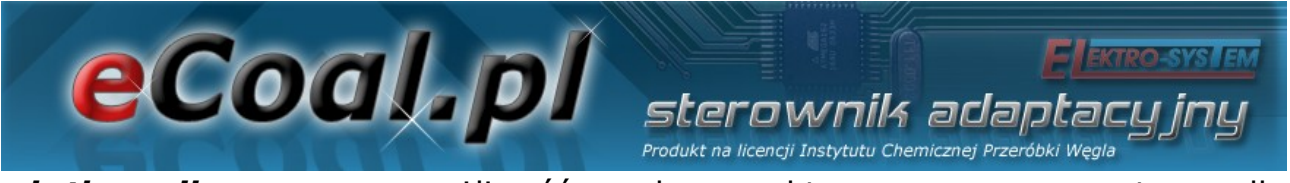

*użytkownika* mamy możliwość wyboru aktywnego programatora dla zadawania temperatury wewnętrznej.

#### *a)Programator CO*

Ustawienia temperatury zadanej na kotle dokonuje użytkownik. Obniżoną temperaturę dla CO ustawiamy w parametrze *Temperatura CO obniżona* (dostępne z *Poziomu ustawień* w *Parametrach użytkownika*). Zastosowanie temperatury obniżonej odbywa się poprzez odpowiednie ustawienie *Tablicy dobowej*.

### *b)Programator CWU*

Programatorem tym ustawiamy temperatury dla ciepłej wody użytkowej. Obniżoną temperaturę dla CWU ustawiamy w parametrze *Temperatura CWU obniżona* (dostępne z *Poziomu ustawień* w *Parametrach użytkownika*). Zastosowanie temperatury obniżonej odbywa się poprzez odpowiednie ustawienie *Tablicy dobowej*.

## *c)Programator pogodowy*

Programatorem tym możemy zadawać temperatury ustawione na kotle w zależności od temperatur zewnętrznej. W przypadku *Programatora pogodowego* oprócz *Tablicy dobowej* mamy jeszcze możliwość ustawienia parametrów regulatora pogodowego w dwóch punktach : *Temperatury CO dla -10<sup>o</sup>C* i *Temperatury CO dla +10<sup>o</sup>C* (ustawienie parametrów krzywej grzania – dostępne w parametrze *Programatory*). Do prawidłowego działania wymagany jest zainstalowany czujnik temperatury zewnętrzny. Aktywacja *Programatora pogodowego* odbywa się w *Parametrach użytkownika* – *Regulator temperatury kotła*.

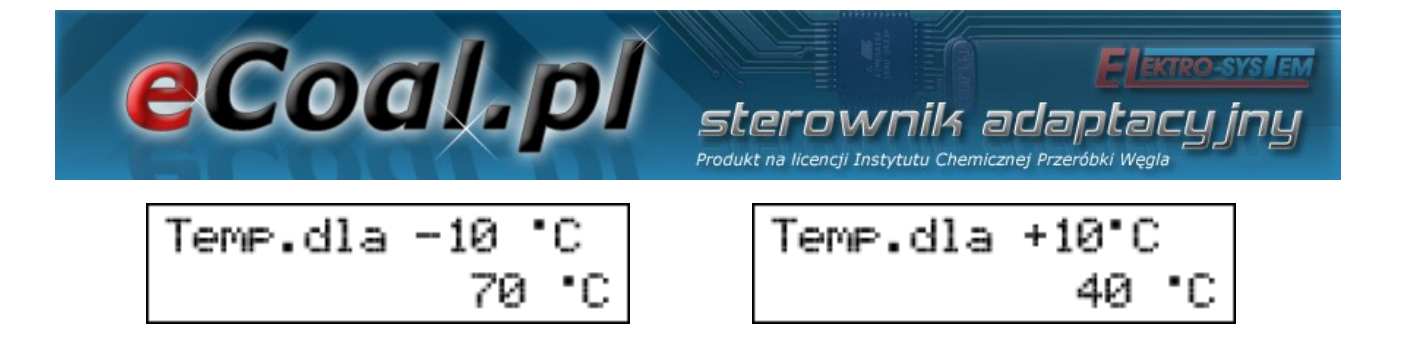

## *d)Programator pokojowy*

Programator ma za cel dobór temperatur kotła w zależności od warunków panujących w pomieszczeniu. Programator pokojowy wymaga zainstalowania czujnika temperatury wewnętrznej. Aktywacja *Programatora pokojowego* odbywa się w *Parametrach użytkownika* – *Regulator temperatury wewnętrznej: Pokojowy.*

Gdy temp. wewnętrzna przekracza wartość zadaną ustawioną w programatorze, na kotle zostaje obniżona temp. zadana o wartość obniżenia. Dodatkowo pompa CO może pracować w 3 trybach: Cały czas *załączona*, praca *cykliczna*, oraz *wyłączona*. Tryb pracy pompy CO po osiągnięciu temp. zadanej ustawia się w *Ustawieniach zaawansowanych*, parametr: *Tryb pracy pompy CO dla reg. wewnętrznego.* W przypadku pracy cyklicznej pompy CO czas pracy i postoju pompy ustawia się parametrami: *Czas pracy pompy CO dla reg.wew* oraz *Czas postoju pompy CO dla reg.wew.* Te ustawienia dotyczą również aktywnego termostatu.

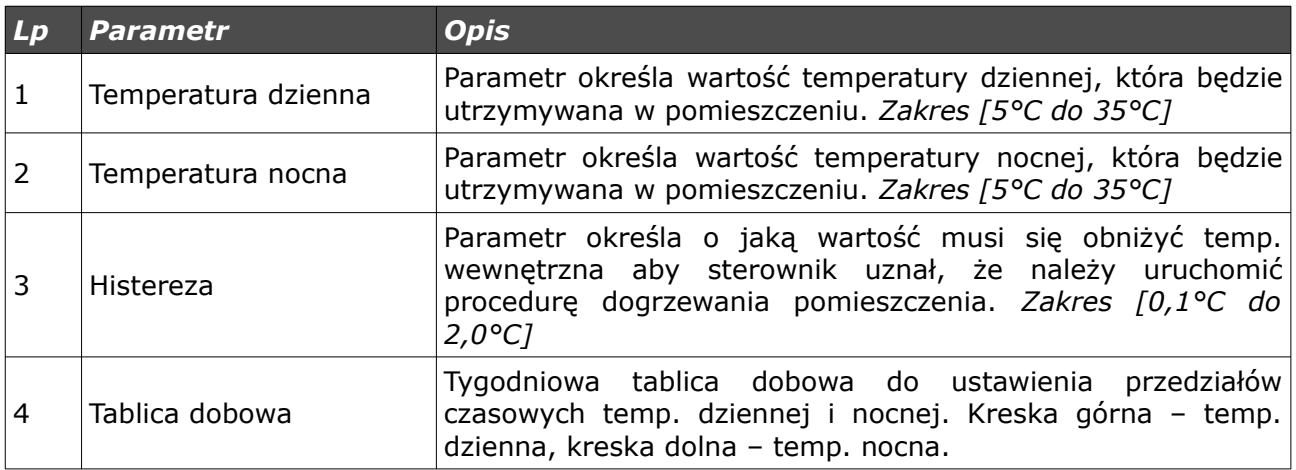

eCoal.pl arla

#### *e)Programator pompy cyrkulacyjnej*

W przypadku aktywacji pompy cyrkulacyjnej CWU możliwe jest ustalanie przedziałów czasowych, w których pompa cyrkulacyjna będzie załączona. Przedziały czasowe definiuje się w *Tablicy tygodniowej* (kreska górna – pompa pracuje, kreska dolna – pompa zatrzymana).

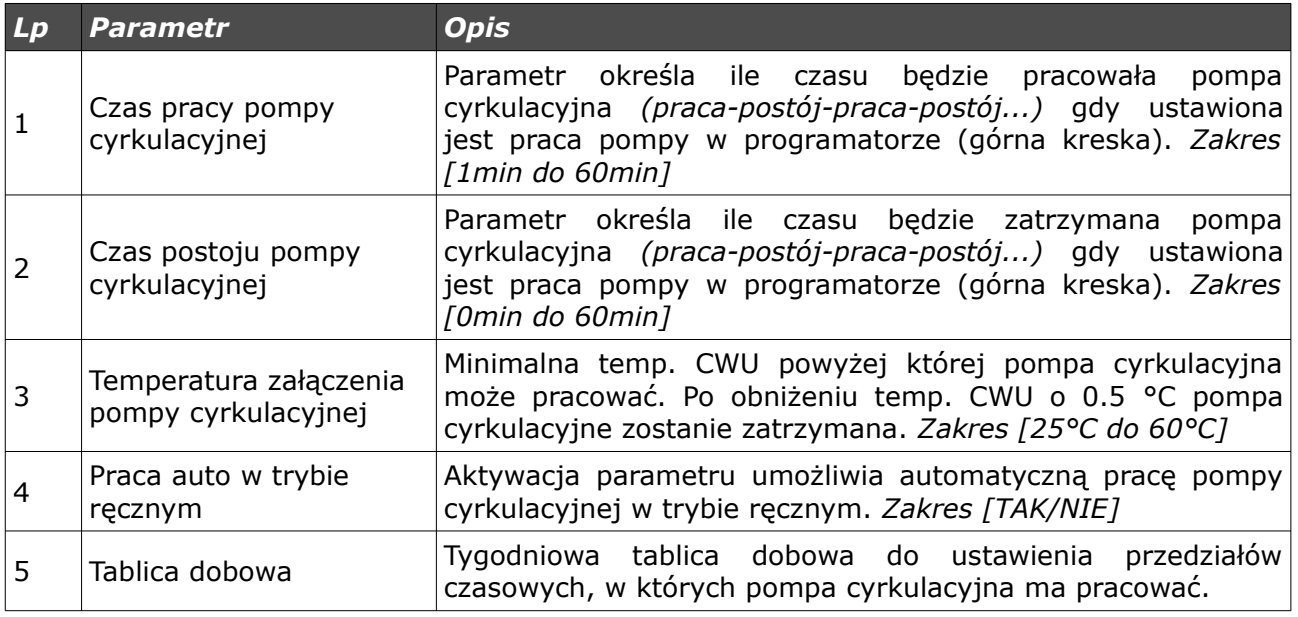

## *f)Programator Auto-Lato*

W przypadku aktywacji trybu *Auto-Lato-prog* dla parametru *Tryb Pracy CWU* możliwe jest ustalanie przedziałów czasowych, w których będzie aktywny tryb Lato lub Zima. Przedziały czasowe definiuje się w *Tablicy tygodniowej* (kreska górna – tryb Lato, kreska dolna – tryb Zima).

#### *g)Programator ogrzewania podłogowego*

Programator ma za cel dobór temperatur dla ogrzewania podłogowego w zależności od warunków panujących w pomieszczeniu. Programator wymaga

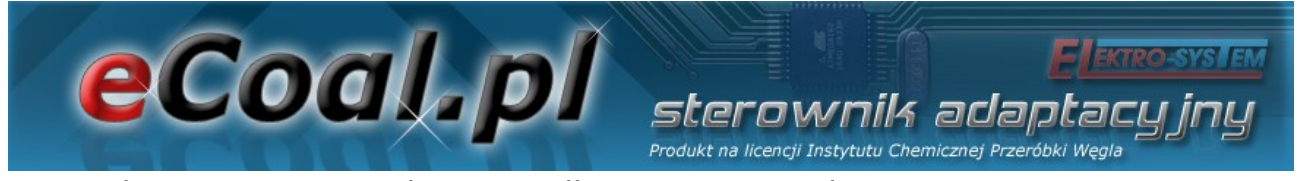

zainstalowania czujnika podłogowego. Aktywacja *Programatora podłogowego* odbywa się w *Parametrach zaawansowanych* – *Funkcja pompy mieszającej: Podłogowa*.

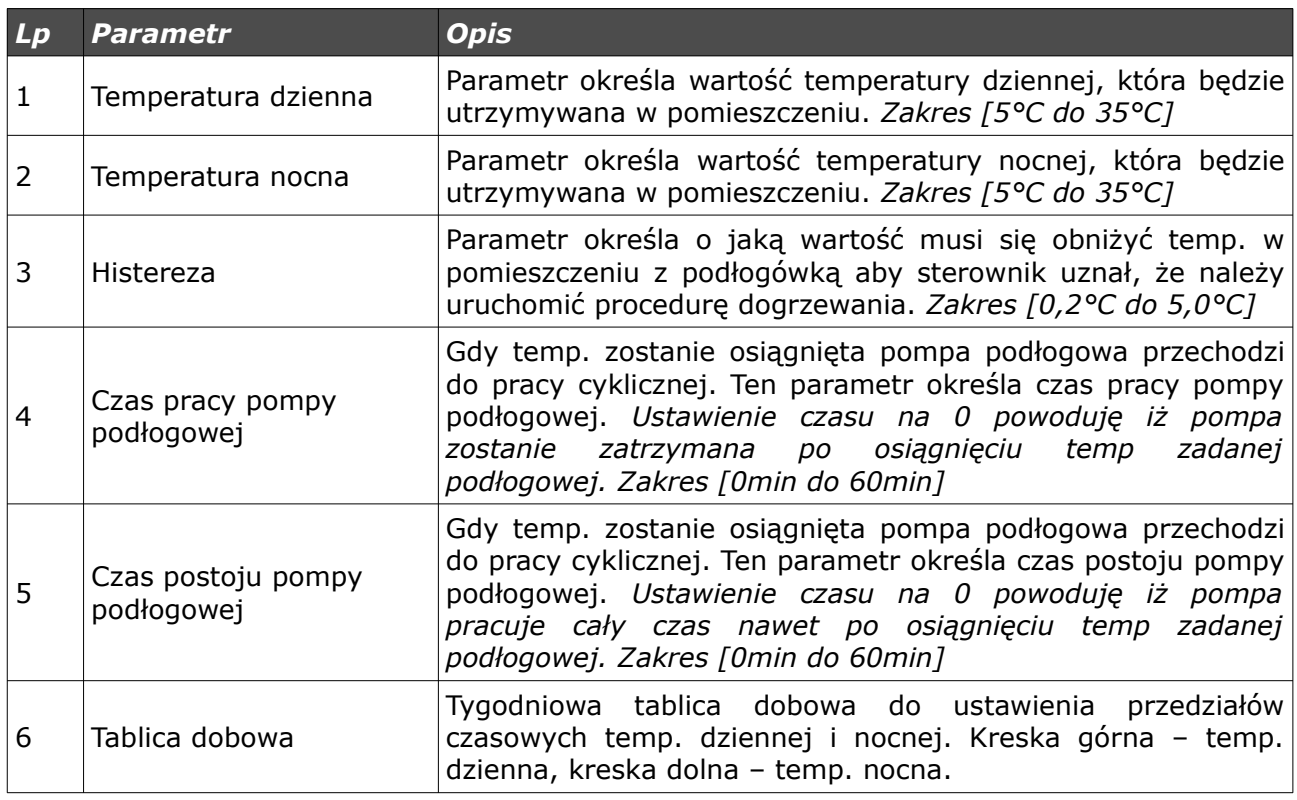

## *5.4.Internet*

Opcja umożliwiająca ustawienie parametrów pozwalających na łączenie się ze sterownikiem za pomocą Internetu. Do działania wymagane jest zamontowanie modułu internetowego oraz skonfigurowanie odpowiednich parametrów.

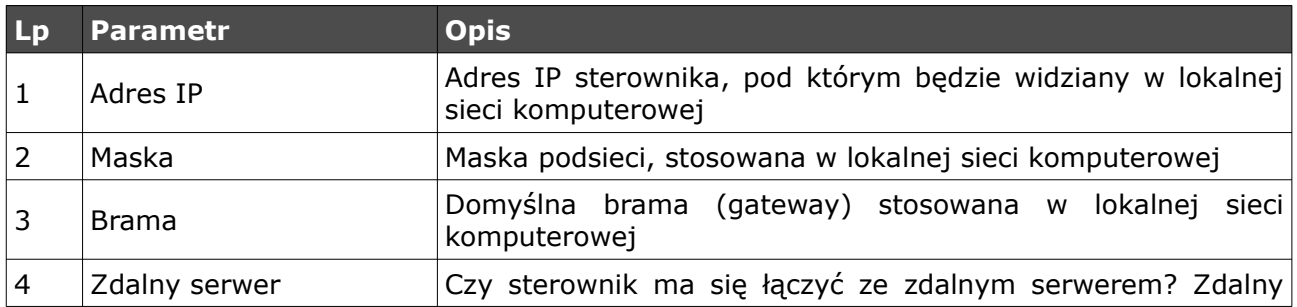

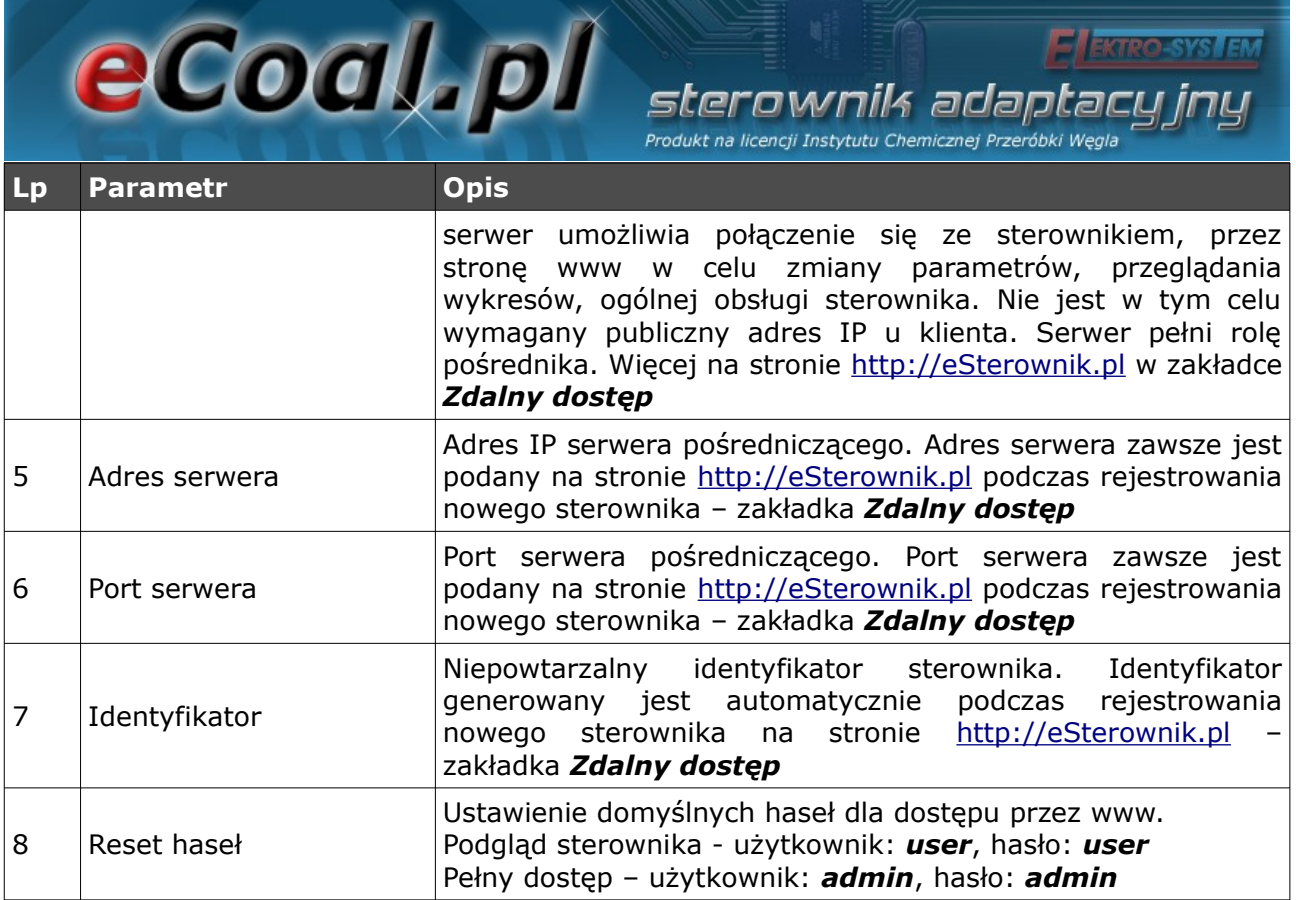

## *5.5.Data i czas*

Służą do ustawienia czasu dla poprawnego działania programatorów. Po wybraniu opcji *Data i czas* ukaże nam się okno z ustawionym czasem w sterowniku.

Zmian czasu dokonujemy za pomocą strzałek góra, dół. Przechodzimy między kolejnymi elementami daty strzałkami prawo, lewo.

## *5.6.Parametry zaawansowane*

Służą do ustawień instalacyjnych kotła.

# **eCoal pl** sterownik adaptacyjny

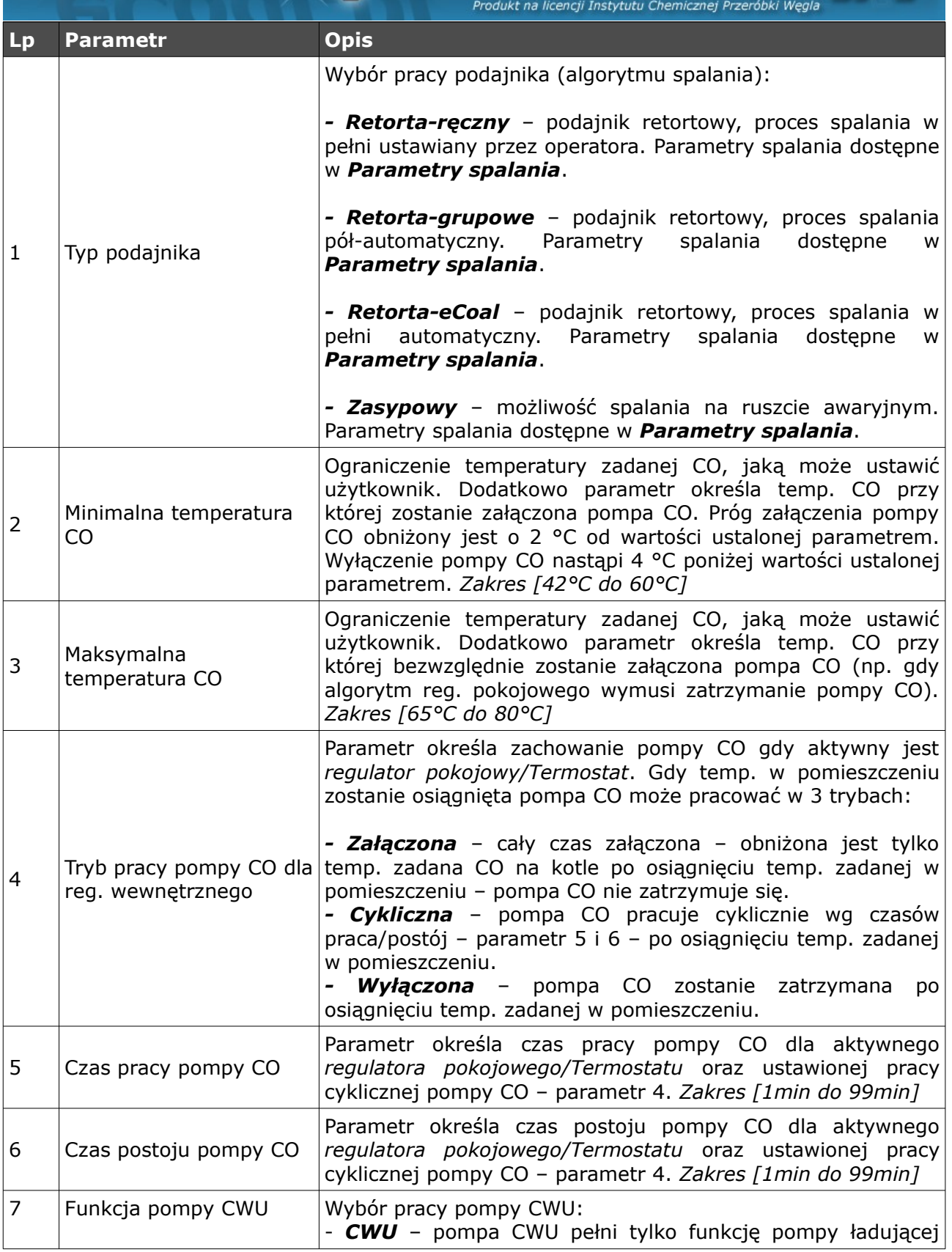

# **COOL** pl sterownik adaptacyjny

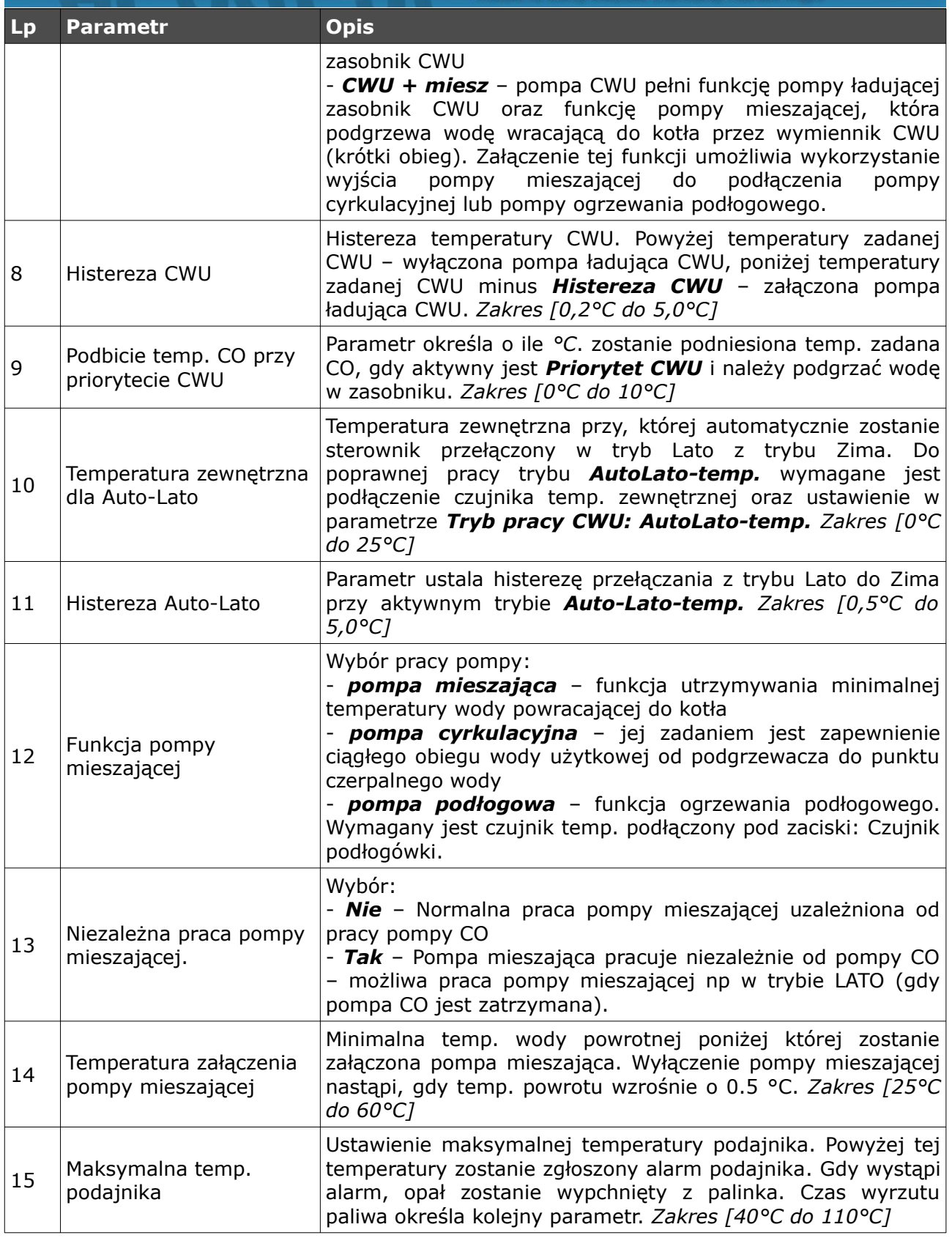

**ELEKTRO-SYSLEM** 

# eCoal.pl

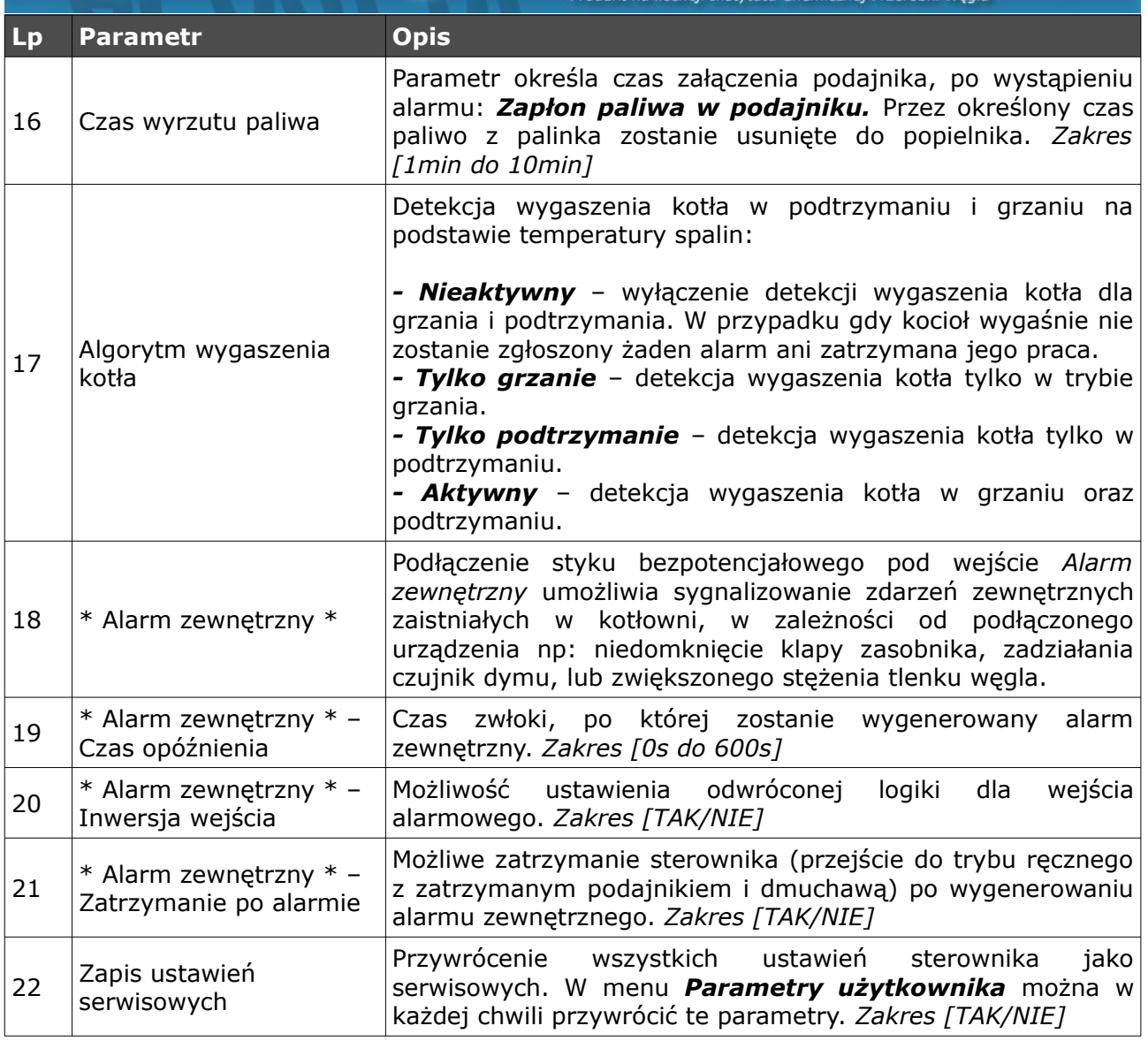

sterownik adaptacyjny

# **6.Alarmy**

Przy wystąpieniu alarmu zostanie on zasygnalizowany czerwoną diodą na panelu. Należy przejść do pozycji alarmów z okna głównego strzałkami (**↓↑**  strzałkami góra, dół) odczytać alarm i po zdiagnozowaniu problemu i usunięciu usterki potwierdzić alarm przyciskiem *OK*. W przypadku większej liczby alarmów przewijamy alarmy strzałkami (**← →** - strzałka w lewo lub w prawo).

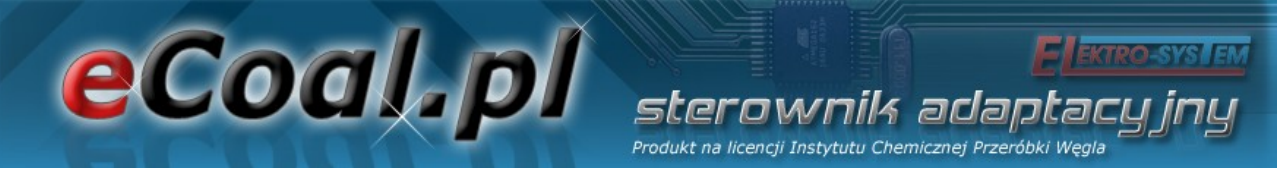

Pierwsza linijka pokazuje nam ilość wygenerowanych alarmów, druga wskazuje jaki alarm wystąpił.

> $\text{Alarn}$   $1/3$ Temp  $CO > 90$

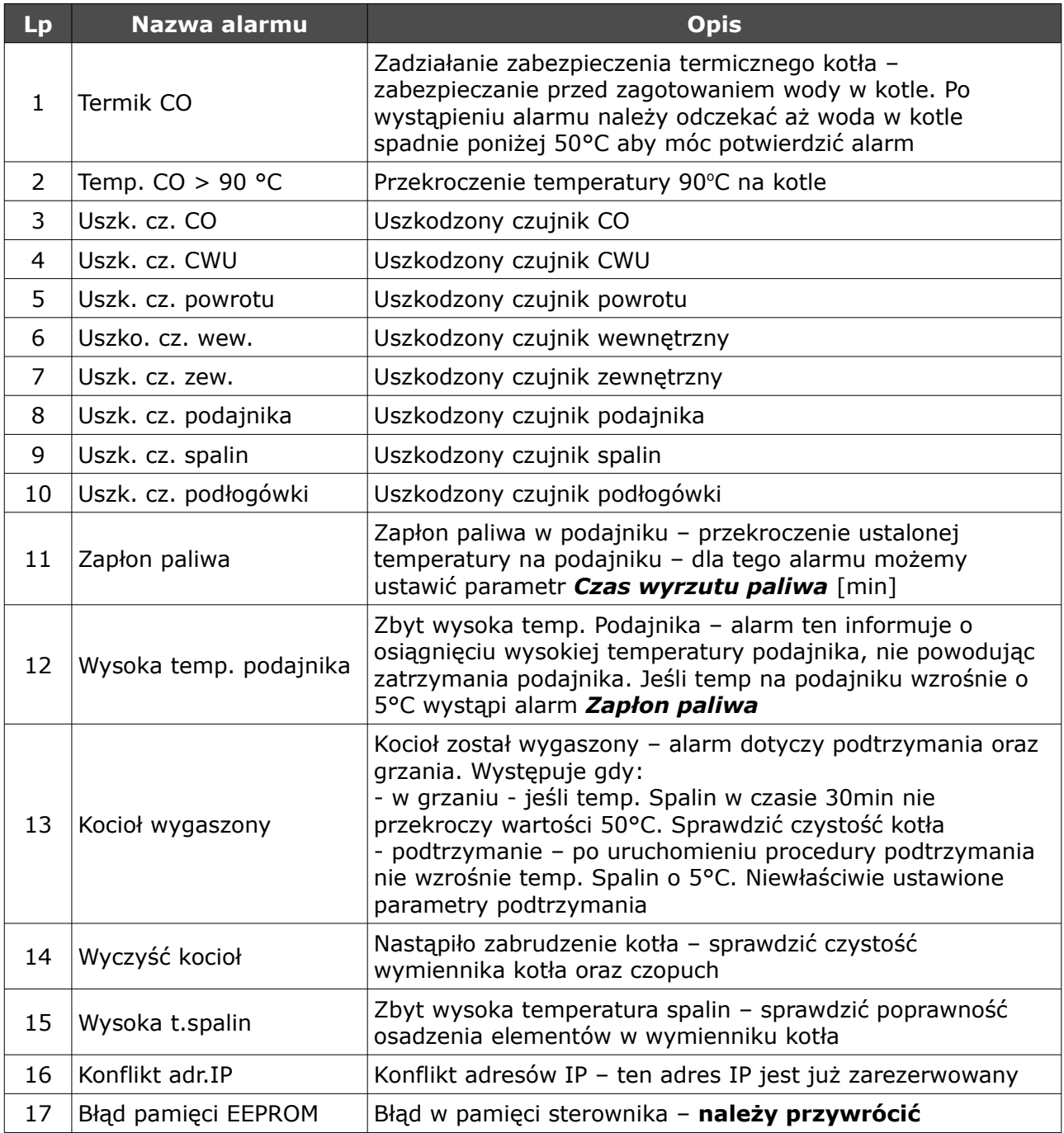

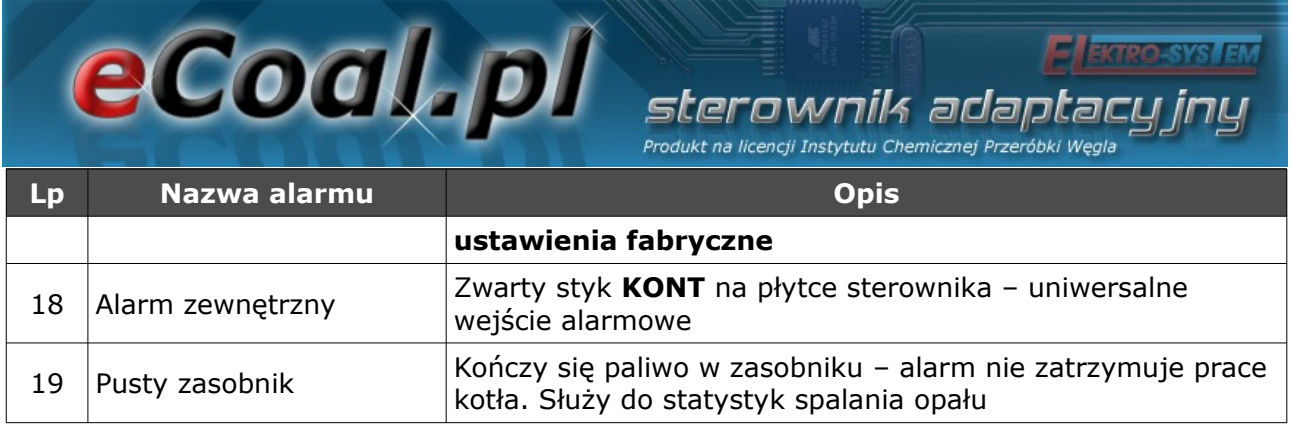

# **7.Aplikacja Proxy -** *eCoal.pl*

Aby zapewnić użytkownikom zarządzanie sterownikiem przez port RS232 udostępniamy aplikację, która jest serwerem proxy dla portu RS232 i jednocześnie serwerem WWW.

Aby zarządzać sterownikiem *eCoal.pl* przez stronę WWW, który posiada tylko port RS232 należy:

- Pobrać aplikację ze strony eCoal.pl, zakładka Wsparcie: eCoalWWWProxy i uruchomić,
- Zdefiniować port COM do którego podłączony jest sterownik,
- Zdefiniować login, hasło oraz lokalny port na którym będzie działał serwer WWW (przykładowo: 8080),
- Uruchomić serwer przyciskiem Start.

Od teraz wpisując w przeglądarce adres *http://localhost:8080/* będzie możliwość zarządzania sterownikiem przez przeglądarkę.

Istnieje również możliwość udostępnienia sterownika innym komputerom w sieci lokalnej poprzez wpisanie *http://ipkomputeraserwera:port/* np *http://192.168.0.2:8080/*

Możliwe jest także uruchomienie aplikacja na system android w której podajemy adres sterownika w sieci lokalnej IP komputera serwera:port np:

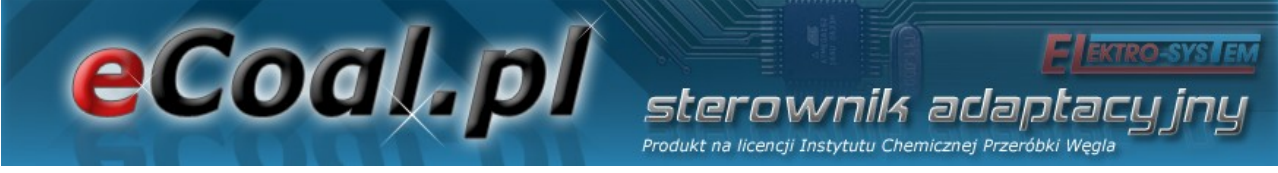

192.168.0.2:8080

Więcej informacji dostępne jest na forum *eSterownik.pl*:

*<http://esterownik.pl/forum/posty,693/>*

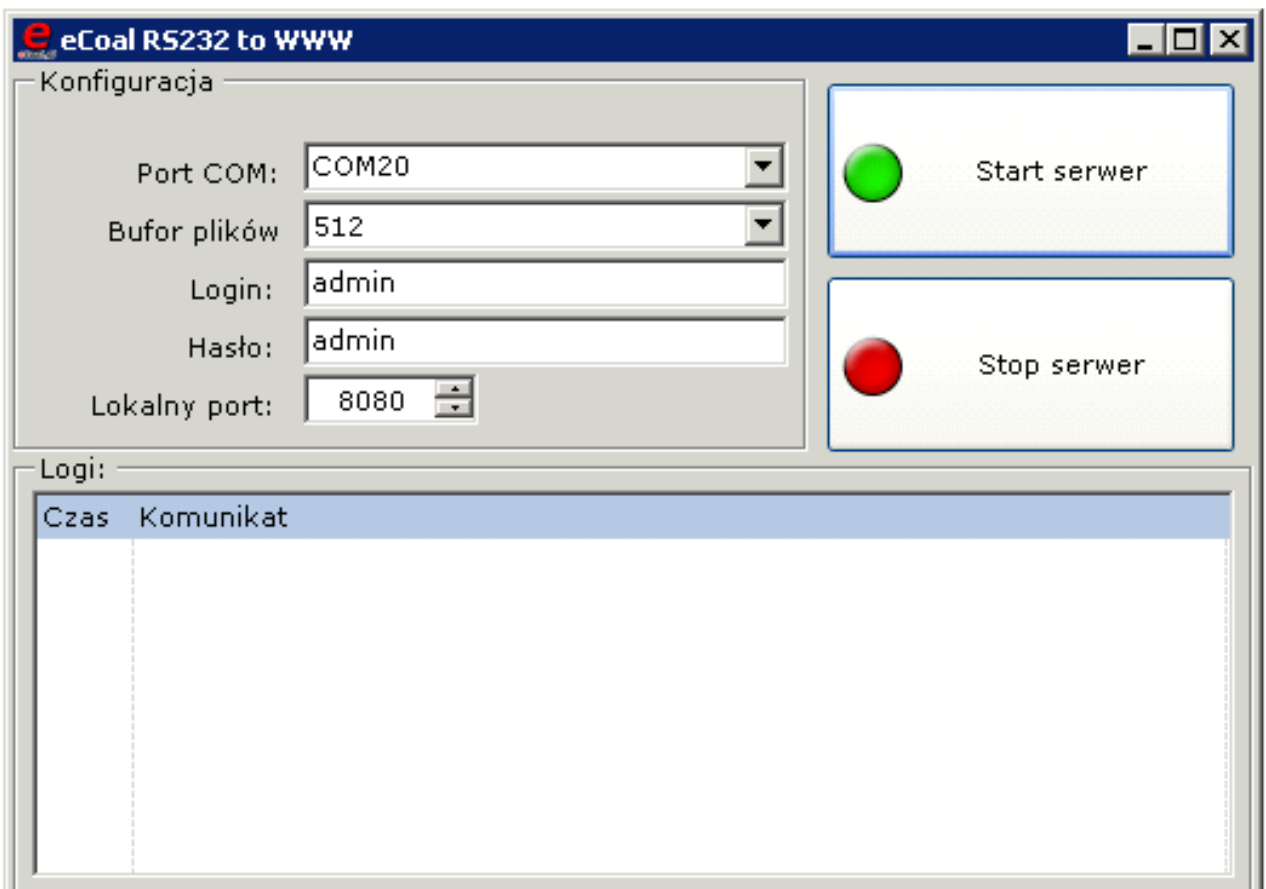

*Ilustracja 8: Wygląd aplikacji eCoalWWWProxy*

## *7.1.Aktualizacja oprogramowania w sterowniku*

W celu aktualizacji oprogramowania w sterowniku *eCoal.pl* będą niezbędne:

- komputer PC z systemem operacyjnym Windows
- port szeregowy w komputerze lub konwerter USB/RS232
- kabelek RS232 dostarczony wraz ze sterownikiem

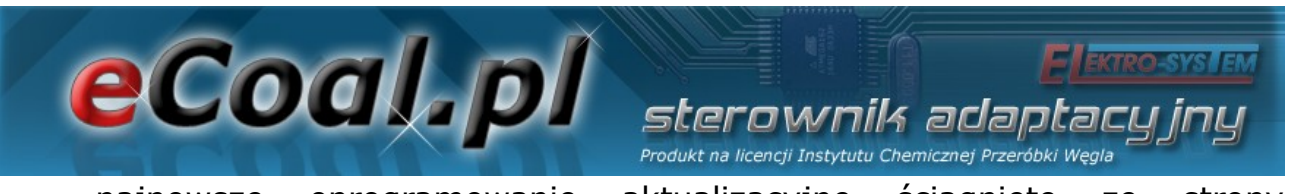

• najnowsze oprogramowanie aktualizacyjne ściągnięte ze strony *[http://eCoal.pl](http://eCoal.pl/)* z zakładki *Wsparcie: 4. Aktualizator sterownika*

*W związku z ciągłym rozwojem i ulepszaniem działania sterownika eCoal.pl regularnie udostępniamy wersje testowe oprogramowania. Zawierają one szereg poprawek oraz nowych funkcji. Aktualizator sterownika jest do ściągnięcia na naszym forum: <http://esterownik.pl/forum/posty,33>*

Aby rozpocząć aktualizację oprogramowania w sterowniku w pierwszej kolejności należy połączyć komputer ze sterownikiem kablem *RS232,* w przypadku braku portu RS232 w komputerze przez konwerter RS232/USB.

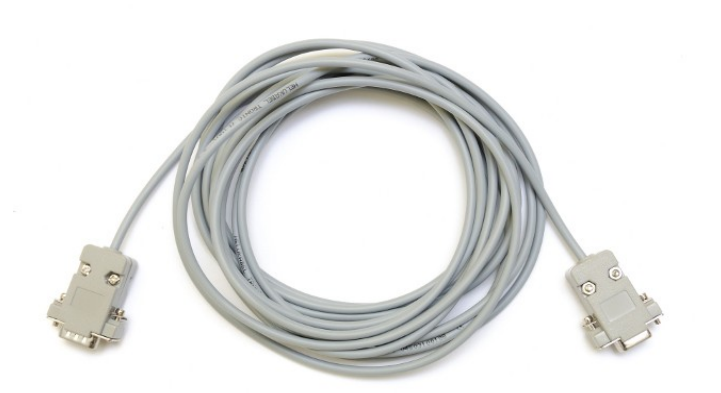

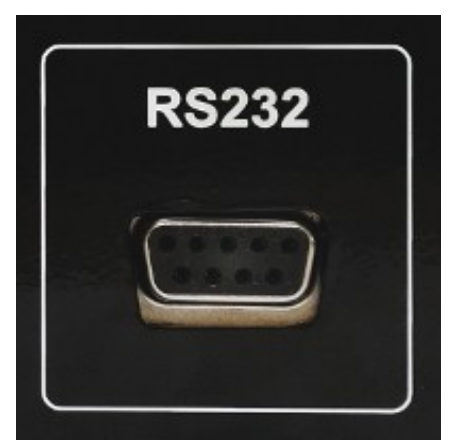

*Ilustracja 9: Kabel RS232 Ilustracja 10: Złącze RS232 w sterowniku*

Następnie należy uruchomić oprogramowanie aktualizacyjne: *eCoalUpdater.pl\_X.X.X.X.exe*

Aby rozpocząć aktualizację oprogramowania w sterowniku należy wybrać odpowiedni port komunikacyjny RS232, do którego podłączony jest sterownik. W przypadku połączenia przez konwerter RS232/USB port do którego jest podłączony możemy sprawdzić w *Menadżerze urządzeń* systemu Windows. Jeżeli sterownik podłączony jest prawidłowo pojawi się informacja o uzyskaniu

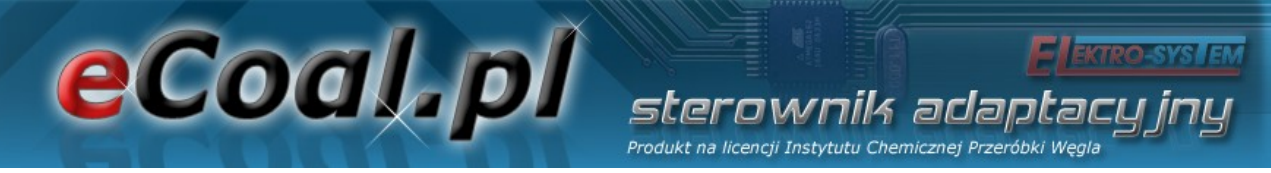

połączenia (lewy dolny róg Aktualizatora).

Po zestawieniu połączenia wystarczy kliknąć na przycisk: *Aktualizuj oprogramowanie*. Następnie należy poczekać na zakończenie procesu aktualizacji oprogramowania (informacja w oknie dialogowym Aktualizatora).

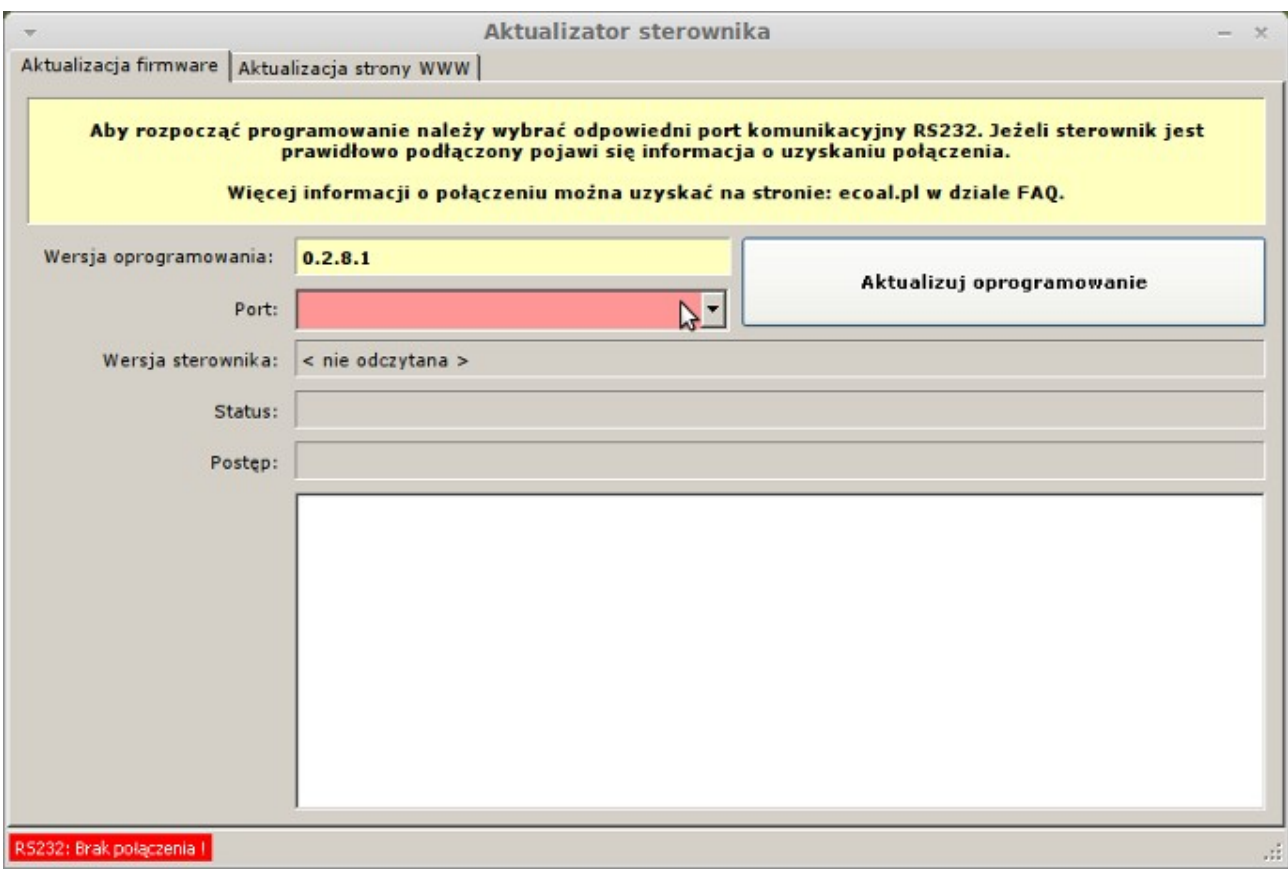

*Ilustracja 11: Aktualizator oprogramowania*

#### *Uwaga!*

*Jeśli podczas aktualizacji oprogramowania w sterowniku pojawi się błąd, aktualizacja zostanie przerwana i wyświetla się na wyświetlaczu sterownika napis Loading... proszę wykonać następujące kroki:*

*1. Wyłączyć sterownik.*

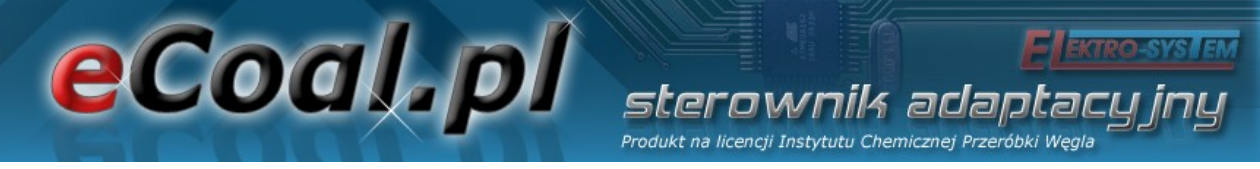

- *2. Uruchomić program aktualizacyjny ponownie.*
- *3. Wybrać właściwy port RS232 (w przypadku konwertera warto wypiąć z portu USB i ponownie wpiąć)*
- *4. Wybrać przycisk aktualizuj oprogramowanie.*
- *5. Status powinien się zmienić na: Oczekiwanie na sterownik.*
- *6. Włączyć sterownik.*
- *7. Powinien rozpocząć się proces aktualizacji...*

*Jeśli za pierwszym razem się nie uda proszę spróbować ponownie.*

Proces aktualizacji w sterowniku jest tak skonstruowany, że nie ma możliwości uszkodzenia sterownika w wyniku niewłaściwego wgrania oprogramowania.

Po aktualizacji oprogramowania w sterowniku należy zaktualizować stronę www.

Uruchamiamy to samo oprogramowanie, którym aktualizowaliśmy sterownik: *eCoalUpdater.pl\_X.X.X.X.exe* i przełączamy się na zakładkę: *Aktualizacja strony www* (górna belka Aktualizatora).

Podłączamy sterownik do lokalnej sieci Ethernet kabelkiem RJ45. Nadajemy sterownikowi niepowtarzalny adres IP, maskę oraz bramę *(dokładny opis postępowania znajduje się pkt.: Ustawienie parametrów sieci lokalnej w sterowniku)*.

W programie aktualizacyjnym wypełniamy pole: Adres IP - wpisujemy adres IP sterownika. Podajemy login i hasło administratora (z prawami do zapisu) do strony www w sterowniku *(domyślnie login: admin, hasło: admin)*. Klikamy na przycisk: *Sprawdź połączenie.* Jeśli zostanie nawiązanie połączenie ze sterownikiem klikamy na przycisk: *Aktualizuj stronę WWW w sterowniku.*

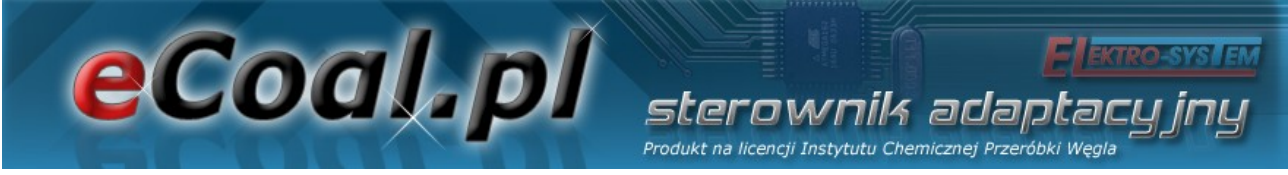

Po zakończeniu aktualizacji możemy zamknąć program.

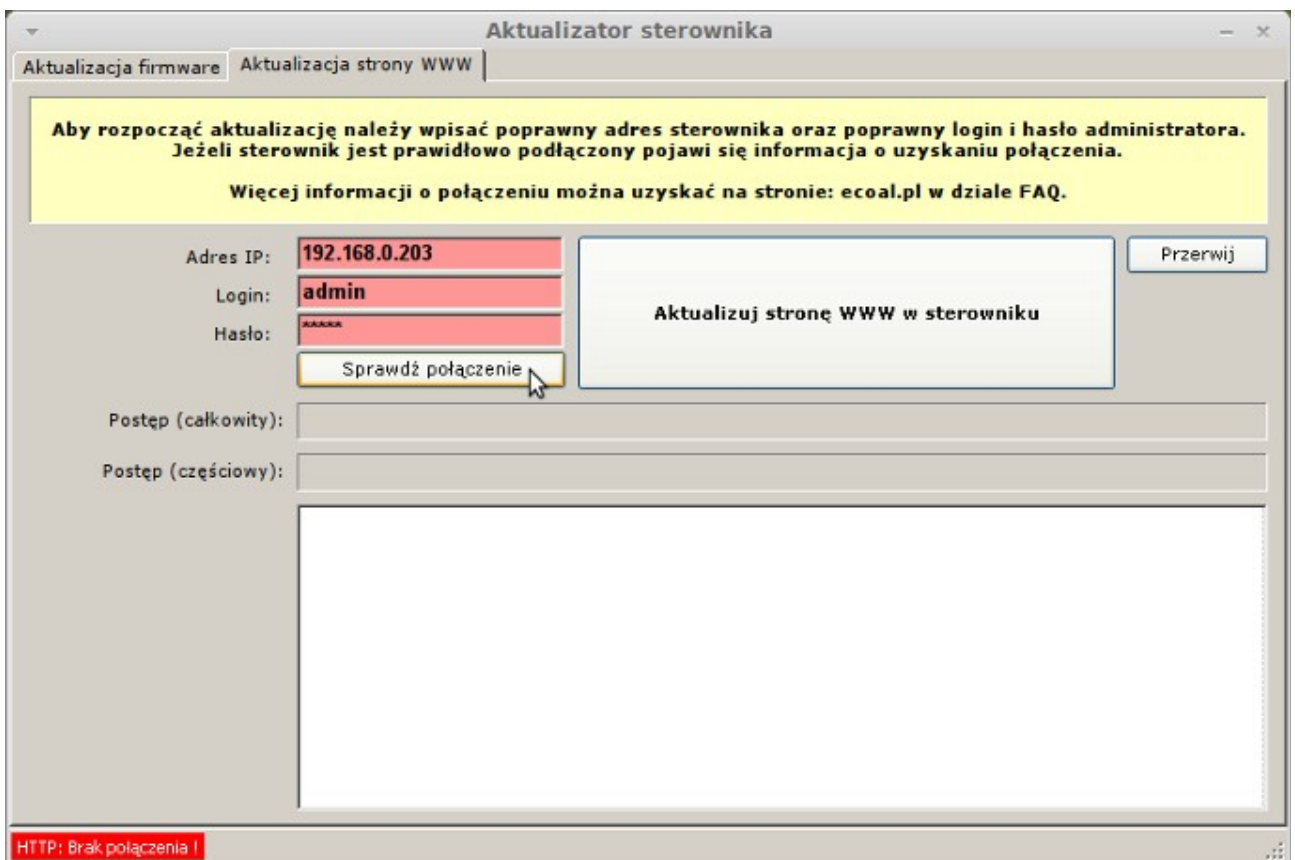

*Ilustracja 12: Aktualizator oprogramowania*

Stronę www można również wgrać z paczki ZIP bezpośrednio na kartę SD.

#### *7.2.Możliwości podłączenia sterownika do sieci lokalnej*

Sterownik podłącza się do sieci lokalnej tak samo jak dodatkowy komputer. Przewodem zakończonym z obu stron wtyczkami RJ45 podłączamy sterownik do wolnego gniazda w routerze lub switchu. Jeszcze jedną niezbędną czynnością jest ustawienie w sterowniku *adresu IP*, *bramy* oraz *maski*. Dostęp do Internetu umożliwia uruchomienie usługi *Zdalny dostęp*.

eCoal pl adaotar Produkt na licencji Instytutu Chemicznej Przeróbki Węgli

## W zależności od dostawcy Internetu oraz posiadanego sprzętu:

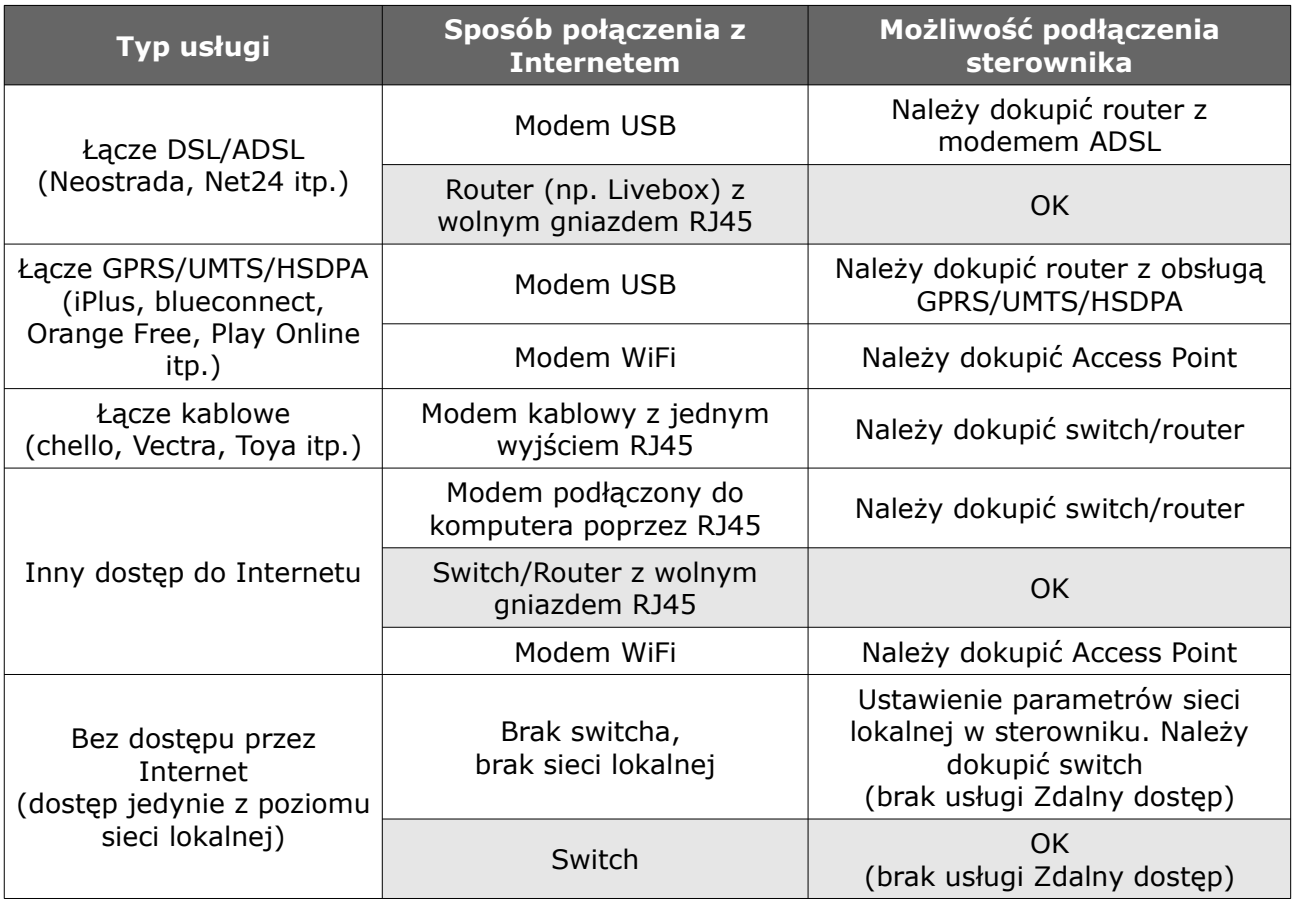

W sterowniku należy ustawić trzy parametry sieci: *adres IP*, *bramę* oraz *maskę* podsieci.

### *7.3.Ustawienie parametrów sieci lokalnej w sterowniku*

- 1. W systemie Windows Klikamy menu *Start*, następnie *Uruchom*
- 2. Wpisujemy *cmd* i klikamy OK

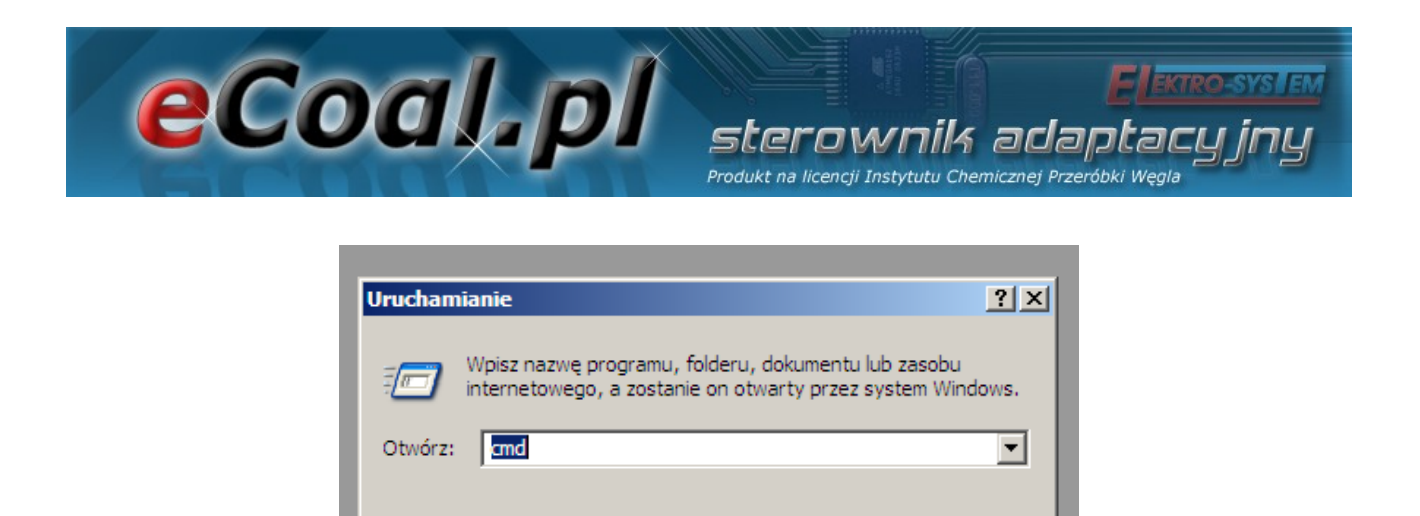

*Ilustracja 13: Okno Uruchom w systemie Windows*

Anuluj

Przeglądaj...

 $\alpha$ 

3. Otwiera się okno z konsolą.

#### 4. Wpisujemy *ipconfig* i naciskamy klawisz *Enter*

*Potrzebne dane są zaznaczone w kółku:*

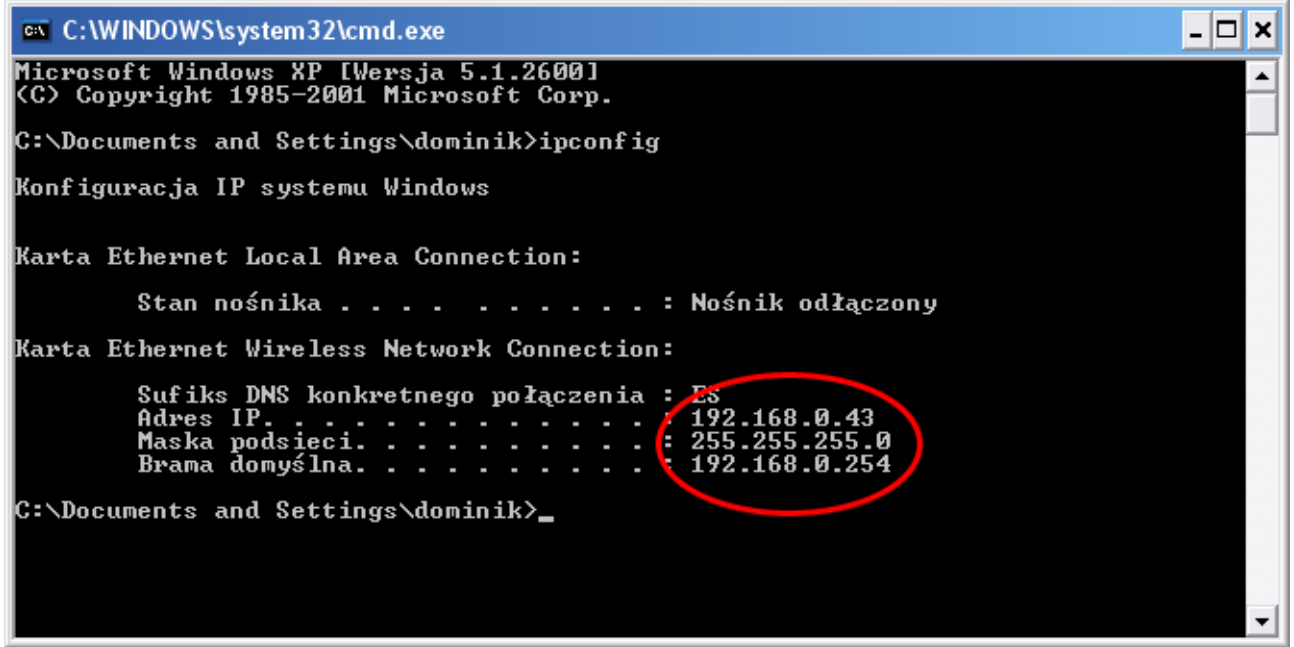

*Ilustracja 14: Okno konsoli w systemie Windows*

5. W sterowniku należy ustawić identyczną *bramę* oraz *maskę*, natomiast *adres IP musi być inny*.

Zmieniamy ostatnią liczbę adresu IP na dowolną inną, w powyższym

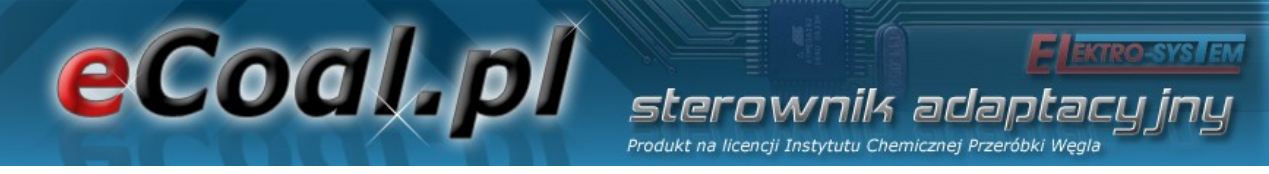

przykładzie będzie to np. *192.168.0.69*

6. Sprawdzamy czy adres IP nie jest już zajęty:

Wpisujemy w konsoli systemu Windows *ping 192.168.0.69* i naciskamy klawisz *Enter*

Jeśli otrzymamy podobny komunikat:

Odpowiedź z 192.  $168.0.1:$  bajtów=32 czas=2ms .168.0.1: bajtów<br>168.0.1: bajtów

musimy wybrać inny adres IP, jeśli komunikat bedzie następujący:

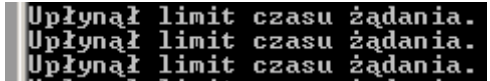

oznacza to że adres IP jest wolny i przechodzimy dalej.

7. Ustawiamy w sterowniku *bramę*, *maskę* odczytane uprzednio z konsoli oraz wybrany *wolny adres IP*.

W tym celu w panelu operatorskim wchodzimy w menu *Internet*:

- przytrzymujemy klawisz *OK*
- przyciskami *w górę* i *w dół* wybieramy *Internet* i naciskamy *OK*
- wpisujemy *Adres IP*, *Brama* oraz *Maska*
- 8. Podłączamy sterownik kablem typu skrętka zakończony gniazdem RJ45 z naszą siecią lokalną:

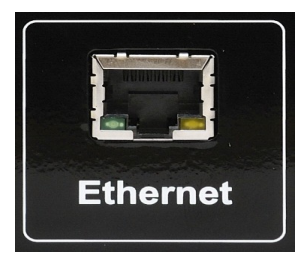

*Ilustracja 15: Złącze Ethernet w sterowniku eCoal.pl*

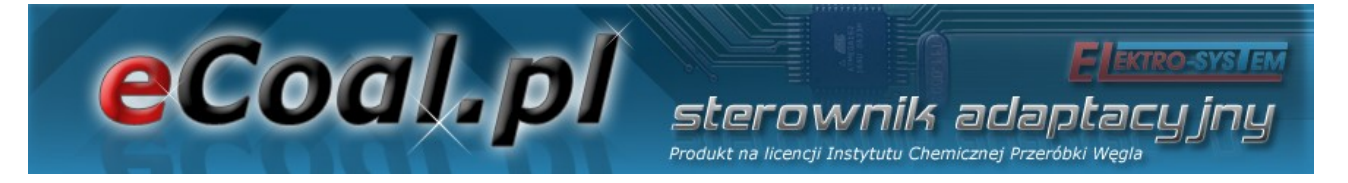

9. Sterownik powinien się automatycznie połączyć z siecią. Możemy już wejść do *Panelu WWW*, w tym celu wpisujemy w przeglądarce internetowej adres IP sterownika który ustawiliśmy.

## *7.4.Obsługa Panelu WWW w sterowniku*

Fabryczne parametry logowania to:

- Użytkownik z ograniczonym dostępem (tylko podgląd) użytkownik: *user*, hasło: *user*
- Użytkownik z pełnymi prawami (również modyfikacja parametrów) użytkownik: *admin*, hasło: *admin*

Parametry logowania można zmienić na stronie www, po zalogowaniu w menu *Ustawienia → Internet*.

Do obsługi sterownika *eCoal.pl* zalecamy przeglądarkę Mozilla Firefox lub Chrome.

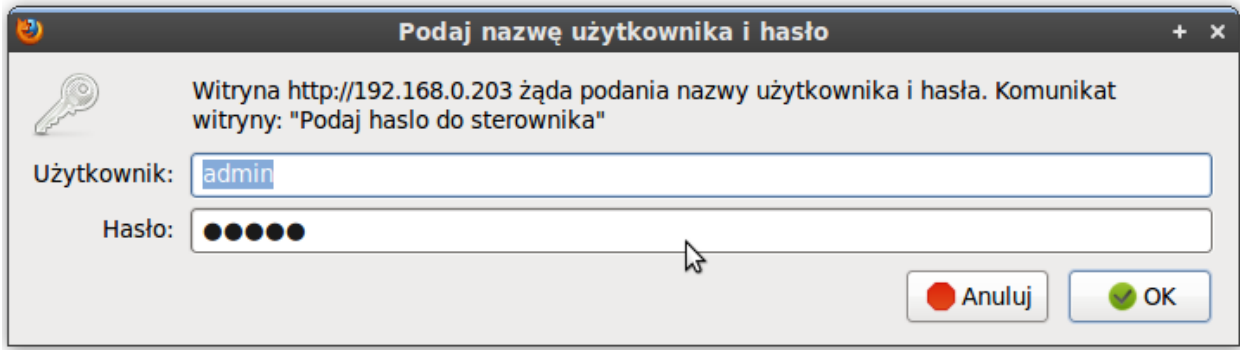

*Ilustracja 16: Logowanie na stronę www sterownika eCoal.pl*

Na stronie głównej przedstawiony jest poglądowy schemat instalacji CO i CWU. Wartości z czujników temperatury aktualizowane są on-line. W ręcznym trybie

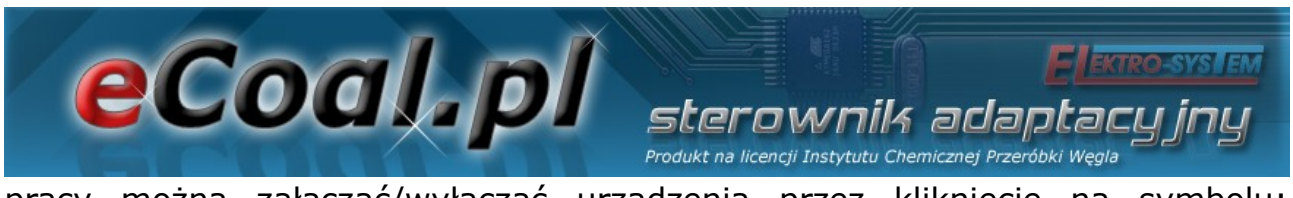

pracy można załączać/wyłączać urządzenia przez kliknięcie na symbolu: podajnika, dmuchawy, pomp. Zmiana trybu pracy odbywa się przez kliknięcie na pole *TRYB AUTOMATYCZNY*.

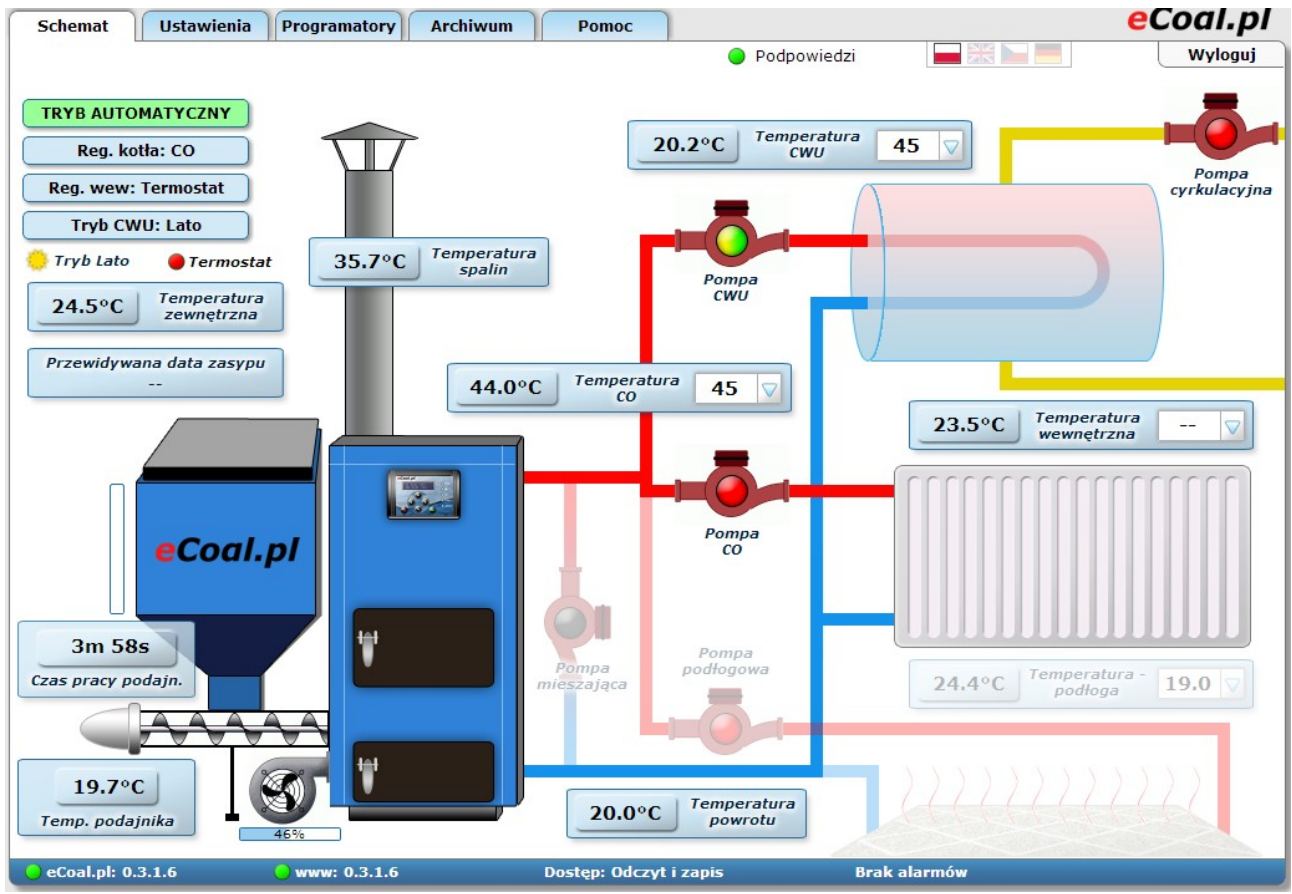

*Ilustracja 17: Główne okno strony www w sterowniku eCoal.pl*

Wszystkie parametry, które można ustawić z poziomu panela LCD możliwe są również do ustawienia z poziomu strony www sterownika *eCoal.pl*. Możliwa jest zmiana parametrów tylko dla użytkownika z pełnym dostępem (admina).

Przez stronę www można również ustawić datę i czas w sterowniku, parametry łącza Ethernet, Parametry zaawansowane i dodatkowo można skalibrować wszystkie czujniki temperatury.

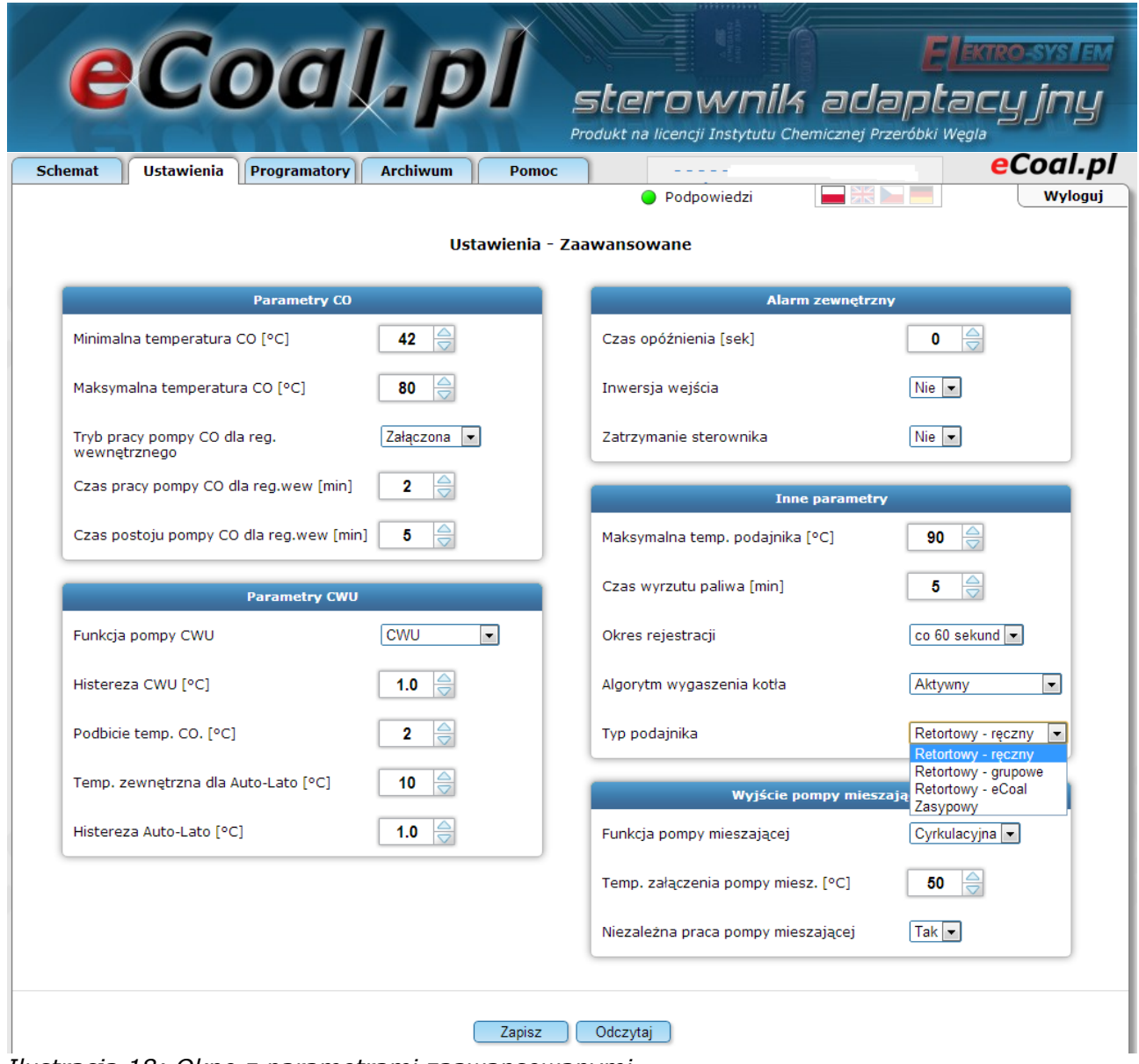

*Ilustracja 18: Okno z parametrami zaawansowanymi*

Poniżej znajduje się wygląd ustawień tablicy tygodniowej dla programatora CO. Niebieskie pola oznaczają temperaturę obniżoną, natomiast żółte pola oznaczają temperaturę normalną. Kliknięcie myszką na pole zmienia jego funkcję – kolor. Każdą zmianę w Panelu www należy zatwierdzić przyciskiem **Zapisz**.

|                |                   |            | eCodl.pl                                                        |                 |   |    |        |                        |    |          |                               |    |             |    |  |          |          | Produkt na licencji Instytutu Chemicznej Przeróbki Węgla |  | sterownik adaptacyjny |
|----------------|-------------------|------------|-----------------------------------------------------------------|-----------------|---|----|--------|------------------------|----|----------|-------------------------------|----|-------------|----|--|----------|----------|----------------------------------------------------------|--|-----------------------|
| <b>Schemat</b> | <b>Ustawienia</b> |            | <b>Programatory</b>                                             | <b>Archiwum</b> |   |    | Pomoc  |                        |    |          |                               |    |             |    |  |          |          |                                                          |  | eCoal.pl              |
|                |                   |            | Programator CO                                                  |                 |   |    |        |                        |    |          |                               |    | Podpowiedzi |    |  |          |          |                                                          |  | Wyloguj               |
|                |                   | $^{\circ}$ | Programator pogodowy<br>Programator CWU<br>Programator pokojowy |                 |   |    |        | <b>Programator CWU</b> |    |          |                               | 15 |             |    |  | 18 19 20 |          |                                                          |  |                       |
|                | Niedziela         |            | Programator pompy                                               |                 | 8 |    | 10     |                        | 12 | 13       | 14                            |    | 16          | 17 |  |          | 21       | 22 23                                                    |  |                       |
| Poniedziałek   | Wtorek            |            | cyrkulacyjnej                                                   |                 |   |    |        |                        |    |          |                               |    |             |    |  |          |          |                                                          |  |                       |
|                | Środa             |            | Programator                                                     |                 |   |    |        |                        |    |          |                               |    |             |    |  |          |          |                                                          |  |                       |
|                | Czwartek          |            | ogrzewania<br>podłogowego                                       |                 |   |    |        |                        |    |          |                               |    |             |    |  |          |          |                                                          |  |                       |
|                | Piatek<br>Sobota  |            |                                                                 |                 |   |    |        |                        |    |          |                               |    |             |    |  |          |          |                                                          |  |                       |
|                |                   |            | Programator trybu<br>Auto-Lato<br>Temperature commit Circuit    |                 |   | 40 |        |                        |    |          | Temperatura obniżona CWU [°C] |    |             |    |  |          | $\bf{0}$ | $\frac{1}{\sigma}$                                       |  |                       |
|                |                   |            |                                                                 |                 |   |    | Zapisz |                        |    | Odczytaj |                               |    |             |    |  |          |          |                                                          |  |                       |

*Ilustracja 19: Tablica tygodniowa dla programatora CO*

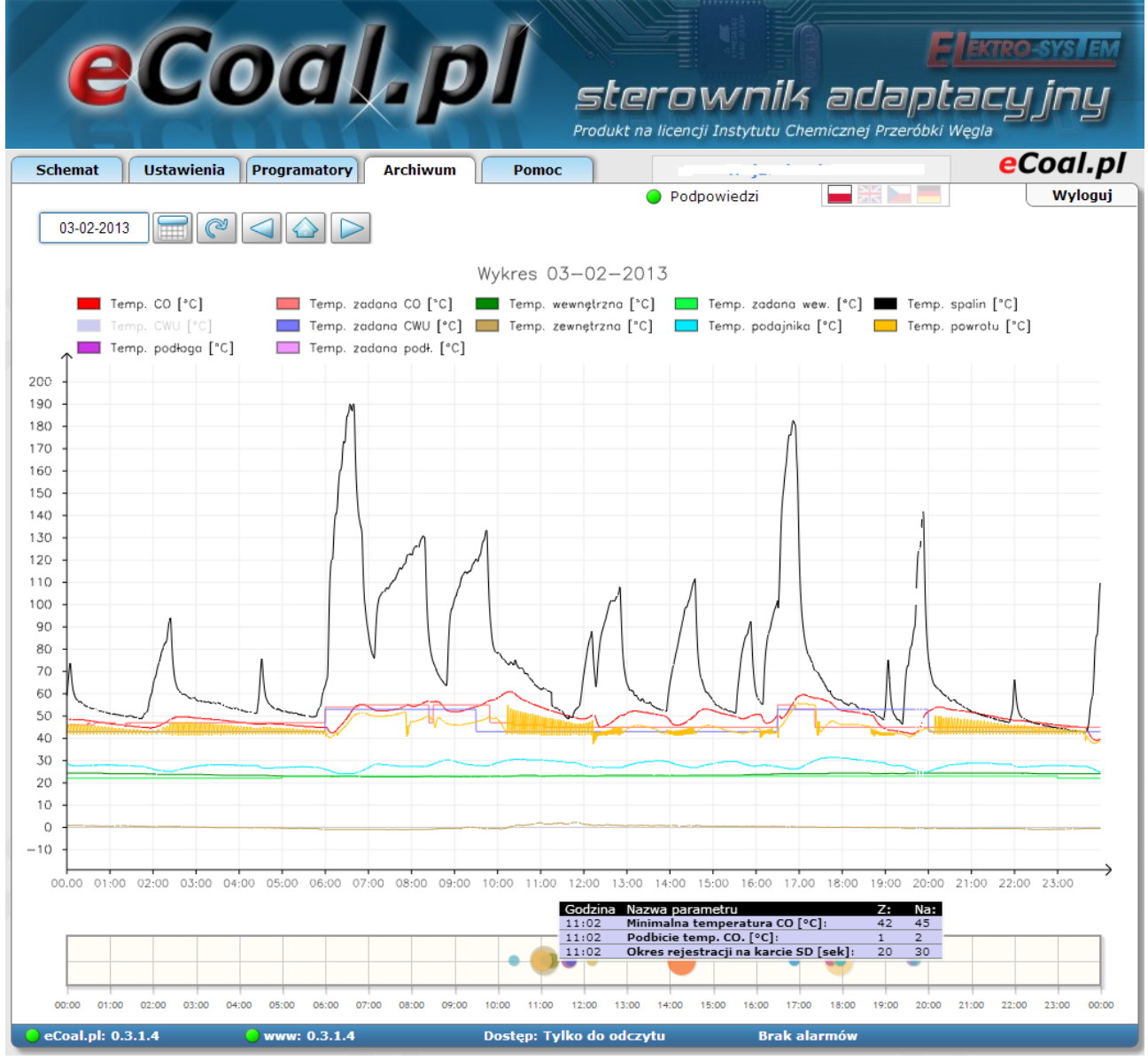

*Ilustracja 20: Wykresy z zarejestrowanymi parametrami pracy kotła*

Sterownik *eCoal.pl* rejestruje na karcie SD wszystkie możliwe parametry pracy. Rejestracja odbywa się z okresem 60 sekund (możliwe jest również ustawienie okresów rejestracji co 10, 20 i 30 sekund). Wszystkie te parametry można następnie przeglądać w postaci wykresów. Wykresy można powiększać (zaznaczyć obszar od lewej strony do prawej) lub pomniejszać (zaznaczyć obszar od prawej do lewej strony). Możliwe jest również wyłączenie (ukrycie) niektórych pomiarów – wystarczy kliknąć na wybrany pomiar w legendzie.

Sterownik *eCoal.pl* rejestruje na karcie SD również obciążenie łącza Ethernetowego. Później można przeglądać ruch w postaci wykresów – prędkość

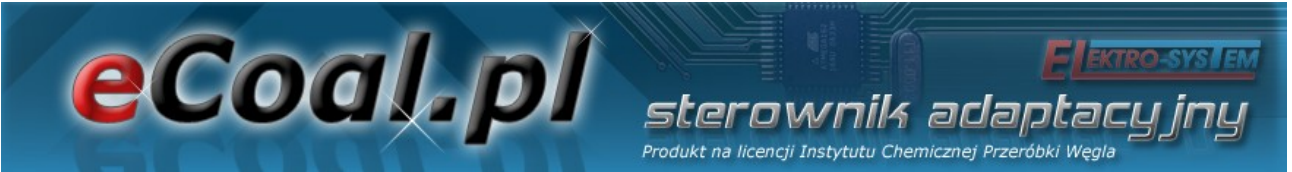

odbierania/prędkość wysyłania. Tak samo jak w przypadku wykresów można je powiększać, zmniejszać lub wyłączać wybrane pomiary.

Sterownik *eCoal.pl* rejestruje na karcie SD również wszystkie wejścia/logowania na stronę www. Widoczne są również aktualnie podłączone hosty. Wyniki wejść można następnie obserwować w postaci listy hostów, wykresów wejść wg dni, wg godzin, czy najczęściej odwiedzanych hostów.

Na karcie SD w sterowniku *eCoal.pl* rejestrowane są również wszystkie wystąpienia alarmów oraz zdarzeń.

| eCoal pl                                                  |                                            |                                                | sterownik adaptacy jny<br>Produkt na licencji Instytutu Chemicznej Przeróbki Węgla |          |  |
|-----------------------------------------------------------|--------------------------------------------|------------------------------------------------|------------------------------------------------------------------------------------|----------|--|
| 9)<br>Plik Edycja Widok Historia Zakładki Narzędzia Pomoc |                                            | eCoal.pl - komunikacja - Mozilla Firefox       |                                                                                    |          |  |
| O                                                         | http://192.168.0.203/                      |                                                | $\sim$ Google<br>$\checkmark$                                                      |          |  |
| eCoal.pl - komunikacja                                    |                                            |                                                |                                                                                    |          |  |
|                                                           |                                            |                                                |                                                                                    |          |  |
| <b>Schemat</b><br><b>Ustawienia</b>                       | <b>Programatory</b>                        | <b>Archiwum</b><br>Pomoc                       |                                                                                    | eCoal.pl |  |
|                                                           |                                            |                                                |                                                                                    | Wyloguj  |  |
| ൞<br>11-2010                                              |                                            | Zadziałał termik CO                            | Ø Temperatura podajnika powyżej 90 C                                               |          |  |
|                                                           |                                            | Temperatura CO powyżej 90 C                    | Wygaszenie kotła                                                                   |          |  |
|                                                           |                                            | ■ Uszkodzony czujnik CO                        | Zabrudzenie kotła                                                                  |          |  |
|                                                           |                                            | Uszkodzony czujnik spalin                      | Blad pamięci EEPROM                                                                |          |  |
|                                                           |                                            | Uszkodzony czujnik CWU                         | Wysoka temp. spalin                                                                |          |  |
|                                                           |                                            | ■ Uszkodzony czujnik powrotu                   | ■ Konflikt adresów IP                                                              |          |  |
|                                                           |                                            | ☑ Uszkodzony czujnik wewnętrznej               | Alarm zewnętrzny                                                                   |          |  |
| $\sqrt{2}$                                                |                                            | ■ Uszkodzony czujnik zewnętrznej               |                                                                                    |          |  |
|                                                           |                                            | ☑ Uszkodzony czujnik podajnika                 | Tryb reczny/automatyczny                                                           |          |  |
|                                                           |                                            |                                                | Załączenie/wyłączenie sterownika                                                   |          |  |
|                                                           |                                            |                                                |                                                                                    |          |  |
| <b>Data</b>                                               |                                            | Alarm / zdarzenie                              |                                                                                    |          |  |
|                                                           | 2010-11-02 13:00:38                        | Tryb automatyczny                              |                                                                                    |          |  |
|                                                           | 2010-11-02 14:01:29                        | Wygaszenie kotła - wystąpienie alarmu          |                                                                                    |          |  |
|                                                           | 2010-11-02 14:01:30                        | <b>Tryb reczny</b>                             |                                                                                    |          |  |
|                                                           | 2010-11-02 14:20:29                        | Wygaszenie kotła - potwierdzenie alarmu        |                                                                                    |          |  |
|                                                           | 2010-11-02 14:20:29                        | Wyłączenie sterownika                          |                                                                                    |          |  |
|                                                           | 2010-11-02 14:20:35                        | Załączenie sterownika                          |                                                                                    |          |  |
|                                                           | 2010-11-02 14:20:41                        | Wyłączenie sterownika                          |                                                                                    |          |  |
|                                                           | 2010-11-02 14:34:09<br>2010-11-02 14:37:37 | Załączenie sterownika<br>Wyłączenie sterownika |                                                                                    |          |  |
|                                                           | 2010-11-02 14:37:47                        | Załączenie sterownika                          |                                                                                    |          |  |
|                                                           | 2010-11-02 14:40:56                        | Wyłączenie sterownika                          |                                                                                    |          |  |
|                                                           | 2010-11-02 14:41:06                        | Załączenie sterownika                          |                                                                                    |          |  |
|                                                           | 2010-11-02 14:41:51                        | Tryb automatyczny                              |                                                                                    |          |  |
|                                                           | 2010-11-02 14:51:29                        | Wyłączenie sterownika                          |                                                                                    |          |  |
|                                                           | 2010-11-02 14:51:39<br>2010-11-02 14:53:35 | Załączenie sterownika<br>Wyłączenie sterownika |                                                                                    |          |  |
|                                                           | 2010-11-02 14:53:45                        | Załączenie sterownika                          |                                                                                    |          |  |
|                                                           | 2010-11-02 14:54:36                        | Wyłączenie sterownika                          |                                                                                    |          |  |
|                                                           | 2010-11-02 14:54:46                        | Załączenie sterownika                          |                                                                                    |          |  |
|                                                           | 2010-11-02 15:54:50                        | Wygaszenie kotła - wystąpienie alarmu          |                                                                                    |          |  |
|                                                           | 2010-11-02 15:54:50                        | Tryb ręczny                                    |                                                                                    |          |  |
|                                                           | 2010-11-03 08:37:05                        | Wygaszenie kotła - potwierdzenie alarmu        |                                                                                    |          |  |
|                                                           | 2010-11-03 08:37:05                        | Wyłączenie sterownika                          |                                                                                    |          |  |
| Zakończono                                                |                                            |                                                |                                                                                    |          |  |

*Ilustracja 21: Wygląd okna z alarmami i zdarzeniami*

## *7.5.Podłączenie sterownika do usługi "Zdalny dostęp"*

Usługa *"Zdalny dostęp"* jest adresowana dla osób, które zakupiły sterownik i chcą mieć bezproblemowy dostęp do parametrów kotła przez Internet. Konfiguracja usługi jest prosta i nie wymaga doświadczenia.

Usługa została stworzona po to, aby ominąć takie problemy jak:

- brak publicznego adresu IP (użytkownicy sieci komórkowych, kablowych itp.)
- brak stałego adresu IP (użytkownicy Internetu ADSL np. Neostrada)

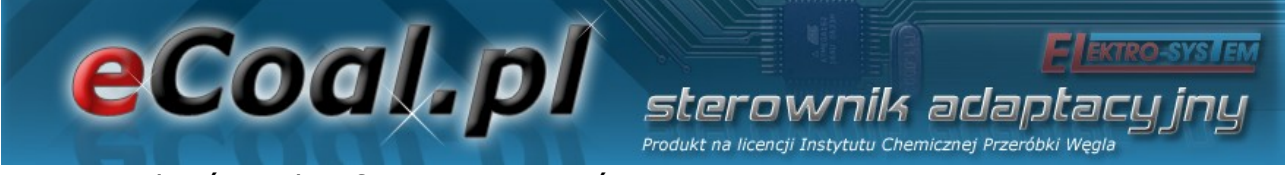

– trudności w konfiguracji routerów

Korzystanie z usługi jest darmowe.

- 1. Pierwszym krokiem który musimy wykonać jest rejestracja na stronie [http://eSterownik.pl](http://eSterownik.pl/) W tym celu klikamy *Zarejestruj się.*
- 2. Po rejestracji logujemy się na stronie po rozwinięciu MENU klikamy na *Dodaj nowy sterownik*
- 3. W tym momencie powinniśmy mieć skonfigurowane połączenie ze sterownikiem z sieci lokalnej. Jeśli tak nie jest przechodzimy do odpowiedniego miejsca w instrukcji. Jeśli mamy już dostęp do strony w sterowniku klikamy *Dalej*.

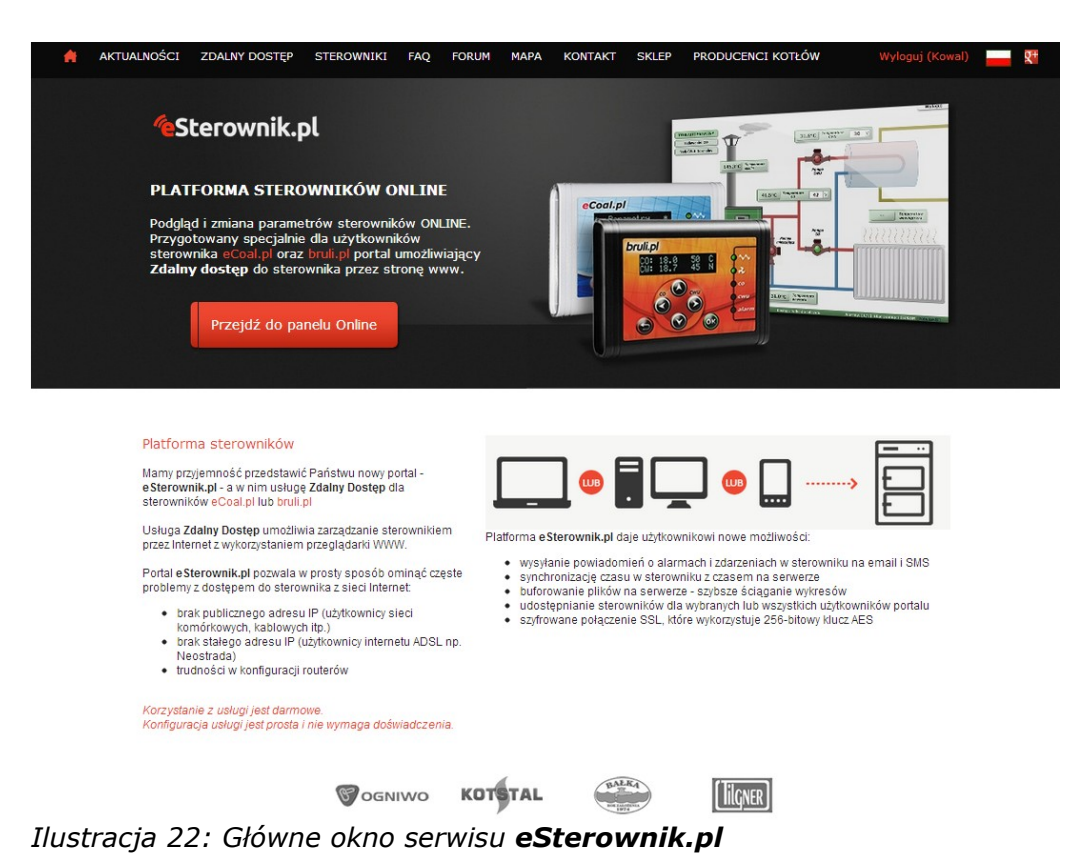

4. Dane podstawowe

*Nazwa* – dowolna nazwa sterownika, będzie wyświetlana jako nazwa identyfikująca dany sterownik

sterownik adao Produkt na licencji Instytutu Chemicznej Przeróbki Weg

*Udostępnij sterownik publicznie* – sterownik zostanie udostępniony na stronie *eSterownik.pl* dla każdego odwiedzającego, jednak jedynie do podglądu (tylko użytkownik będzie mógł zmieniać parametry sterownika)

*Włącz powiadamianie na email* **–** włącza opcję przesyłania wiadomości z alarmami na email

*Email do powiadamiania* – na podany email przy rejestracji konta będą wysyłane powiadomienia oraz wiadomości od administratora

*Synchronizacja czasu przez Internet* – jeśli ta opcja jest zaznaczona w sterowniku będzie automatycznie synchronizowany czas z zegarem serwera.

5. Dane do wpisania w sterowniku

eCoal.pl

*Identyfikator* - Niepowtarzalny identyfikator sterownika

*Adres IP serwera* - Adres IP serwera pośredniczącego

*Port serwera* - Port serwera pośredniczącego

- 6. W tym momencie możemy ustawić poprzez Panel WWW sterownika powyższe dane. Przechodzimy do panelu www wpisując w przeglądarce adres IP sterownika oraz login i hasło administratora *(domyślenie admin, admin)*. Następnie przechodzimy do zakładki *Ustawienia->Internet -> Zdalne połączenie z serwerem* i przepisujemy *Identyfikator, Adres IP serwera* oraz *Port serwera* podane w poprzednim oknie Zdalnego dostępu, opcja *Połączenie aktywne* musi być ustawione na *TAK*:
- 7. Klikamy *Zapisz*

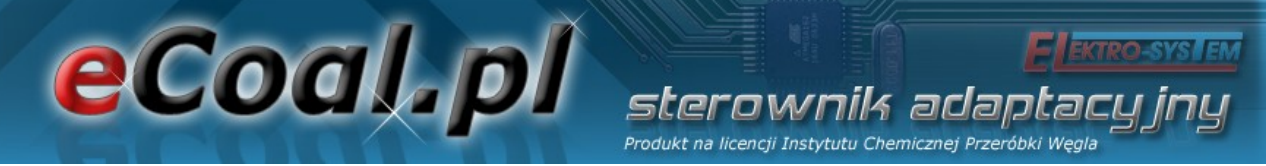

Dane te możemy ustawić również poprzez Panel operatorski, w tym celu:

- przytrzymujemy klawisz *OK*
- przyciskami *w góre* i *w dół* wybieramy *Internet* i naciskamy *OK*
- wpisujemy wszystkie powyższe dane za pośrednictwem panela operatorskiego

Zachęcamy do wypełnienia pozostałych pól formularza – *Miejsce instalacji* oraz *Dane dodatkowe*. Ułatwia to znacznie otrzymywanie ewentualnych porad na *FORUM*.

eCoal.pl

# sterownik adaptacyj Produkt na licencji Instytutu Chemicznej Przeróbki Węgla

# Dodawanie nowego sterownika

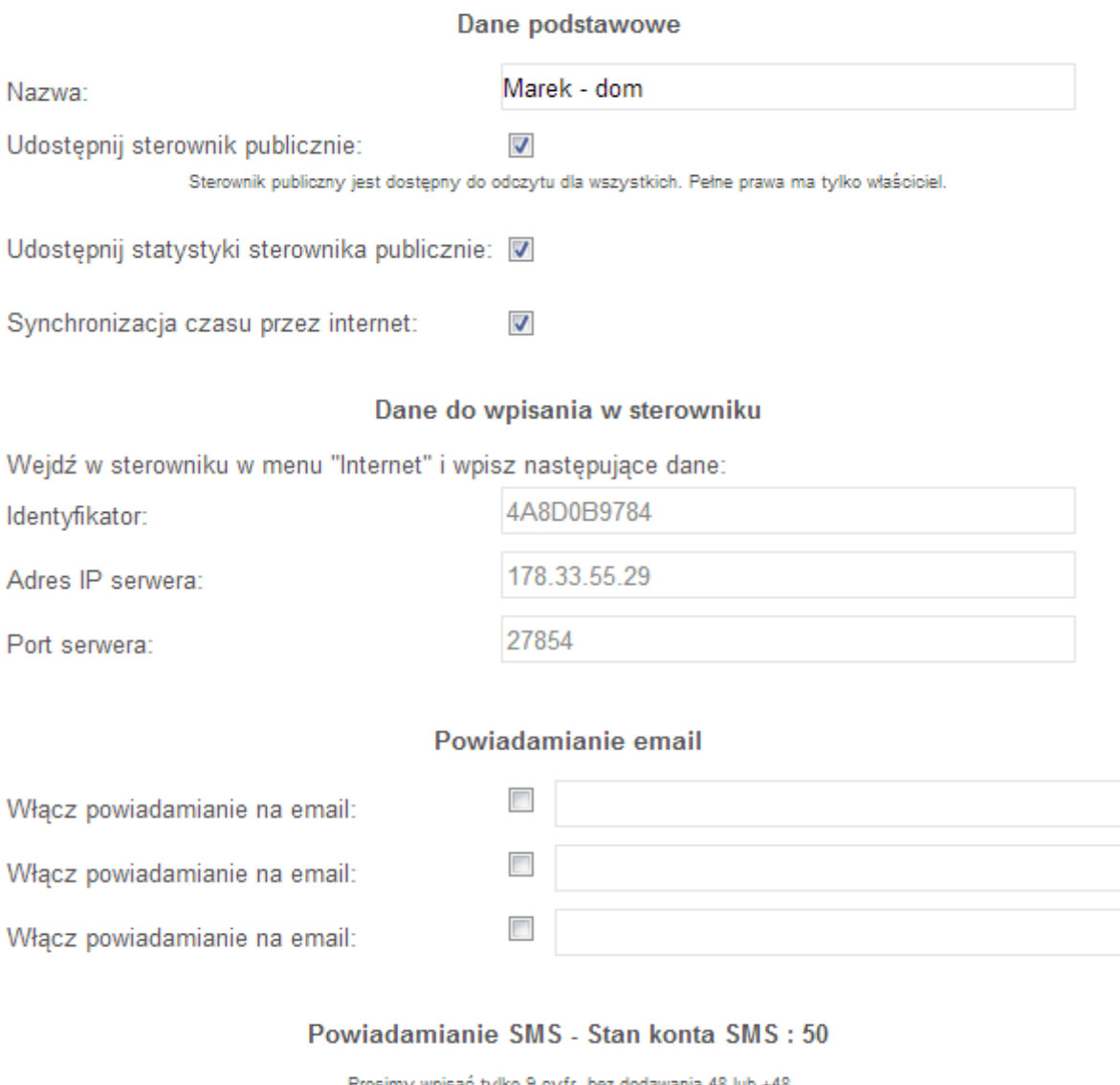

 $\Box$ Włącz powiadamianie SMS na numer:  $\Box$ Włącz powiadamianie SMS na numer:  $\overline{\phantom{a}}$ Włącz powiadamianie SMS na numer:

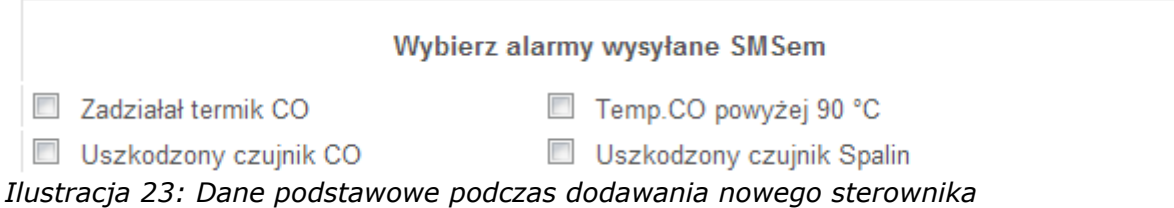

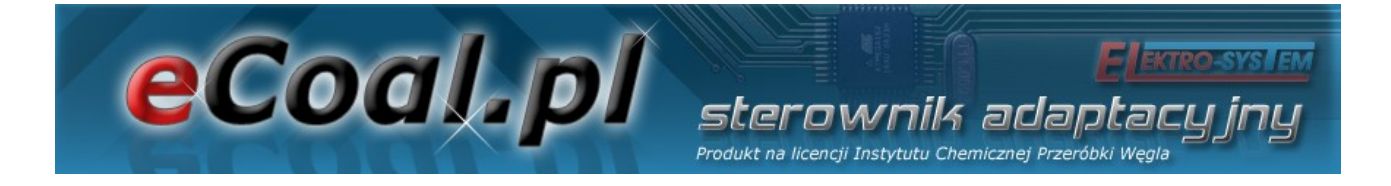

8. Pojawi się następujący komunikat:

# Dodawanie nowego sterownika

- 1. Przejdź do zakładki "Ustawienia > Internet > Zdalne połaczenie z serwerem" w Panelu WWW sterownika.
- 2. Ustaw nastepujace dane:

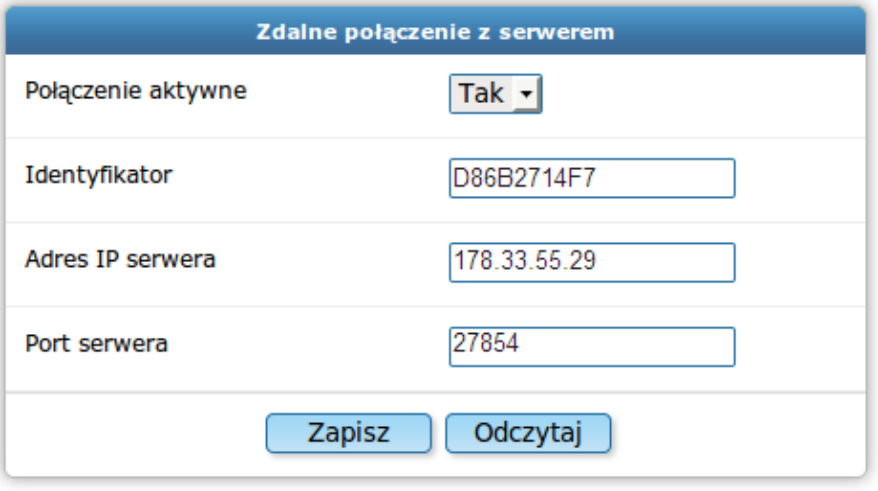

Kliknij "Zapisz" w Panelu WWW

3. Upewnij się, że sterownik jest podłączony do internetu oraz, że wpisałeś poprawnie powyższą konfigurację.

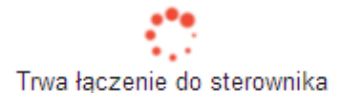

*Ilustracja 24: Formularz danych do wpisania parametrów Zdalnego Dostępu – w sterowniku*

9. O poprawnym zakończeniu połączenia ze sterownikiem zostaniemy poinformowani.

Łączenie ze sterownikiem może potrwać od 5 do 60 sekund. Po ustanowieniu połączenia pojawi się niebieska ikona przy sterowniku na liście *Twoje sterowniki:*

#### eCoal.pl Produkt na licencji Instytutu Chemicznej Przeróbki We Lista Twoich sterowników **Sterownik Nazwa** T.CO / zadana T.CWU / zadana Alarmy eCoal.pl 25.7°C / 50.0°C 25.7°C / 45.0°C Seba - eCoal.pl 1 alarm bruli.pl 37.7°C / 38.0°C Zdzisław Sęczkowski - dom 40.6°C / 42.0°C

*Ilustracja 25: Lista podłączonych sterowników*

W przypadku gdyby sterownik nie chciał się połączyć, należy sprawdzić jego połączenie z siecią lokalną *(*polecenie *ping* lub zalogowanie się lokalnie przez przeglądarkę internetową*)* oraz połączenie sieci z Internetem. Należy również sprawdzić poprawność wprowadzonych danych w sterowniku.

## *7.6. Udostępnienie sterownika innemu użytkownikowi*

Ta opcja pozwala udostępnić innemu użytkownikowi własny sterownik. Dzięki temu możemy udostępnić sterowanie swojemu znajomemu lub na przykład udostępnić sterownik tylko do odczytu serwisowi który instalował nam kocioł. Może to być pomocne w wyjaśnieniu ewentualnych problemów z kotłem. Serwis może przeglądać archiwalne dane pracy kotła.

- 1. Logujemy się w serwisie *eSterownik.pl*
- 2. Wchodzimy w zakładkę *Zdalny dostęp -> MENU->Twoje sterowniki*
- 3. Klikamy na wybrany sterownik na liście
- 4. Klikamy *Udostępnij*
- 5. Pojawia się okno:

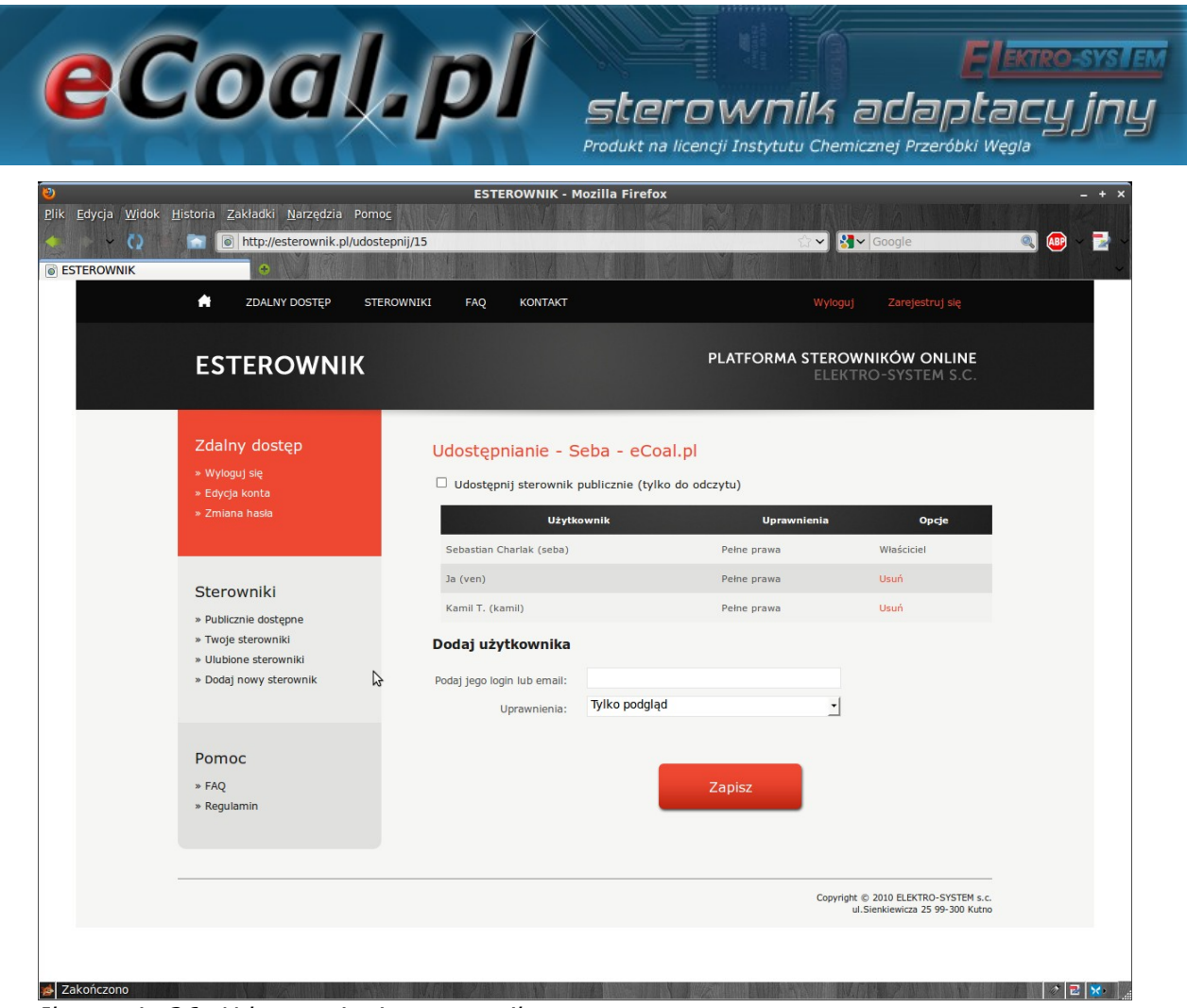

*Ilustracja 26: Udostępnianie sterownika*

6. W polu *Dodaj użytkownika* wpisujemy login lub email użytkownika, któremu chcemy udostępnić sterownik. Wybieramy dla niego uprawnienia:

*Tylko podgląd* – umożliwia jedynie odczyt parametrów, użytkownik nie ma możliwości zmiany żadnego parametru, czy tez sterowania.

*Pełne prawa* – odczyt i zapis parametrów, użytkownik może sterować naszym kotłem i modyfikować wszystkie parametry sterownika.

7. Użytkownik, któremu nadaliśmy prawa znajdzie sterownik w zakładce *Twoje sterowniki*

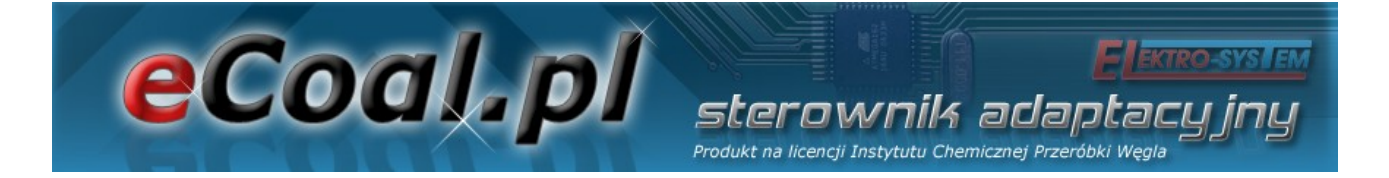

# Deklaracja zgodności

Firma ELEKTRO-SYSTEM s.c. z siedzibą przy ul. Rychtelskiego 5 w Kutnie oświadcza, że produkt:

# **Sterownik adaptacyjny eCoal.pl V2.1**

odpowiada przepisom Dyrektyw Europejskich:

- 2006/95/WE Dyrektywa Parlamentu Europejskiego i Rady w sprawie harmonizacji ustawodawstw Państw Członkowskich odnoszących się do sprzętu elektrycznego przewidzianego do stosowania w określonych granicach napięcia
- 2004/108/WE Dyrektywa Parlamentu Europejskiego i Rady w sprawie zbliżenia ustawodawstw Państw Członkowskich odnoszących się do kompatybilności elektromagnetycznej oraz uchylająca dyrektywę 89/336/EWG

Zgodność z wytycznymi tych Dyrektyw jest zapewniona przez przestrzeganie następujących standardów: PN-EN 60730-2-9:2006 in conjunction with PN-EN 60730-1:2002 + A1:2008 + A2:2009 + A12:2004 + A13:2005 + A14:2006 + A15:2009 + A16:2009 + Ap1:2007 IEC 60730-2-9:2008 (Third Edition) in conjunction with IEC 60730-1:1999 (Third Edition) + A1:2003+ A2:2007

Ostatnie dwie cyfry roku, w którym naniesiono oznaczenie CE: **'09**

Niniejsza deklaracja nie jest gwarancją właściwości w rozumieniu ustawy o odpowiedzialności za produkt. Zasady bezpieczeństwa instrukcji użytkowania muszą być przestrzegane. Zgodnie z Dyrektywą Nisko-Napięciową, instalację i podłączenie wyrobów ze znakiem CE według instrukcji obsługi należy wykonać w zgodności z Dyrektywą Kompatybilności Elektromagnetycznej (EMC)

**ELEKTRO-SYS Szef Firm** 

*Kutno, dn. 07-07-2009*

68/68